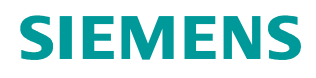

**Application description** y **10/2014**

## **SINAMICS V:**

# **Controlled Positioning of a V90 with S7 1200 via the Pulse/Direction Interface, with HMI**

**SINAMICS V90 (with FW ≥ V1.03)** SIMATIC S7-1200 (with  $FW \geq V3.0$  and TIA Portal  $\geq V12.0$ )

**http://support.automation.siemens.com/WW/view/en/77467940**

## <span id="page-1-0"></span>**Warranty and liability**

**Note** The Application Examples are not binding and do not claim to be complete regarding the circuits shown, equipping and any eventuality. The Application Examples do not represent customer-specific solutions. They are only intended to provide support for typical applications. You are responsible for ensuring that the described products are used correctly. These application examples do not relieve you of the responsibility to use safe practices in application, installation, operation and maintenance. When using these Application Examples, you recognize that we cannot be made liable for any damage/claims beyond the liability clause described. We reserve the right to make changes to these Application Examples at any time without prior notice. If there are any deviations between the recommendations provided in these

application examples and other Siemens publications – e.g. Catalogs – the contents of the other documents have priority.

We do not accept any liability for the information contained in this document.

Any claims against us – based on whatever legal reason – resulting from the use of the examples, information, programs, engineering and performance data etc., described in this Application Example shall be excluded. Such an exclusion shall not apply in the case of mandatory liability, e.g. under the German Product Liability Act ("Produkthaftungsgesetz"), in case of intent, gross negligence, or injury of life, body or health, guarantee for the quality of a product, fraudulent concealment of a deficiency or breach of a condition which goes to the root of the contract ("wesentliche Vertragspflichten"). The damages for a breach of a substantial contractual obligation are, however, limited to the foreseeable damage, typical for the type of contract, except in the event of intent or gross negligence or injury to life, body or health. The above provisions do not imply a change of the burden of proof to your detriment.

Any form of duplication or distribution of these Application Examples or excerpts hereof is prohibited without the expressed consent of Siemens Industry Sector.

**Security information** Siemens provides products and solutions with industrial security functions that support the secure operation of plants, solutions, machines, equipment and/or networks. They are important components in a holistic industrial security concept. With this in mind, Siemens' products and solutions undergo continuous development. Siemens recommends strongly that you regularly check for product updates.

> For the secure operation of Siemens products and solutions, it is necessary to take suitable preventive action (e.g. cell protection concept) and integrate each component into a holistic, state-of-the-art industrial security concept. Third-party products that may be in use should also be considered. For more information about industrial security, visit [http://www.siemens.com/industrialsecurity.](http://www.siemens.com/industrialsecurity)

To stay informed about product updates as they occur, sign up for a productspecific newsletter. For more information, visit [http://support.automation.siemens.com.](http://support.automation.siemens.com/)

## **Table of contents**

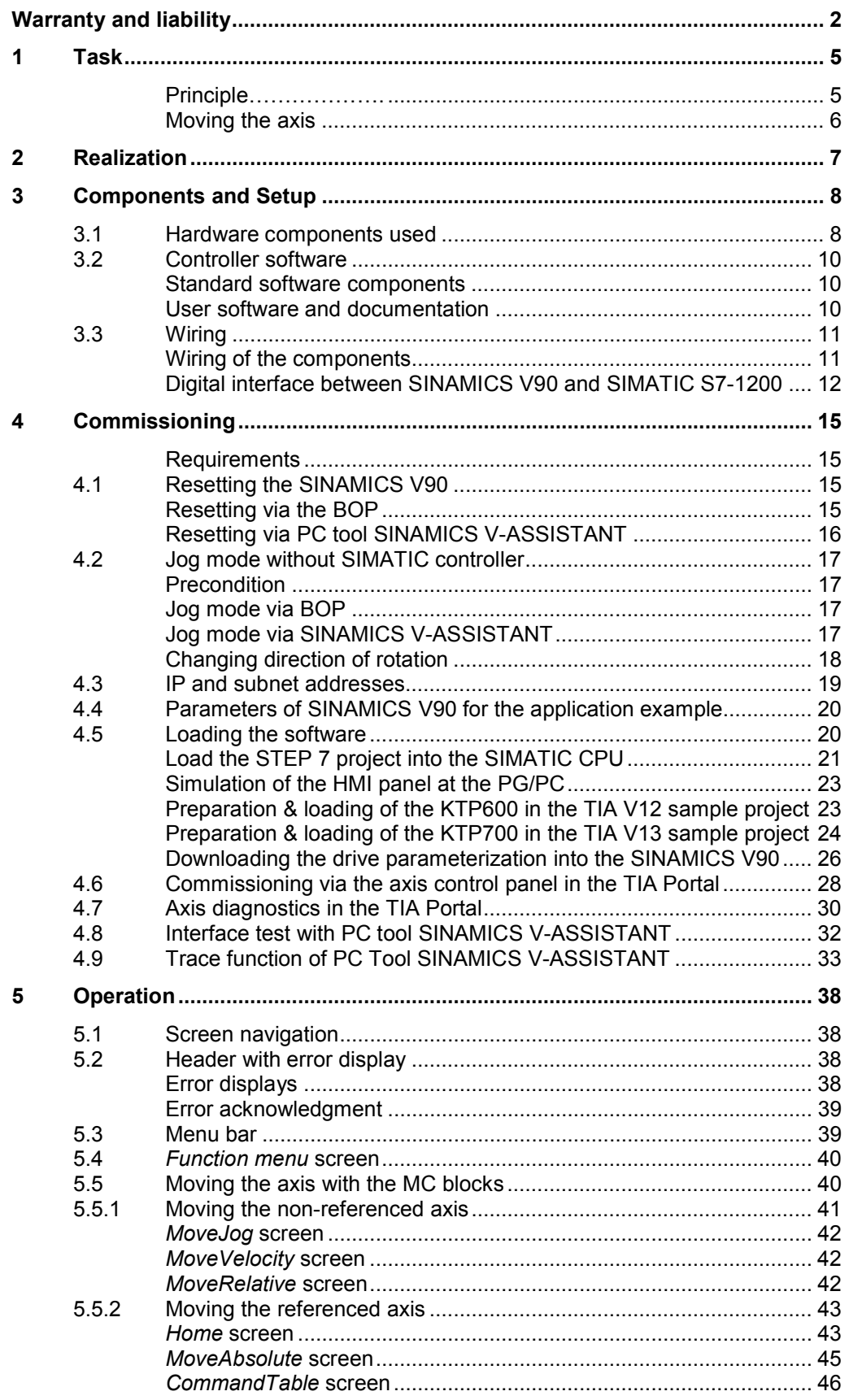

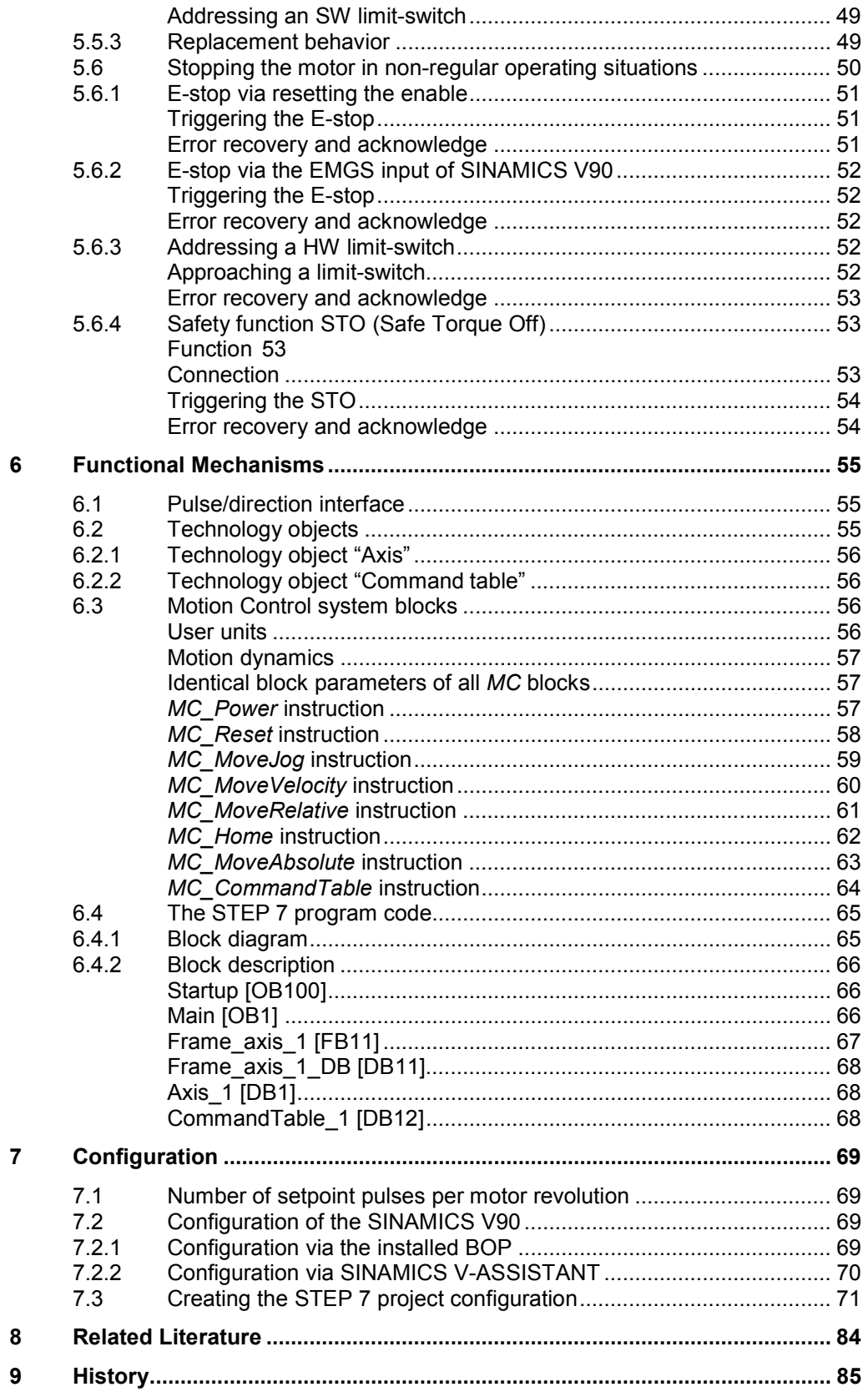

## **1 Task**

#### <span id="page-4-1"></span>**Principle……………….**

<span id="page-4-0"></span>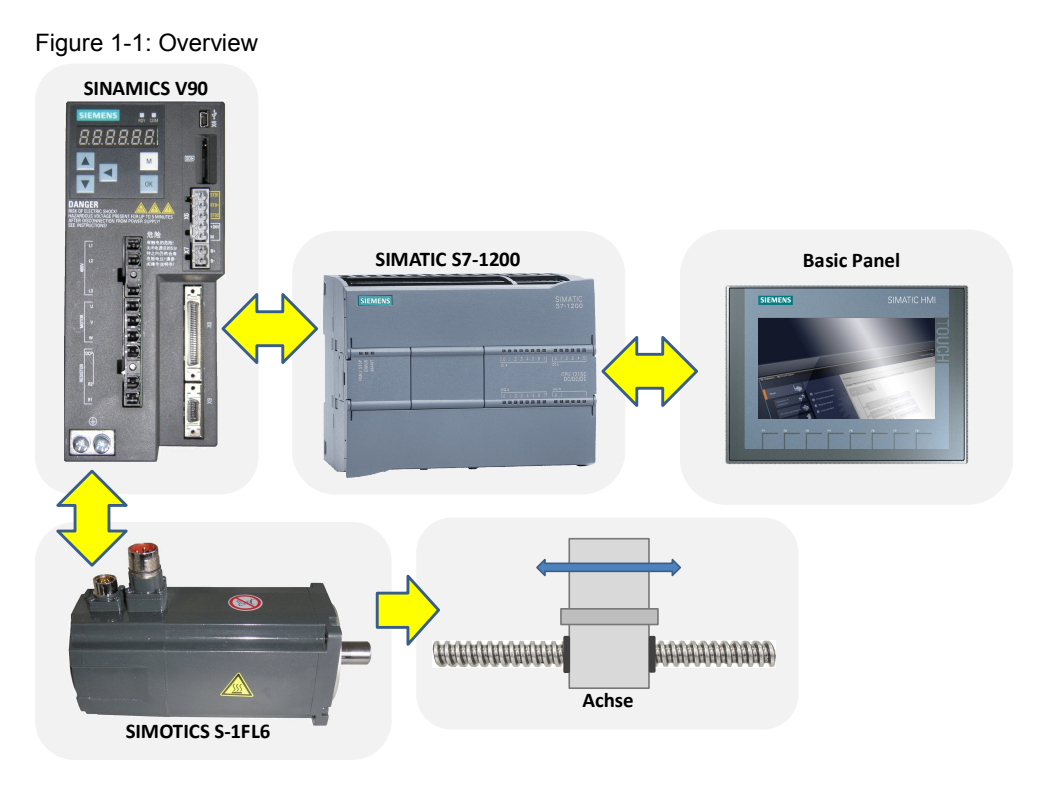

A SINAMICS V90 servo drive shall move a SIMOTICS S-1FL6 servo motor (with integrated incremental encoder). The SINAMICS V90 shall be controlled via the pulse/direction interface (PTO) of a SIMATIC S7-1200 CPU. The move functions are realized in the SIMATIC CPU via motion control (MC) system blocks. The following move functions shall be realized in the application example:

- Moving the axis in jog mode
- Moving the axis with specified velocity
- Relative positioning of the axis
- Absolute Positioning of the axis
- Perform axis commands as a sequence of movements.

It is also demonstrated how SINAMICS V90 can be stopped in non-regular operating situations:

- Switch-off by resetting the enable signal.
- Switch-off via addressing a HW limit switch.
- Switch-off via the E-stop input of SINAMICS V90.
- Switch-off via the STO function integrated in SINAMICS V90.

Furthermore, the following shall be illustrated:

- x How to support the drive parameterization, commissioning, and diagnostics via SINAMICS V90 PC TOOL V-ASSISTANT.
- How to support commissioning and diagnostics by appropriate features of technology object "Axis".

A SIMATIC Basic Panel shall be used for operating the move function.

#### <span id="page-5-0"></span>**Moving the axis**

As a concrete example, the application shall be based on the following linear axis:

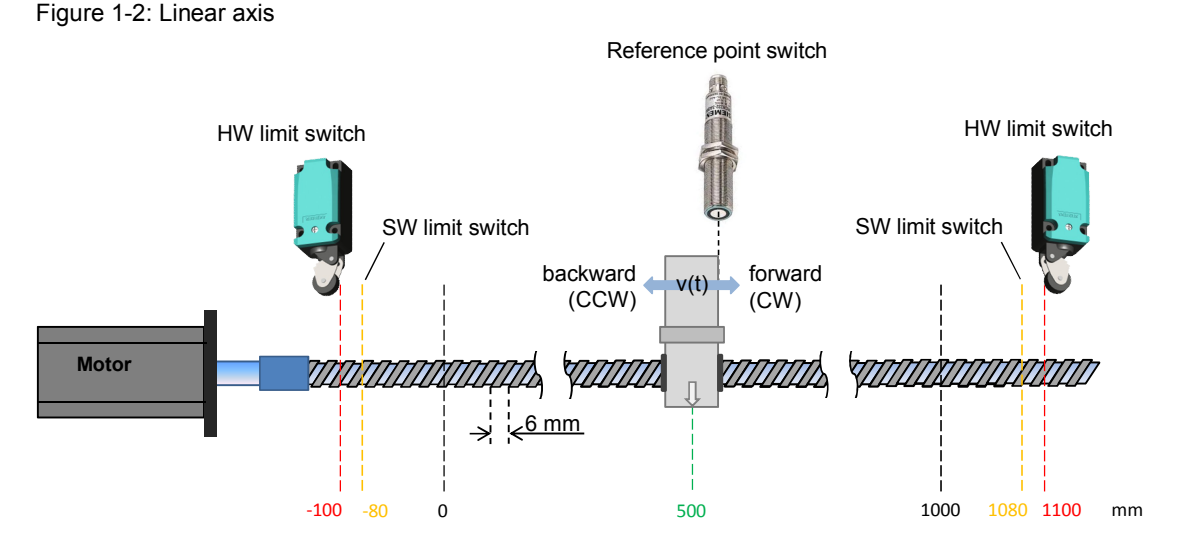

The following dynamic reference values shall be applied for the positioning process:

Figure 1-3: Motion profile

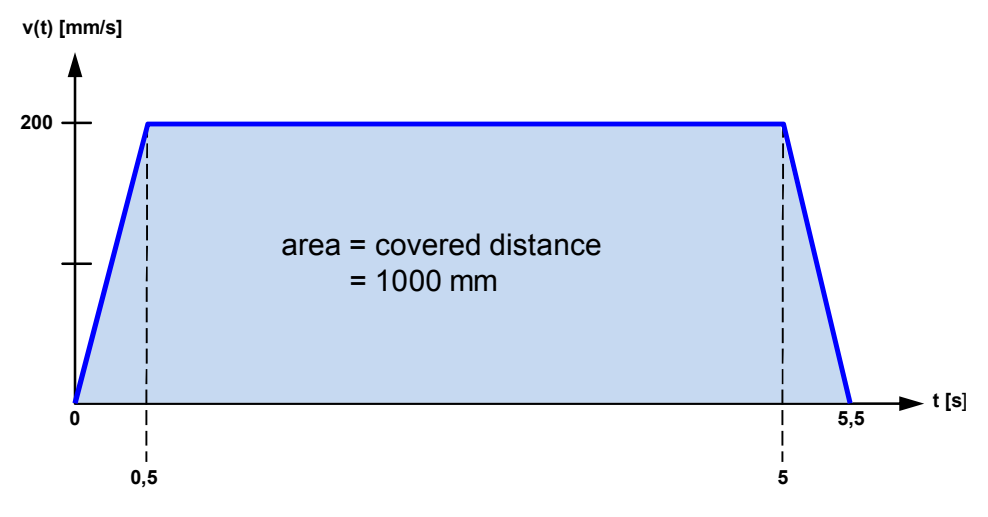

The axis shall be moved by 1000 mm. Ramp-up and ramp-down time shall be 0.5 sec each. The process shall take approx. 5.5 sec.

## **2 Realization**

<span id="page-6-0"></span>The realization is alternatively demonstrated by means of two sample projects, which are characterized as follows:

- $\bullet$  TIA V12 project
	- CPU 1215 DC/DC/DC, FW 3.0
	- Using the 24V pulse train interface
	- Operator panel KTP600
- TIA V13 project
	- CPU 1217 DC/DC/DC, FW 4.0
	- Using the Line Drive interface
	- Operator panel KTP700

The Line Drive interface is only provided by the CPU 1217C. Compared with the 24V pulse train interface, which allows a maximum impulse generator frequency of 100 kHz, with the Line Drive interface 1 MHz is achieved. The result is – depending on drive and motor - a higher positioning accuracy and/or motor speed. In addition the electromagnetic compatibility of the Line Drive interface is higher than those of the 24V pulse train interface.

The HMI screens in both projects are identical. The CPU program difference between both sample projects is only due to the different adressing of the digital outputs.

To implement a V13 project with CPU 1215C and 24V pulse train interface you also can upgrade the attached V12 project and – if applicable – replace the CPU by a FW 4.0 type afterwards.

The following document contents refer to both projects above. Differences are pointed to separately.

3.1 Hardware components used

## **3 Components and Setup**

## **3.1 Hardware components used**

<span id="page-7-1"></span><span id="page-7-0"></span>The application example was set up and tested with the following components: a configuration with one SINAMICS V90 is assumed. In the case of several inverters, the number of the respective components must be adjusted.

| No.            | <b>Components</b>                                                                             | Quant.       | Order number       | <b>Note</b>                                                                                                    |
|----------------|-----------------------------------------------------------------------------------------------|--------------|--------------------|----------------------------------------------------------------------------------------------------|
| $\mathbf{1}$   | SITOP PSU100L<br>stabilized power supply<br>INPUT: 120/230 V AC<br>OUTPUT: 24V DC/5A          | 1            | 6EP1333-1LB00      | For 24V power supply for<br>SIMATIC CPU, SINAMICS<br>V90, KTP600;<br>you can also use a different<br>power supply which meets<br>the requirements of the<br>consumer (see Technical<br>Data in /3/, /7/, /9/) |
| 2a             | SIMATIC S7-1200<br>CPU1215C DC/DC/DC<br>(FW 3.0)                                              | 1            | 6ES7215-1AG31-0XB0 | For the TIA V12 sample<br>project with 24V pulse train<br>interface                                                                                                    |
| 2 <sub>b</sub> | <b>SIMATIC S7-1200</b><br>CPU1217C DC/DC/DC<br>(FW 4.0)                                       |              | 6ES7217-1AG40-0XB0 | For the TIA V13 sample<br>project with Line Drive<br>interface                                                                                                    |
| За             | Basic Panel KTP600<br>(color, PN)<br>(optional)                                               |              | 6AV6647-0AD11-3AX0 | For the TIA V12 sample<br>project.<br>You can also let the panel<br>run on your development<br>system as a simulation.                                                                                        |
| 3b             | Basic Panel KTP700<br>(optional)                                                              | 1            | 6AV2123-2GB03-0AX0 | For the TIA V13 sample<br>project.<br>You can also let the panel<br>run on your development<br>system as a simulation.                                                                                        |
| 4              | Drive: SINAMICS V90<br>(0.75kW)                                                               | 1            | 6SL3210-5FE10-8UA0 | You can also use a<br>SINAMICS V90 from a<br>different performance class.                                                                                                    |
| 5              | Network filter for drive with<br>order number of position 4.<br>(optional <sup>2</sup> )      | $\mathbf{1}$ | 6SE6400-2FA00-6AD0 | For network filters for other<br>V90 performance classes<br>see chapter 2.5 in /9/                                                                                                    |
| 6              | Miniature circuit breaker for<br>1<br>drive with order number of<br>position 4.<br>(optional) |              | 5SJ4316-7HG42      | For miniature circuit breakers<br>for other V90 performance<br>classes see chapter 2.5 in<br>/9/                                                                                                    |
| $\overline{7}$ | Break resistor (optional)                                                                     | 1            |                    | Required depending on load<br>conditions. See chap. 2.5<br>and 4.6 in /9/.                                                                                                    |

<span id="page-7-4"></span>Table 3-[1](#page-7-2): Hardware components<sup>1</sup>

<span id="page-7-2"></span><sup>1</sup> Small parts such as wire and other installation material are not included in this table.

<span id="page-7-3"></span> $2$  For sensitive power networks, the application of a network filter is recommended (e.g. PCs on the same network).

#### 3 Components and Setup

#### 3.1 Hardware components used

<span id="page-8-2"></span>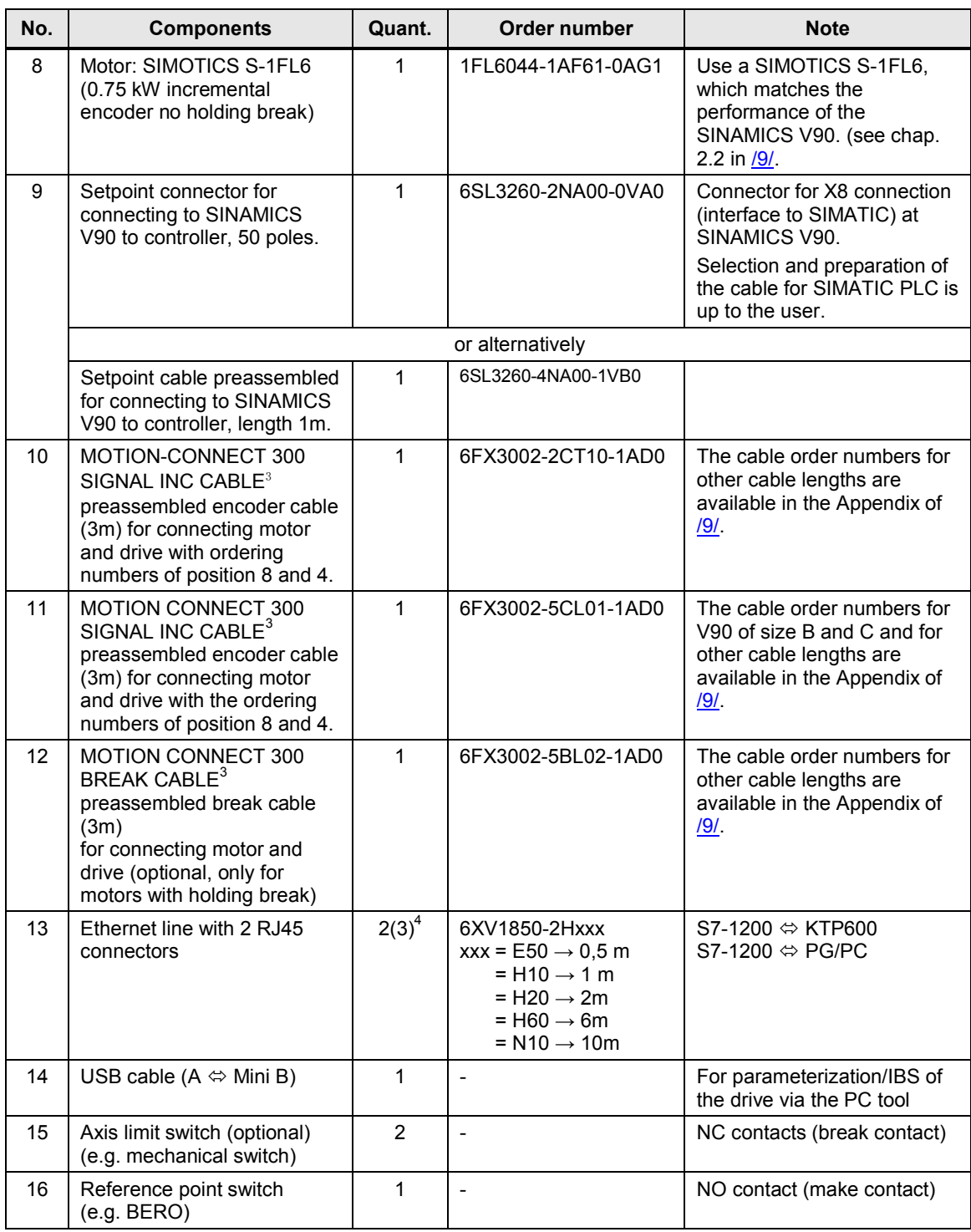

<span id="page-8-0"></span><sup>&</sup>lt;sup>3</sup> You can also configure the wire by yourself. Ordering numbers of the individual connectors, pin assignment, wire numbers and installation notes are available in /9/ in chapter 4 and in the

<span id="page-8-1"></span>Appendix.<br><sup>4</sup> If you whish to connect a CPU <1215C (with only 1 Ethernet interface) <u>and</u> an HMI device (not only a simulation on the PG/PC), you need a switch (e.g. CSM1277) and three RJ45 patch cables.

#### 3.2 Controller software

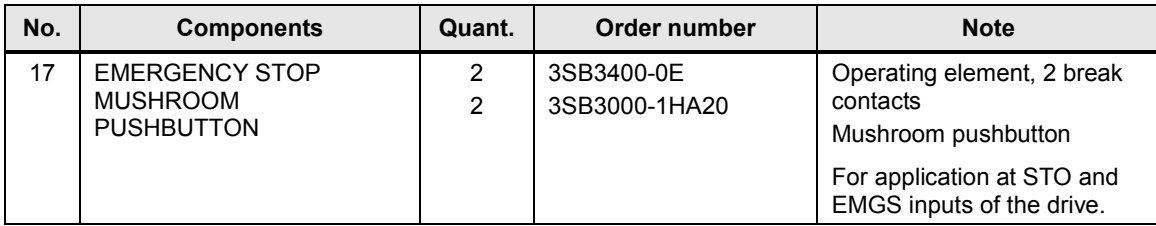

## **3.2 Controller software**

#### <span id="page-9-1"></span>**Standard software components**

<span id="page-9-0"></span>The application was generated with the following standard software:

<span id="page-9-4"></span>Table 3-2: Standard software components

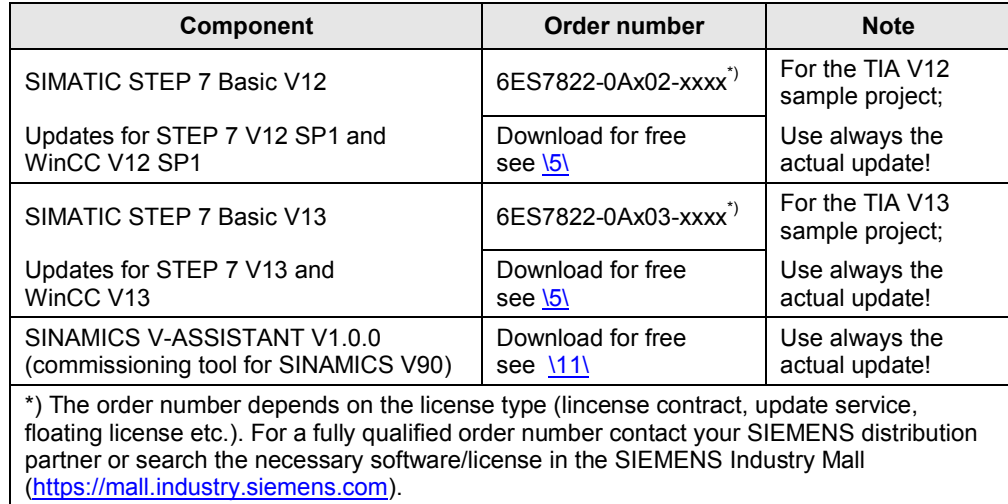

#### <span id="page-9-2"></span>**User software and documentation**

The following list includes all files and projects that are used in this application example.

<span id="page-9-5"></span>Table 3-3: Projects and documentation

| <b>Component</b>                                                                                                    | <b>Note</b>                                                    |
|----------------------------------------------------------------------------------------------------|----------------------------------------------------------------|
| 77467940_SINAMICS_V90_at_S7-1200_V12 Vxdy.zip <sup>5</sup><br>(archive)<br>Name of the retrieved project: V90 at S7-1200  | STEP 7 V12 project                                             |
| 77467940_SINAMICS_V90_at_S7-1200_V13 Vxdy.zip <sup>5</sup><br>(archive)<br>Name of the retrieved project: V90 at S7-1200  | STEP 7 V13 project                                             |
| 77467940_SINAMICS_V90_parameters_V12 Vxdy.zip <sup>5</sup><br>(archive)<br>Name of the retrieved file: V90 parameters.prj | V-ASSISTANT<br>parameter file for<br>STEP 7 V12 project        |
| 77467940_SINAMICS_V90_parameters_V13_Vxdy.zip <sup>5</sup><br>(archive)<br>Name of the retrieved file: V90_parameters.prj | <b>V-ASSISTANT</b><br>parameter file for<br>STEP 7 V13 project |
| 77467940_SINAMICS_V90_at_S7-1200_DOCU Vxdy en.pdf <sup>5</sup>                                                            | This document                                                  |
| 77467940_SINAMICS_V90_at_S7-1200_FLYER_Vxdy_en.pdf <sup>5</sup>                                                           | Flyer                                                          |

<span id="page-9-3"></span> $5$  Vxdy = Version ID of the application

## <span id="page-10-0"></span>**3.3 Wiring**

#### **Wiring of the components**

<span id="page-10-2"></span><span id="page-10-1"></span>Figure 3-1: Wiring of the components

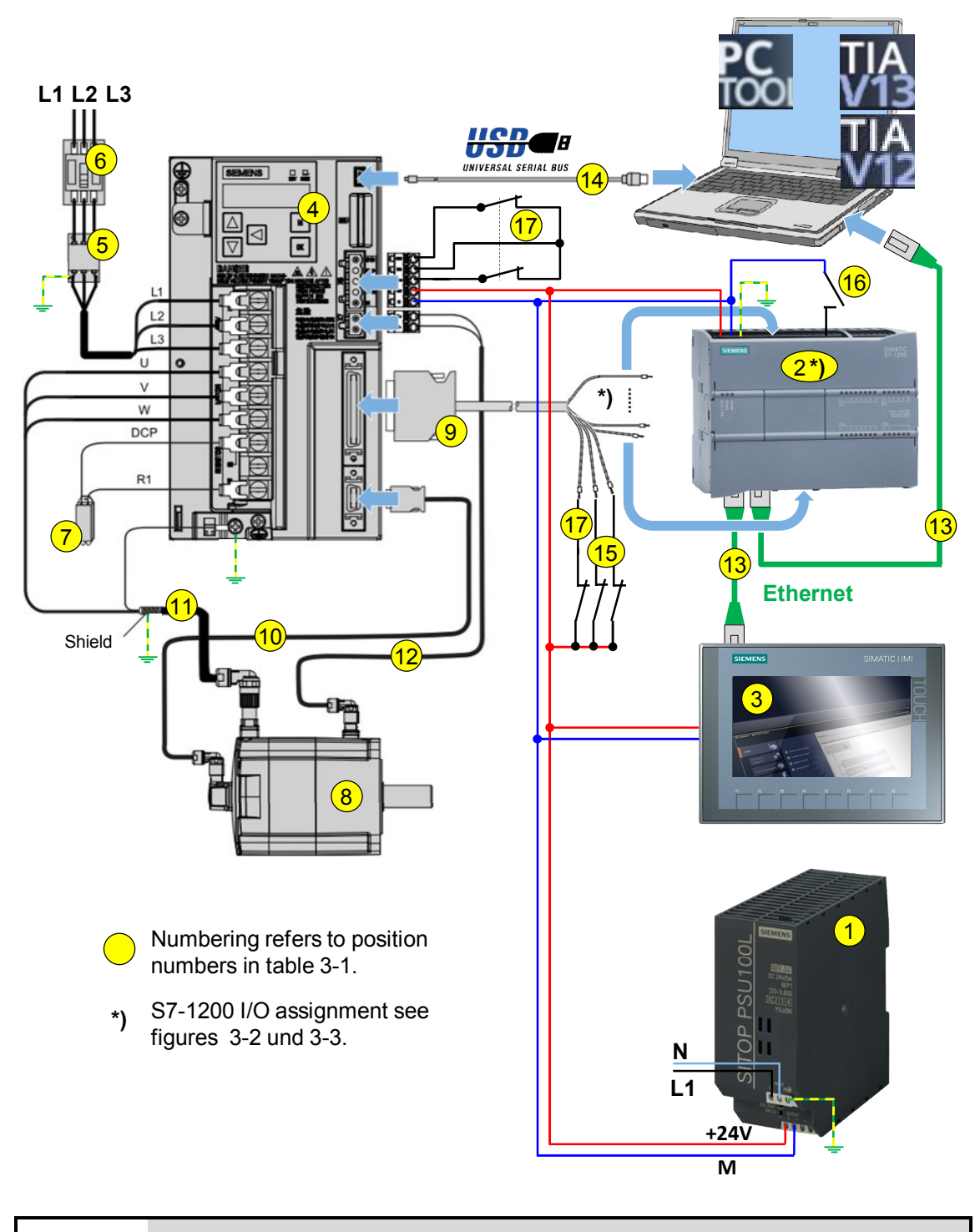

#### **NOTICE Note the setup and wiring guidelines in the manuals of the respective devices (see [/3/,](#page-83-1) [/7/,](#page-83-2) [/9/](#page-83-3)**)

#### <span id="page-11-0"></span>**Digital interface between SINAMICS V90 and SIMATIC S7-1200**

Wire the interface according to [Figure 3-2](#page-12-0) (for TIA V12 sample project) respectively [Figure 3-3](#page-13-0) (for TIA V13 sample project). Use the signal cable (9). For the application you require an emergency-stop button (break contact), two limit switches (break contact) and one reference point switch (make contact). However, the example is designed so you can simulate these contact elements via the operator panel as well<sup>[6](#page-11-1)</sup>. In this case, you wire the digital inputs, to which the respective contact elements are connected in the real case, as displayed in the picture by the broken light gray lines.

#### **NOTICE SINAMICS V90 has digital NPN outputs. Its output signals also represent current sinks.**

**In order to use the digital SINAMICS output signals as input signals for the SIMATIC CPU, the 1M root at the X10 connector must be connected to L+ and not to 0V(M).**

The reference point switch  $\textcircled{0}$  must be connected to 0V(M). See [Figure 3-2](#page-12-0) **and [Figure 3-3](#page-13-0).**

<span id="page-11-1"></span> $6$  Due to the limited number of digital outputs of the CPU, the full simulation scope is only possible for SIMATIC S7 CPUs 1214C/1215C/1217C or for SIMATIC S7 CPUs 1211C/1212C with DA module or DA board.

<span id="page-12-0"></span>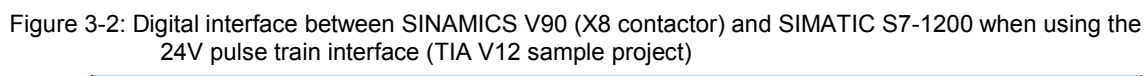

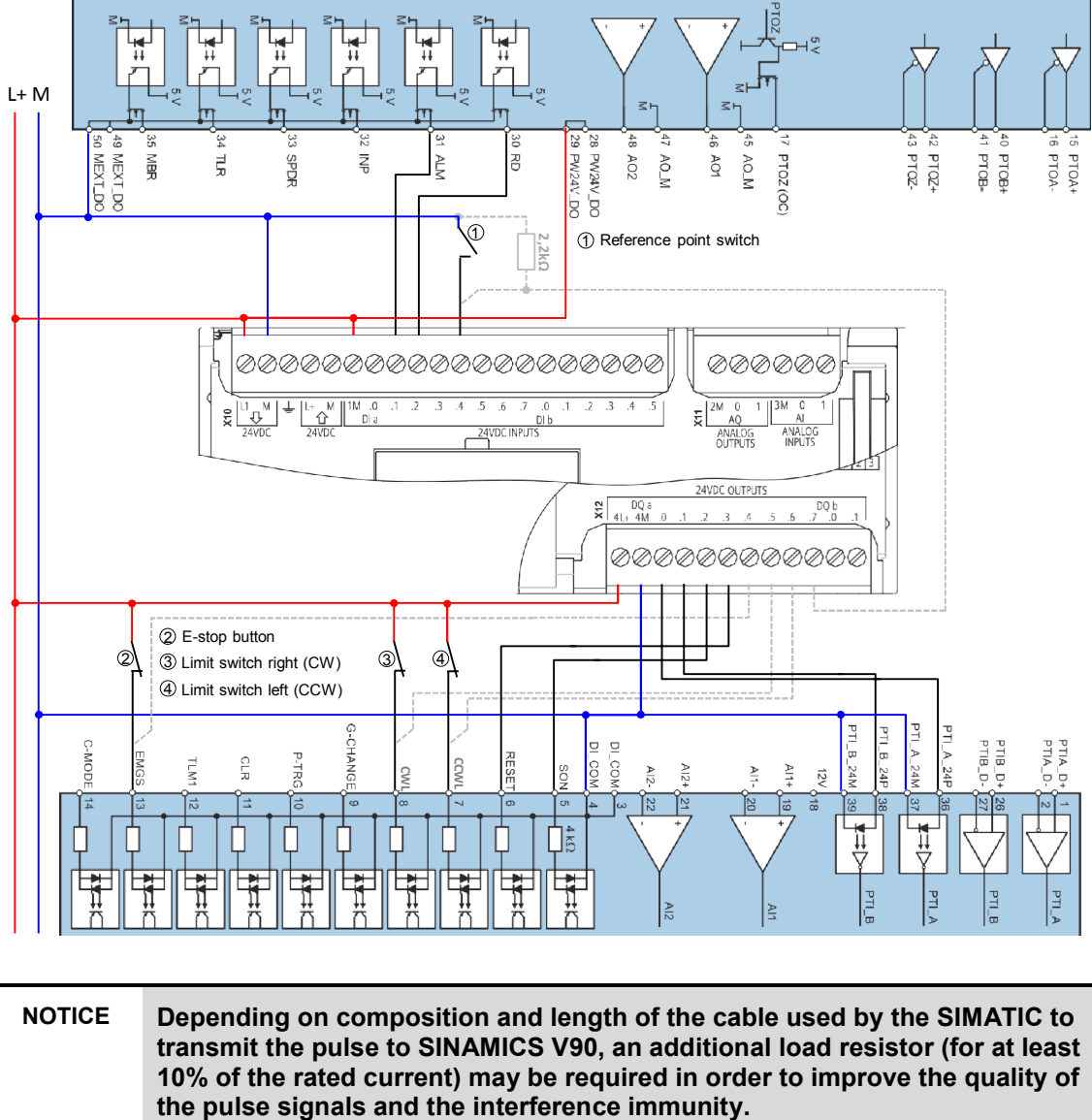

<span id="page-13-0"></span>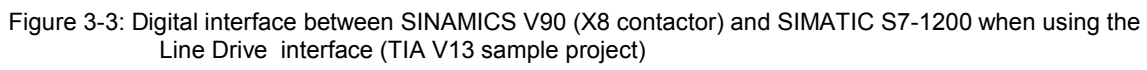

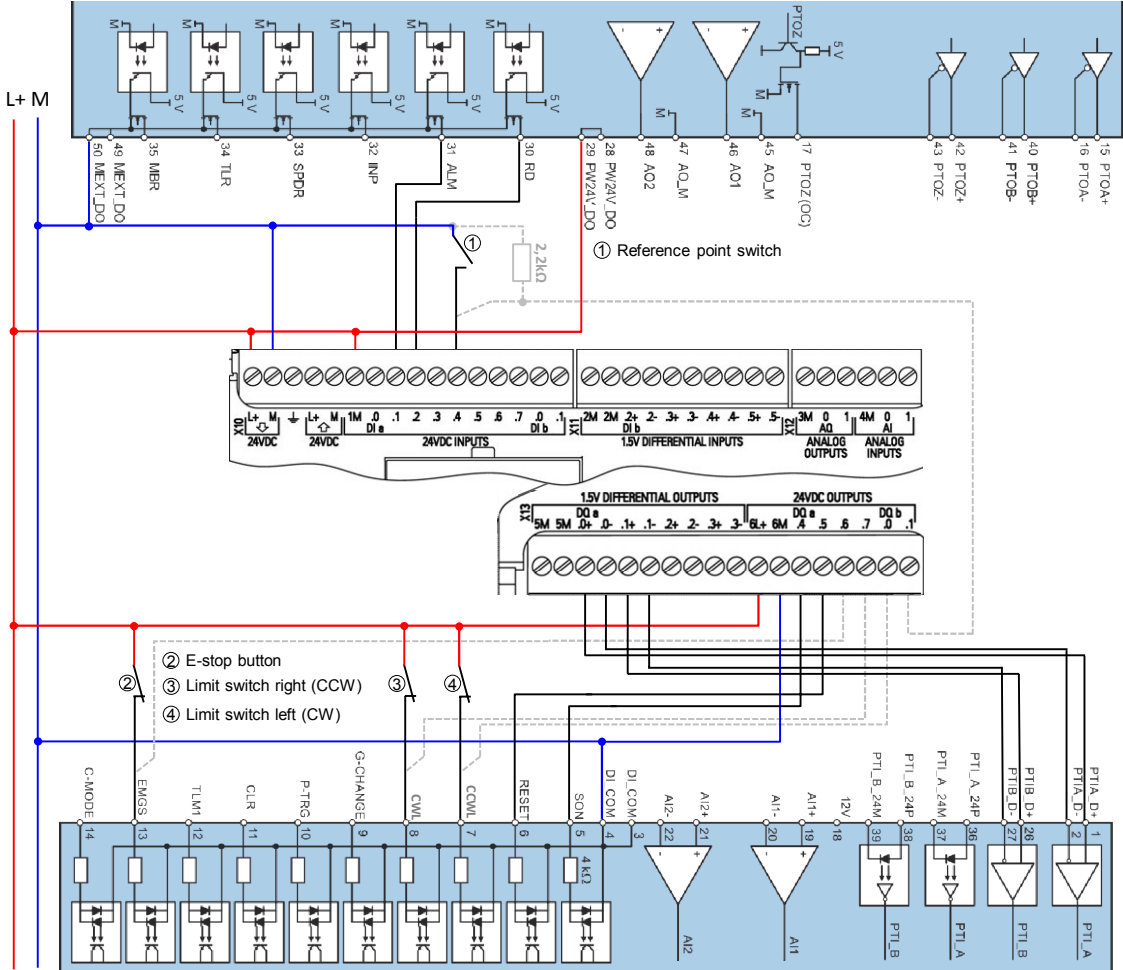

4.1 Resetting the SINAMICS V90

## **4 Commissioning**

<span id="page-14-0"></span>**Note** If you wish to inform yourself of the technical background of the pulse/direction interface and the used motion control blocks, before commissioning and operating the application example, we recommend reading chapter [6 Functional](#page-54-0) [Mechanisms](#page-54-0) beforehand.

#### <span id="page-14-1"></span>**Requirements**

- The hardware is wired according to [Figure 3-1](#page-10-2) and [Figure 3-2](#page-12-0) (respectively [Figure 3-3](#page-13-0)).
- SINAMICS V90 is three-phase-connected to the 400V network.
- SINAMICS V90, SIMATIC S7-1200 and the panel are supplied with 24V via the SITOP power unit.
- The software according to [Table 3-2](#page-9-4) has been installed on your development system.
- State of SINAMICS V90:
	- At the display of SINAMICS V90  $\frac{1}{5}$  of F is displayed, alternating with alarm message *A 7585* "*Encoder 2: Position setting value activated*". It is displayed while the SINAMICS drive has not been enabled yet; i.e. the *SON* signal (Servo on) is absent. Remove and acknowledge the pending errors (see chapter 10 in [/9/](#page-83-3)).
	- The *RDY*-LED is blinking red with 1 Hz (drive not ready).
	- The *COM*-LED lights red permanently.

## **4.1 Resetting the SINAMICS V90**

<span id="page-14-2"></span>If the SINAMICS V90 is no longer in the delivery state, you need to reset it to its standard values.

#### <span id="page-14-3"></span>**Resetting via the BOP**

Physically separate the USB connection between the SINAMICS drive and the PG/PC. Proceed according to [Figure 4-1](#page-14-4).

<span id="page-14-4"></span>Figure 4-1: Resetting the SINAMICS V90 via the BOP

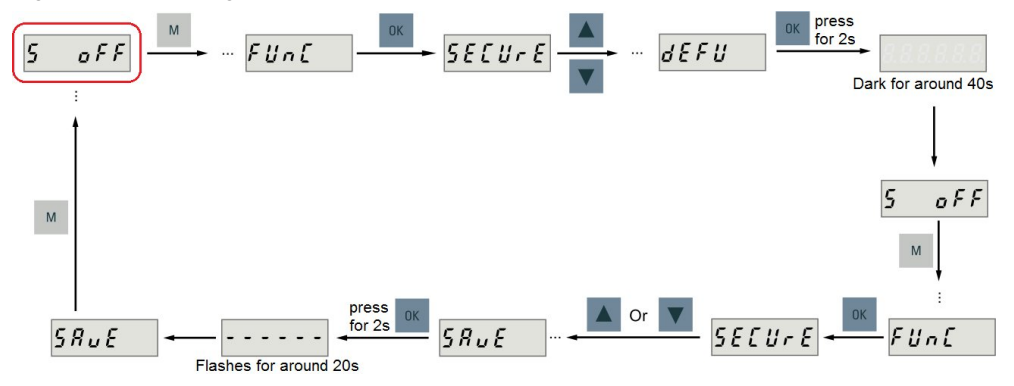

#### 4.1 Resetting the SINAMICS V90

#### <span id="page-15-0"></span>**Resetting via PC tool SINAMICS V-ASSISTANT**

Table 4-1: Resetting the SINAMICS V90 via PC tool SINAMICS V-ASSISTANT

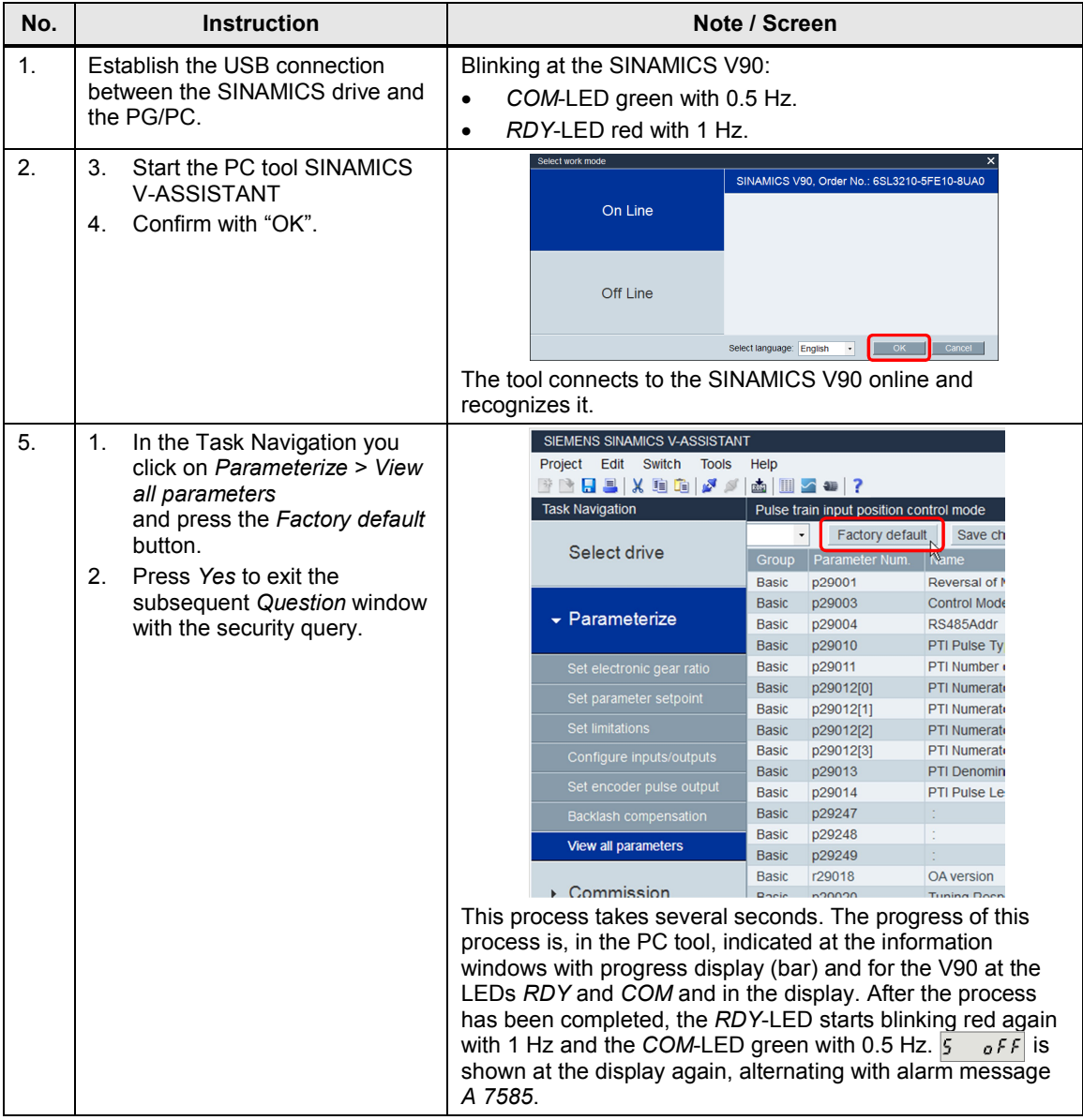

#### 4.2 Jog mode without SIMATIC controller

## **4.2 Jog mode without SIMATIC controller**

<span id="page-16-0"></span>Check whether the motor can be moved in jog mode without SIMATIC controller via the BOP integrated in the SINAMICS drive or using PC tool SINAMICS V-ASSISTANT. This ensures that SINAMICS drive and the motor are connected correctly and voltage has been applied.

#### <span id="page-16-1"></span>**Precondition**

- Motor is without load.
- SIMATIC S7-1200 is not connected to the SINAMICS V90.

#### <span id="page-16-2"></span>**Jog mode via BOP**

Physically separate the USB connection between the SINAMICS drive and the PG/PC. Proceed according to [Figure 4-2](#page-16-4).

<span id="page-16-4"></span>Figure 4-2: Jog mode via BOP

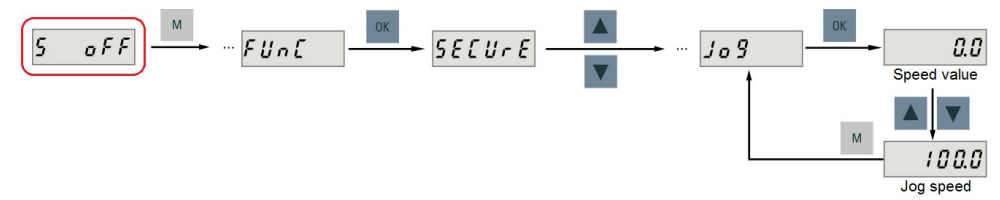

The standard jog speed is 100 min<sup>-1</sup>. It can be changed via the P1058 parameter. Move the motor in both directions. If it turns the wrong way, you control the phasing at the feed<sup>[7](#page-16-5)</sup>.

#### <span id="page-16-3"></span>**Jog mode via SINAMICS V-ASSISTANT**

Establish the USB connection between the SINAMICS drive and the PG/PC.

Table 4-2: Jog mode via SINAMICS V-ASSISTANT

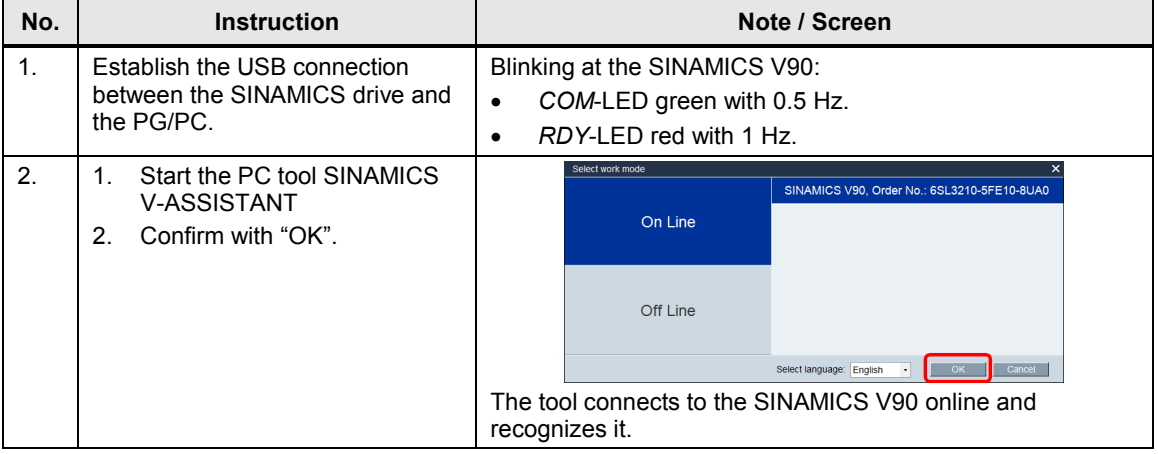

<span id="page-16-5"></span> $7$  The rotation direction can also be changed with Boolean parameter P29001

<sup>(</sup>standard value = 0). For changing parameters please refer to chapter 6.4.1 in  $\setminus$ 9.

#### 4.2 Jog mode without SIMATIC controller

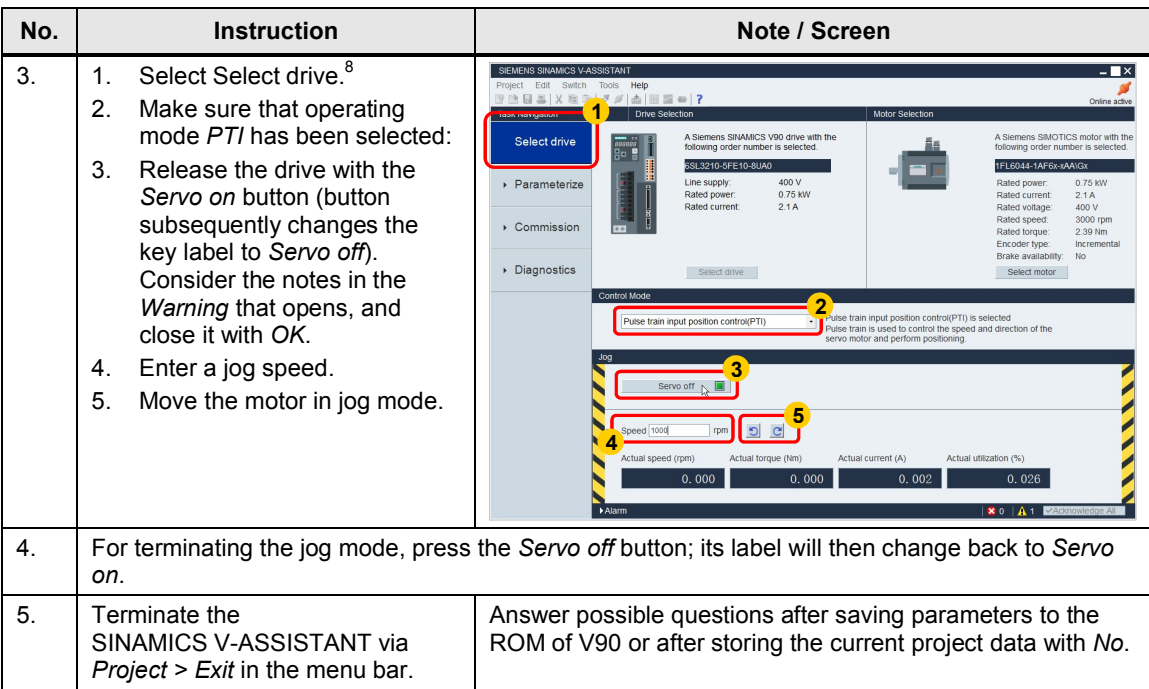

#### <span id="page-17-0"></span>**Changing direction of rotation**

Figure 4-3: Definition of the rotation direction

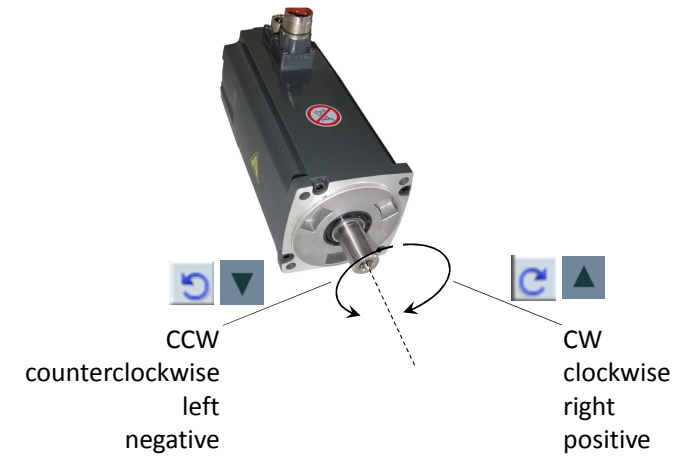

For defining the rotation direction of motors you can also refer to [\13\.](#page-83-6)

When a positive speed value is given, the motor shall rotate clockwise. If the rotation direction of the motor does not fit the pressed button, you change the phasing at the feed. However, the rotation direction can also be changed with Boolean parameter P29001 (standard value = 0). For changing parameters please refer to chapter 6.4.1 in [/9/.](#page-83-3) All parameters can also be changed online via the V90 PC tool.

<span id="page-17-1"></span><sup>8</sup> The user interface for the jog mode also becomes available when selecting *Commission > Test motor* in the task navigation.

4.3 IP and subnet addresses

## **4.3 IP and subnet addresses**

<span id="page-18-0"></span>The following data is used in the example. The user can make changes at any time.

| Component    | <b>IP address</b> |                                | <b>Note</b>                                                                                                    |
|--------------|-------------------|--------------------------------|----------------------------------------------------------------------------------------------------|
| S7-CPU       | IP<br>Sub         | 192.168.0.1<br>255.255.255.0   | Standard setting when configuring the CPU in<br>TIA Portal.                                                                                                    |
| KTP600       | IP<br>Sub         | 192.168.0.2<br>255.255.255.0   | Standard setting when configuring the KTP600<br>in TIA Portal.<br>The addresses must also be set at the device<br>itself. (This is handled in point 2 of Table 4-6).<br>For KTP600 as simulation in TIA Portal no action<br>is necessary.                                                                                                    |
| <b>PG/PC</b> | IP<br>Sub         | 192.168.0.xxx<br>255.255.255.0 | For the network card in the PG/PC used for the<br>application you assign a free IP address located<br>in the same subnet as the addresses of CPU<br>and HMI device.<br>In Windows 7, for example, you navigate as<br>follows:<br>Start<br>> Control Panel<br>>Networks and Release Center<br>>Change adapter settings<br>>Right-click to the used network card<br>>Properties<br>>Internet protocol version 4 (TCP/IPv4)<br>>Properties<br>Internet Protocol Version 4 (TCP/IPv4) Properties<br>$8$ $23$<br>General<br>You can get IP settings assigned automatically if your network supports<br>this capability. Otherwise, you need to ask your network administrator<br>for the appropriate IP settings.<br><b>Obtain an IP address automatically</b><br>O Use the following IP address:<br>IP address:<br>192.168.0.252<br>Subnet mask:<br>255.255.255.0<br>Default gateway:<br>Obtain DNS server address automatically<br>O Use the following DNS server addresses:<br>Preferred DNS server:<br>Alternate DNS server:<br>Validate settings upon exit<br>Advanced<br>ОК<br>Cancel |

Table 4-3: IP addresses

4.4 Parameters of SINAMICS V90 for the application example

### **4.4 Parameters of SINAMICS V90 for the application example**

<span id="page-19-0"></span>Based on the factory settings, only the following drive parameters must be changed for the application example:

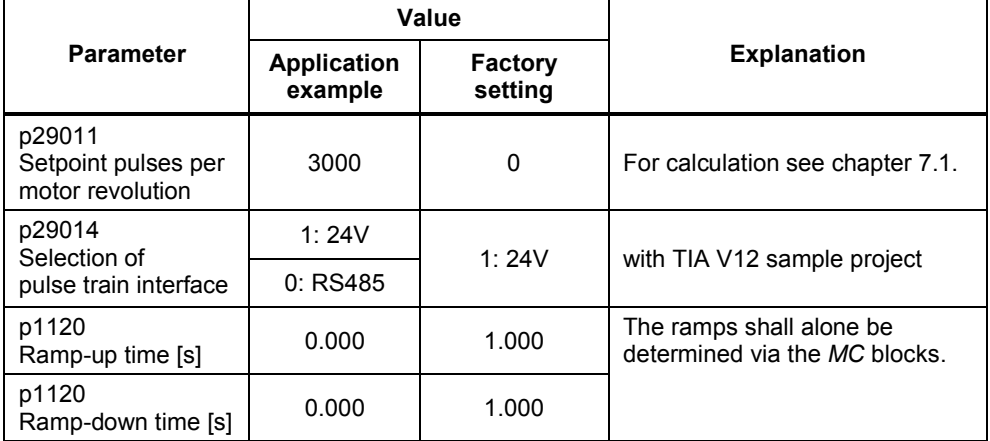

Table 4-4: Drive parameters to be changed

The configuration can alternatively be performed in three ways:

- 1. Entering parameters via the integrated BOP of SINAMICS V90.
- 2. Entering parameters via SW tool SINAMICS V-ASSISTANT and downloading it to SINAMICS V90.
- 3. Open the project file V90\_parameters.prj appended in the application example with PC tool SINAMICS V-ASSISTANT, and load the parameters differing from the factory settings into SINAMICS V90.

<span id="page-19-1"></span>Proceed according to the third type, which is described in the subsequent chapter [4.5](#page-19-1). The standard procedure for the first two types is discussed in chapter [7](#page-68-0).

### **4.5 Loading the software**

**NOTICE** If, regarding the order numbers, the used SINAMICS V90 drive or SIMOTICS S-1FL6 motor should differ from the specification in [Table 3-1](#page-7-4), you need to perform your own parameterization. In this case, follow the instruction in chapter [7.2](#page-68-2) before loading the software into the device. Otherwise, this may cause damage.

This chapter describes how to…

- x …load the STEP 7 program into the SIMATIC S7-1200.
- ... simulate the panel in the TIA Portal or load the operator panel configuration to the HMI device (if existing).
- ... load the drive parameterization into the SINAMICS V90.

It is assumed, that the software has been installed on your PG/PC according to [Table 3-2](#page-9-4).

#### <span id="page-20-0"></span>**Load the STEP 7 project into the SIMATIC CPU**

The following procedure table for TIA V12 equally applies to TIA V13. Minimal deviations are possible.

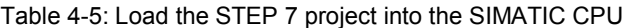

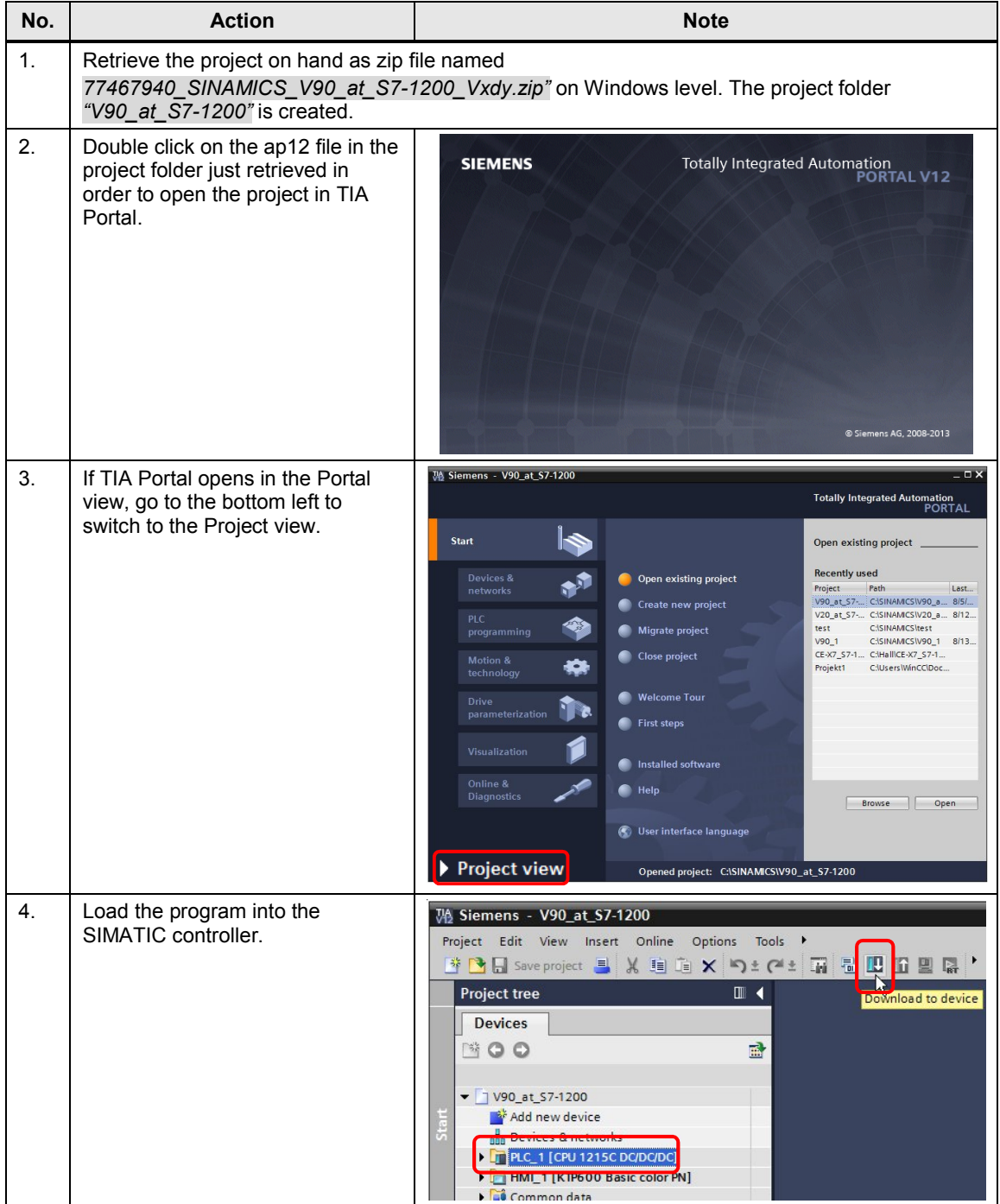

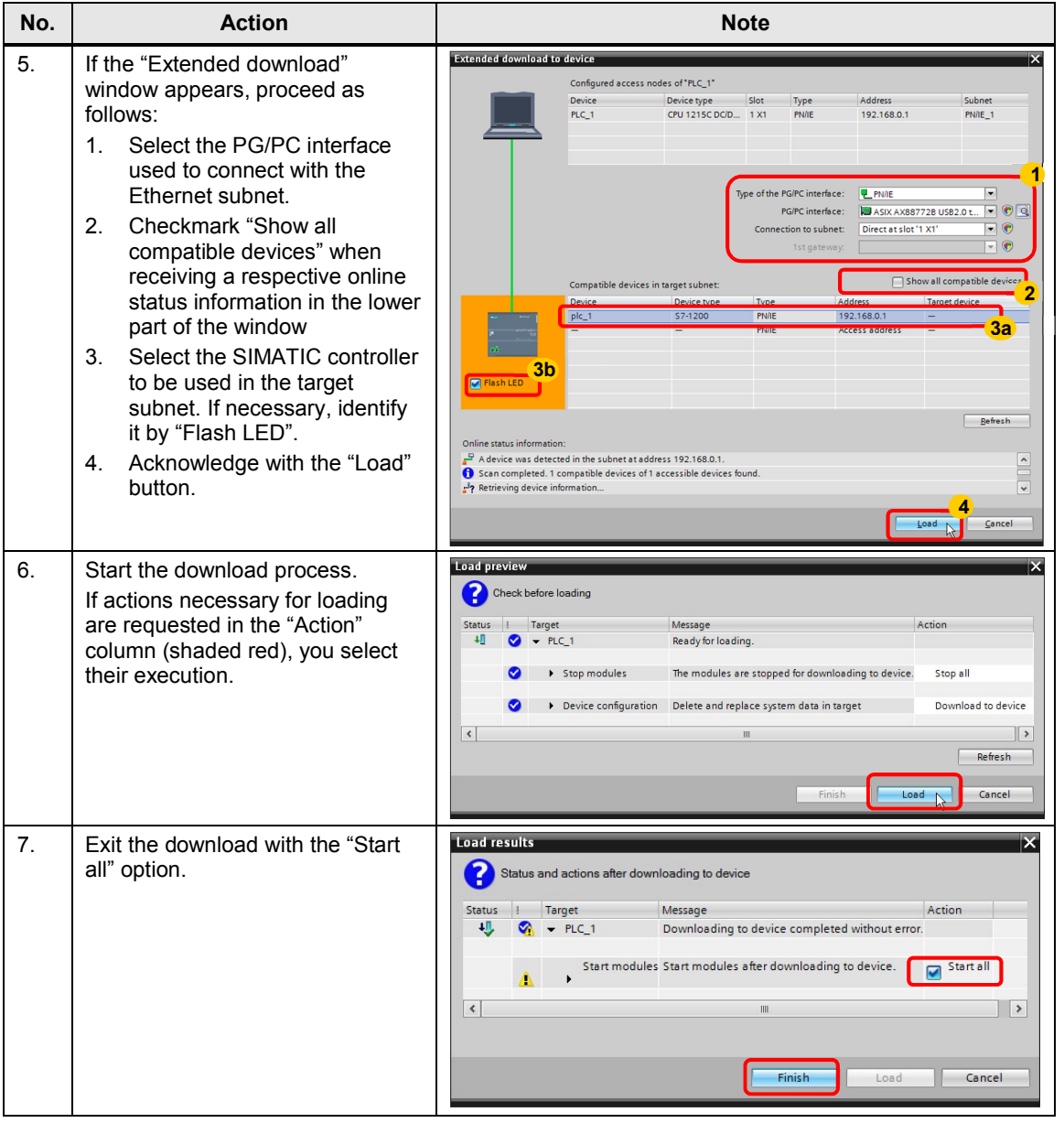

#### <span id="page-22-0"></span>**Simulation of the HMI panel at the PG/PC**

(not applicable when HMI device exists)

<span id="page-22-3"></span>Table 4-6: Simulating or loading the KTP600

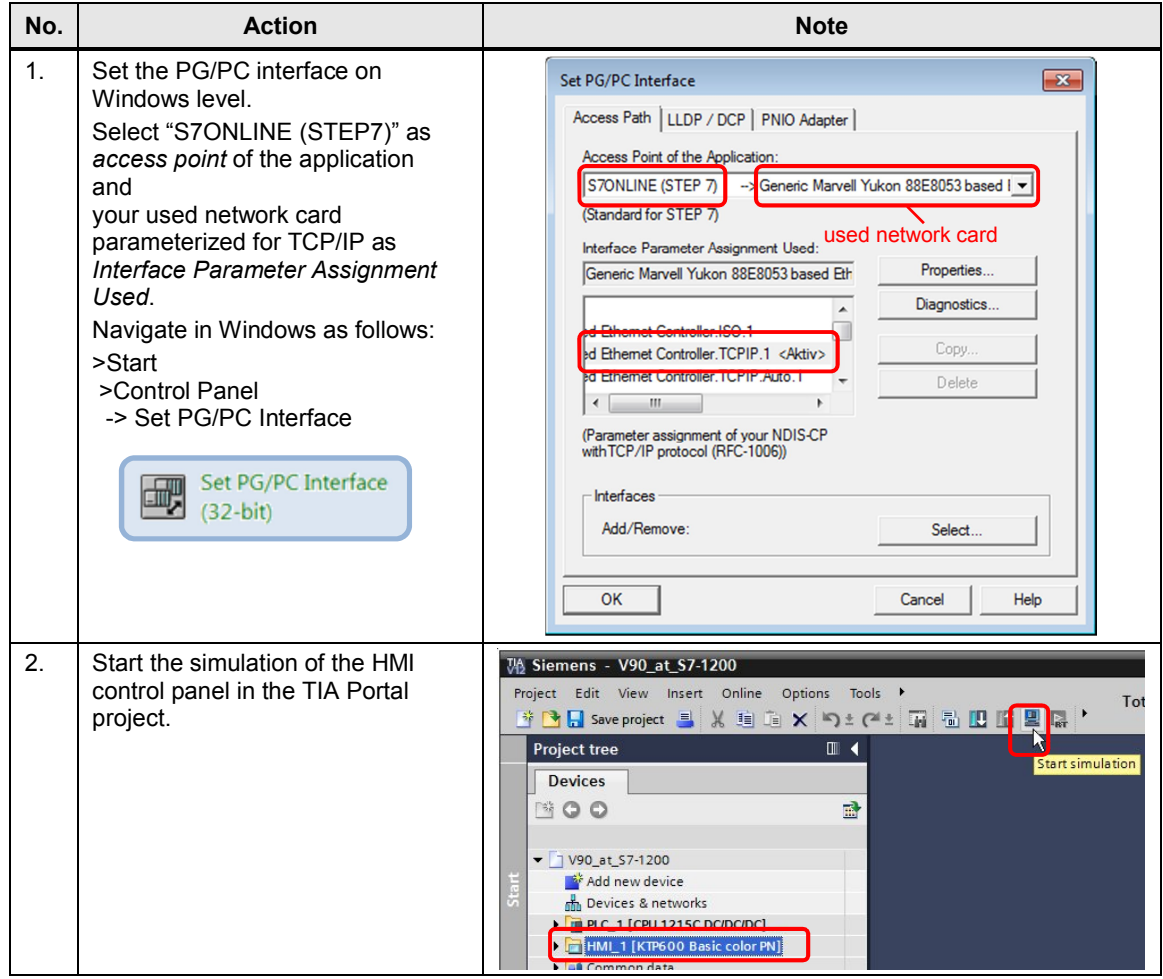

#### <span id="page-22-2"></span><span id="page-22-1"></span>**Preparation & loading of the KTP600 in the TIA V12 sample project**

(not applicable for simulation at the PG/PC)

Table 4-7: Preparation and loading of the KTP600 in the TIA V12 sample project

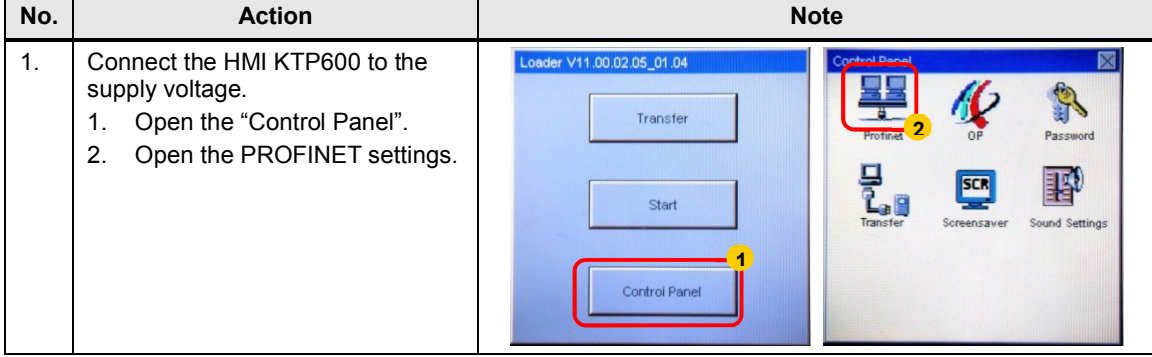

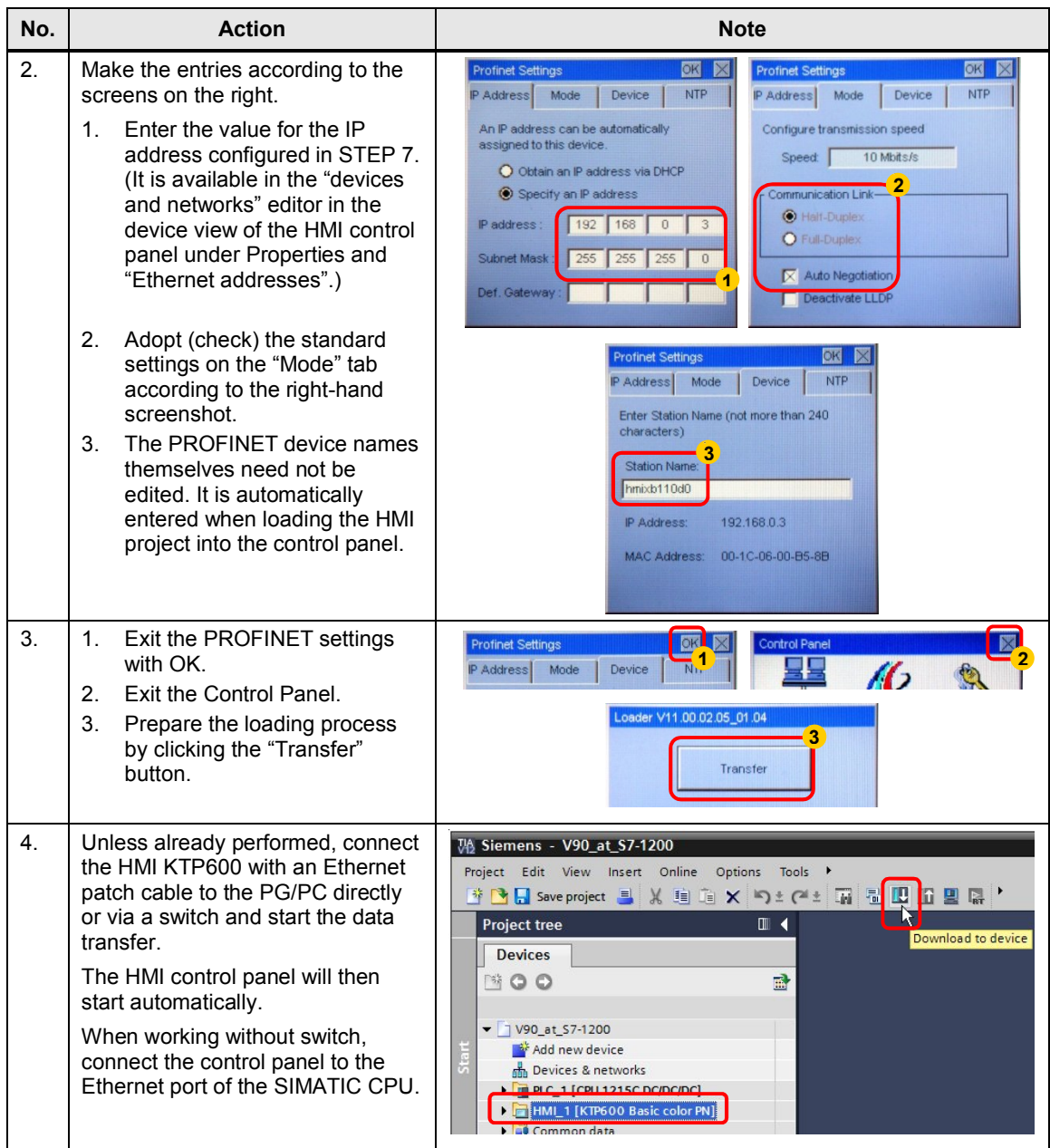

#### <span id="page-23-0"></span>**Preparation & loading of the KTP700 in the TIA V13 sample project**

(not applicable for simulation at the PG/PC)

Table 4-8: Preparation and loading of the KTP700 in the TIA V13 sample project

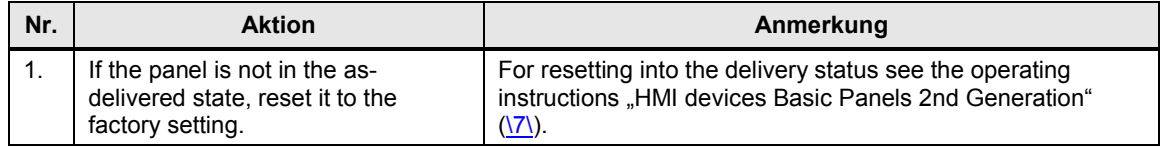

#### 4 Commissioning

#### 4.5 Loading the software

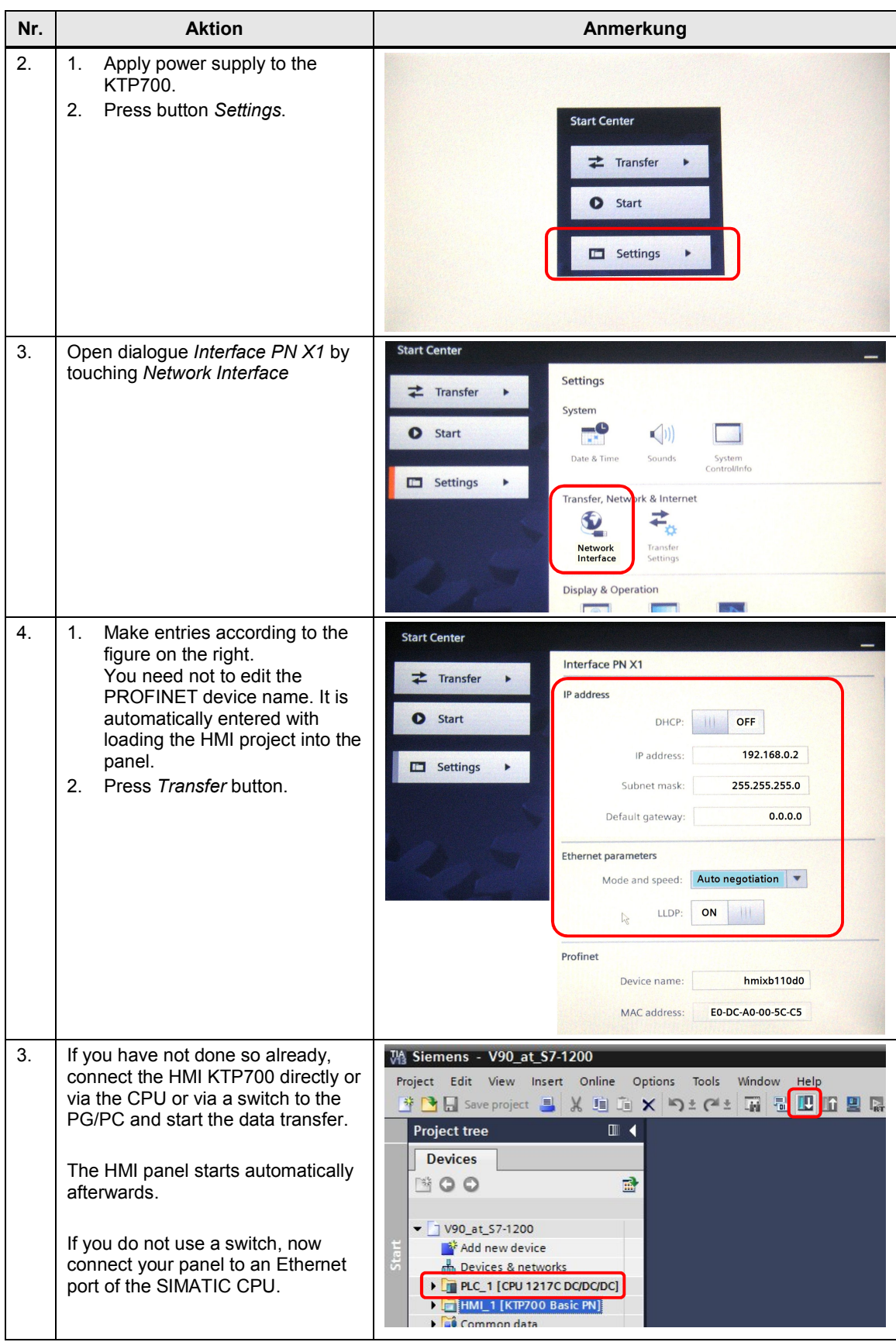

#### <span id="page-25-0"></span>**Downloading the drive parameterization into the SINAMICS V90**

Table 4-9: Downloading the drive parameterization into the SINAMICS V90

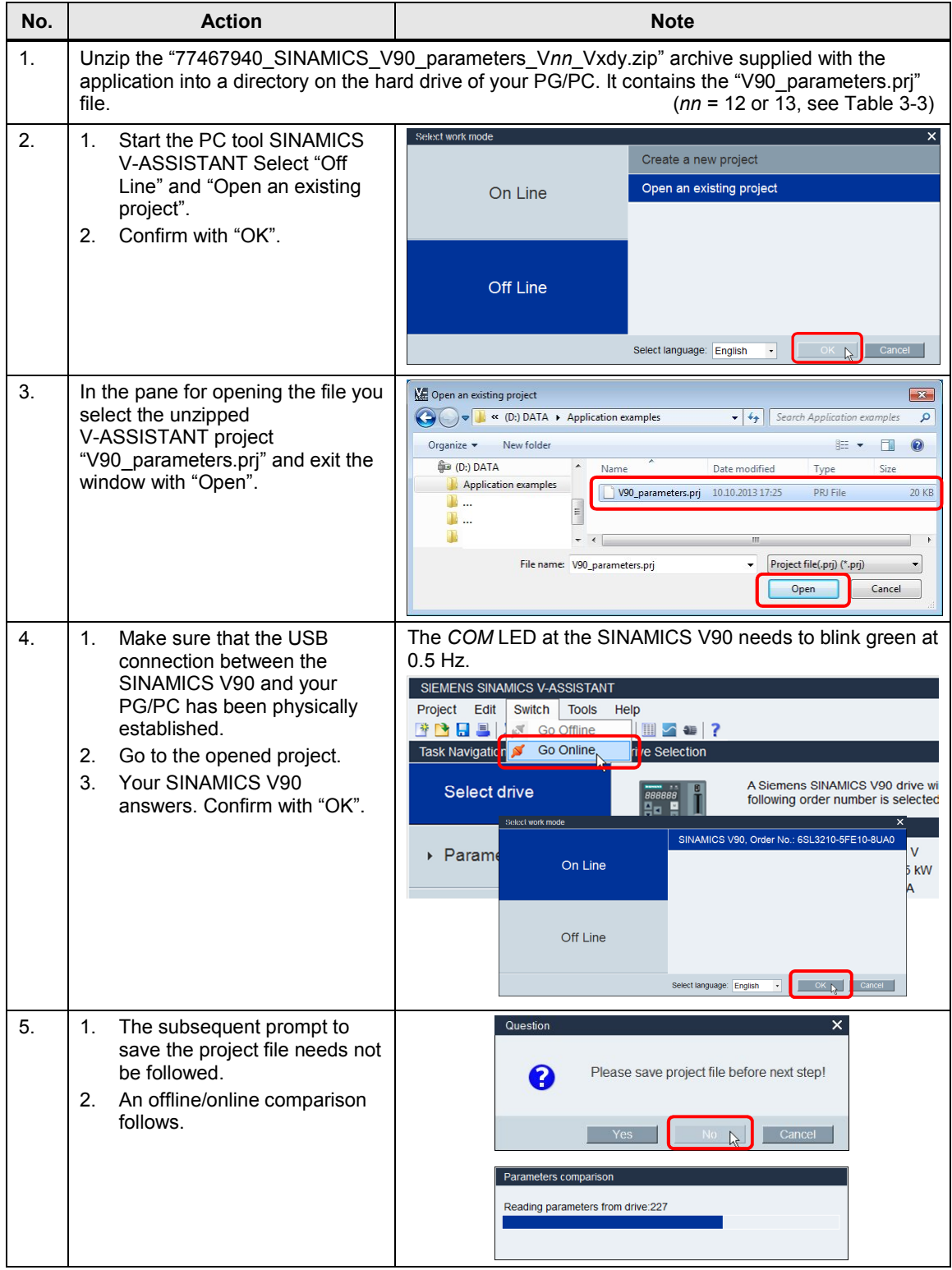

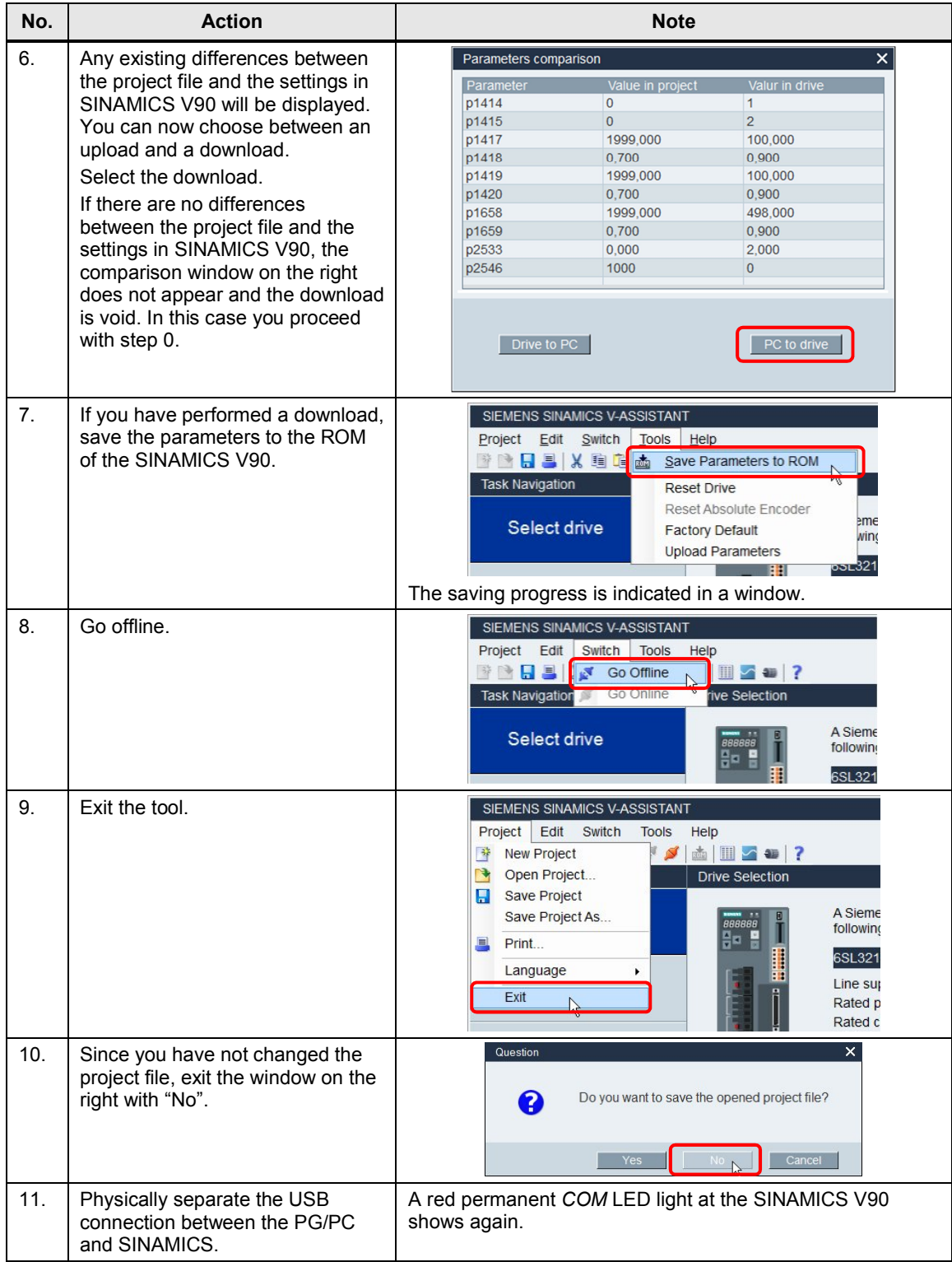

4.6 Commissioning via the axis control panel in the TIA Portal

## **4.6 Commissioning via the axis control panel in the TIA Portal**

<span id="page-27-0"></span>Within the framework of your commissioning process, you can, via the TIA Portal, move the axis for an already parameterized SINAMICS V90 without *MC* function blocks and without HMI for test purposes. However, the STEP 7 program needs to already contain your configured *Axis\_1* technology object. Proceed according to [Table 4-10](#page-27-1):

<span id="page-27-1"></span>Table 4-10: Commissioning the axis with the axis control panel

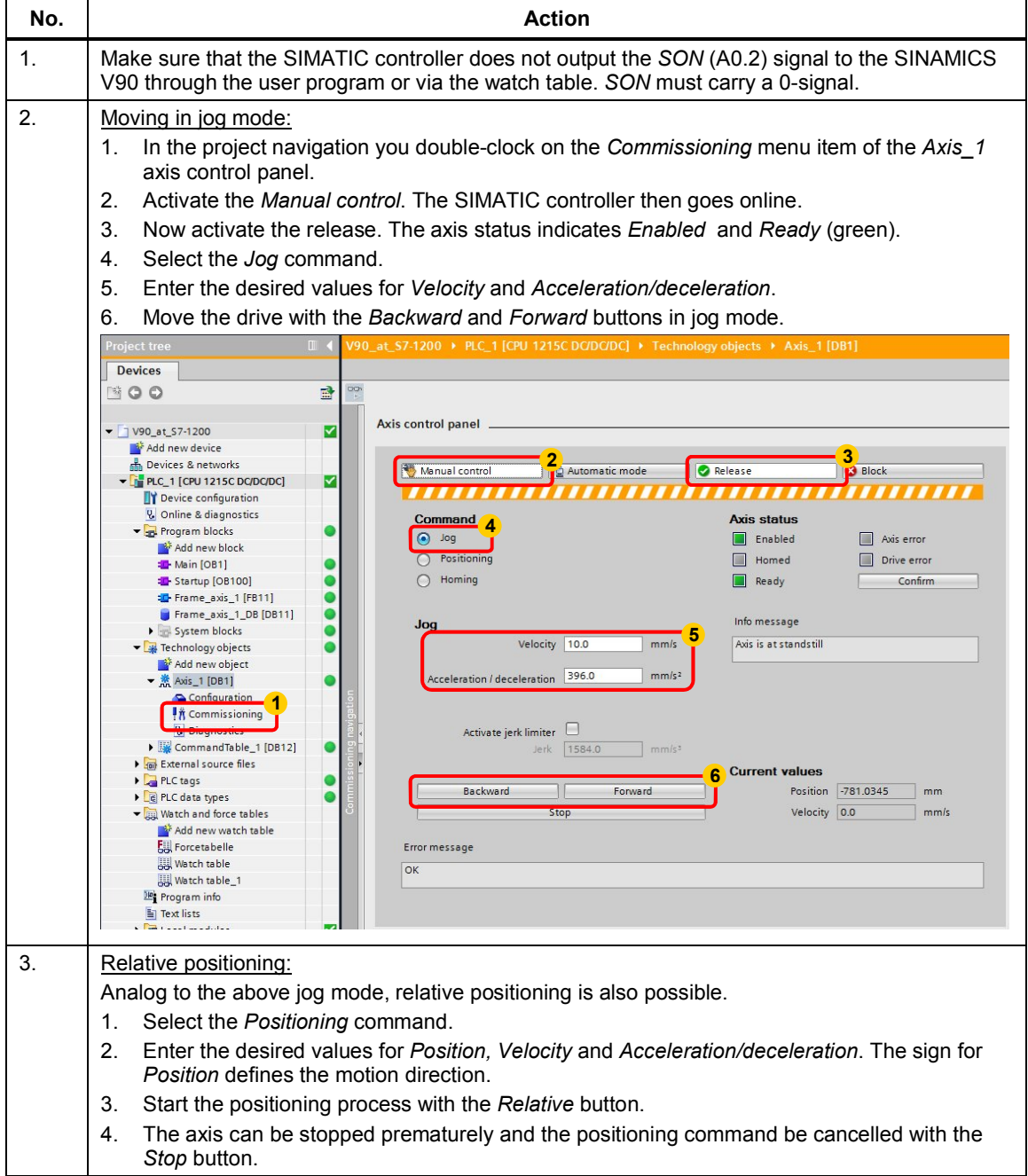

#### 4.6 Commissioning via the axis control panel in the TIA Portal

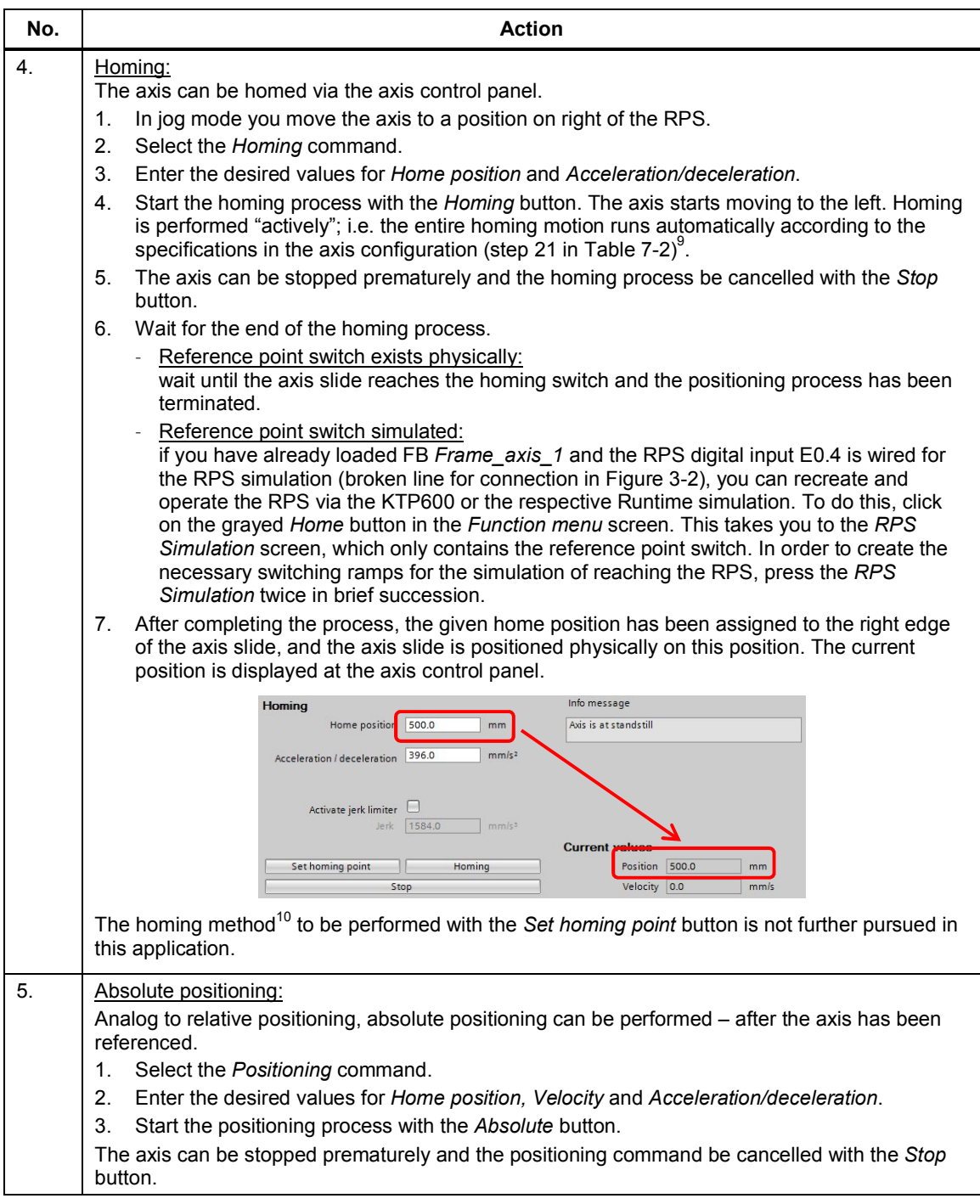

<span id="page-28-0"></span><sup>9</sup> The sequence corresponds to referencing with FB *MC\_Home* using input parameter *Mode* = 3, as also described in chapter 5.5.2 in the "*Home* screen". Explanations on the various referencing types are available, for example, in the Step 7 Online Help.

<span id="page-28-1"></span><sup>&</sup>lt;sup>10</sup> The sequence corresponds to referencing with FB MC\_Home using input parameter *Mode* = 0.

4.7 Axis diagnostics in the TIA Portal

## **4.7 Axis diagnostics in the TIA Portal**

<span id="page-29-0"></span>Within the framework of your commissioning process, you can, via the TIA Portal, diagnose the axis in menu item *Diagnostics* of the technology object for an already configured SINAMICS V90 and configured *Axis\_1* technology object. It is not important whether you move the axis via the axis control panel or – if already configured before this point – via user program using the *MC* blocks and the operator panel. Proceed as explained in table below.

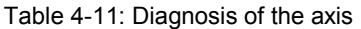

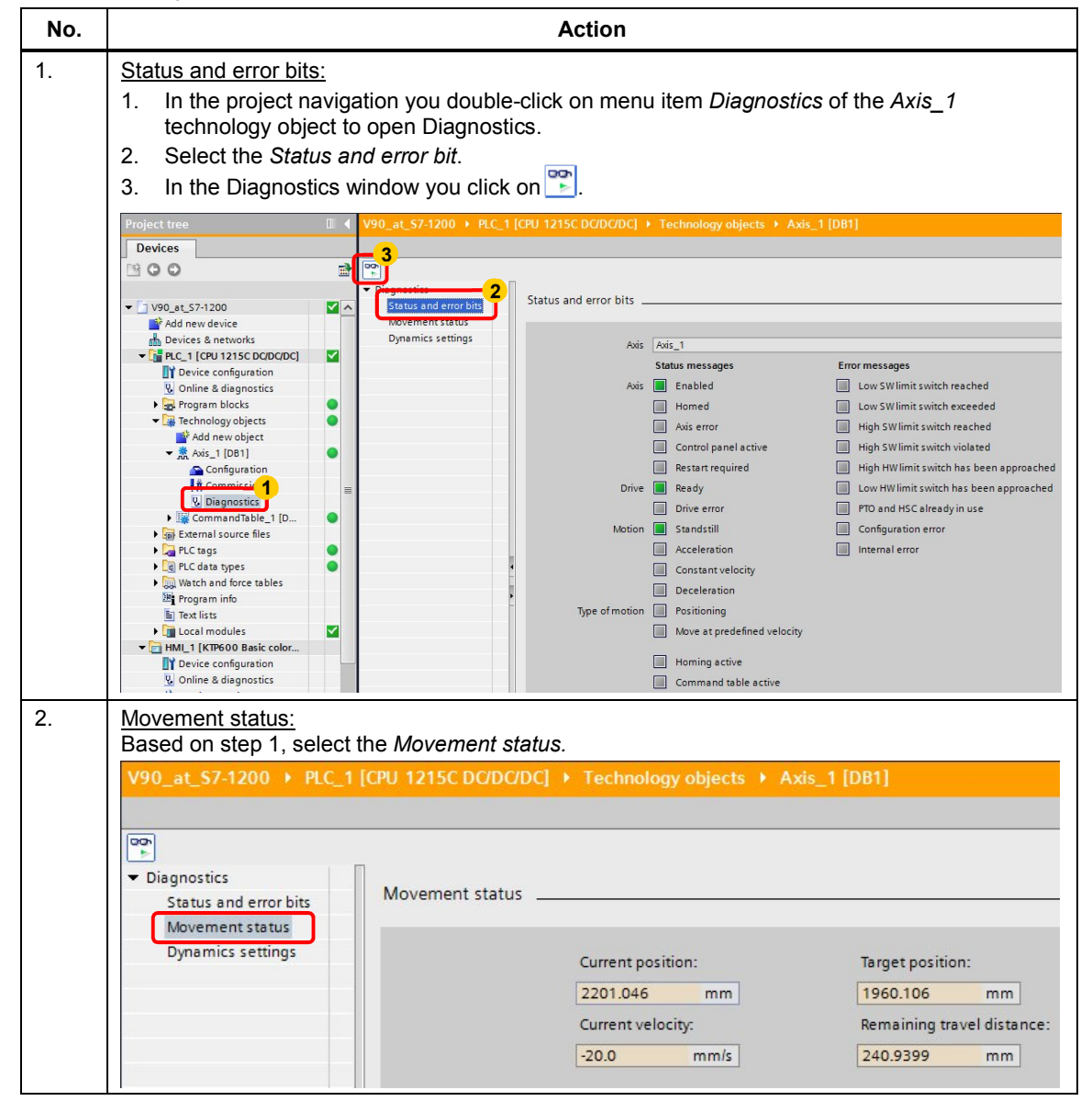

#### 4 Commissioning

#### 4.7 Axis diagnostics in the TIA Portal

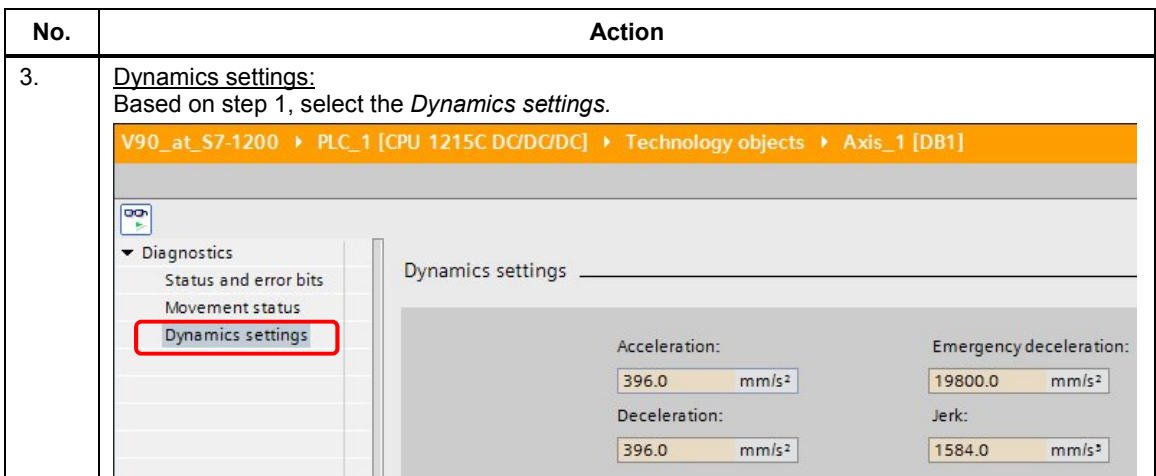

4.8 Interface test with PC tool SINAMICS V-ASSISTANT

## **4.8 Interface test with PC tool SINAMICS V-ASSISTANT**

<span id="page-31-0"></span>The PC Tool enables you, from the point of view of SINAMICS V90, to view its digital (and analog) interfaces and simulate its digital output signals.

Table 4-12: Interface test with PC Tool SINAMICS V-ASSISTANT

| No. | Instruction                                                                                                    | Note / Screen                                                                                                    |
|-----|----------------------------------------------------------------------------------------------------|----------------------------------------------------------------------------------------------------|
| 1.  | Establish the USB connection<br>between the SINAMICS drive and<br>the PG/PC.                                                                                                    | At the SINAMICS V90 the COM LED blinks green at 0.5 Hz.                                                                                                    |
| 2.  | Start the PC tool SINAMICS<br>1.<br><b>V-ASSISTANT</b><br>Confirm with "OK".<br>2.                                                                                                    | Select work mode<br>SINAMICS V90, Order No.: 6SL3210-5FE10-8UA0<br>On Line<br>Off Line<br>Select language: English<br>The tool connects to the SINAMICS V90 online and<br>recognizes it.                                                                                                    |
| 3.  | In the Task Navigation you<br>1.<br>click on Commission > Test<br>interface.<br>Select the I/O simulation tab.<br>2.<br>You can now monitor the interface<br>signals.<br>3.<br>Allow the simulation of the<br>digital outputs. | SIEMENS SINAMICS V-ASSISTANT<br>$ \blacksquare$ $\times$<br>Project Edit Switch Tools Help<br><b>BBXBB/J</b> /A   2   2   2   2<br>Online active<br>Task Navigation<br>Pulse train inn 2 sition control mode<br>VO simulation Signal<br>Select drive<br><b>DRIVE</b><br>Number of pulse<br>Parameterize<br>8888<br>31907700<br>Pulse frequency<br>Actual speed<br>D/A<br>(Hz)<br>(rpm)<br>AO 1<br>ø<br>3.332<br>0001.000<br>999.996<br>Commission<br>Actual torgu<br>D/A<br>(Nm)<br>AO2<br>ø<br>0.286<br>0.258<br><b>Test interface</b><br>Ø<br>DI <sub>2</sub><br>RESET<br>Ø<br><b>Fest moto</b><br>DI <sub>3</sub><br>ø<br><b>CWL</b><br>Optimize drive<br>DO -<br>DI <sub>4</sub><br>Ø<br>ccwl<br>DI <sub>5</sub><br>DO 2<br>G_CHANGE<br>FAULT<br>Ø<br>a<br>Diagnostics<br>$P$ TRG<br>DO 3<br>$\overline{\mathcal{C}}$<br>D <sub>0</sub><br><b>CLR</b><br>Ø<br>n<br>▥<br>DO 5<br>TLIM1<br>$\circ$<br>DO 6<br><b>MGS</b><br>DI 10<br>3.<br><b>MOD</b><br>Enable DO simulation<br>Voltage valid<br>AI <sub>1</sub><br>ø<br>$-0.001$<br><b>Voltage valid</b><br><b>Torque limit</b><br>(Nm)<br>0.002<br>$-0.006$<br>Signal is enabled<br>Signal is disabled<br>Signal is forcedly set to 1<br>Alam<br>$\mathbf{x}$ 0 |
| 4.  | Force digital outputs for test<br>1.<br>purposes.<br>(only possible if no SON signal<br>(Servo_On) is pending)<br>2.<br>Terminate forcing.                                                                                     | <b>DO1</b><br><b>RD</b><br>$\circ$<br>DO <sub>2</sub><br>FAULT<br>$\circ$<br>DO <sub>3</sub><br>$\bullet$<br><b>INP</b><br>$\overline{\mathbf{v}}$<br><b>DO 4</b><br>$\circ$<br>DO <sub>5</sub><br><b>TLR</b><br>$\circ$<br>DO <sub>6</sub><br><b>MBR</b><br>$\circ$<br>2<br>Disable DO simulation                                                                                                    |
| 5.  | Terminate the PC Tool via<br>Project > Exit in the menu bar.                                                                                                    | Answer the query whether to save the project file with No.                                                                                                    |

4.9 Trace function of PC Tool SINAMICS V-ASSISTANT

## **4.9 Trace function of PC Tool SINAMICS V-ASSISTANT**

<span id="page-32-0"></span>For optimization or trouble-shooting purposes you can use SINAMICS V ASSISTANT to record various analog and digital signals over a certain period of time and represent them in a graphical curve. This shall be demonstrated using the example of the material processing sequence ([Table 5-1](#page-46-0)) realized via the command table.

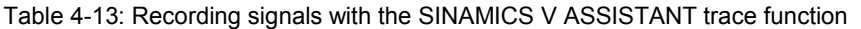

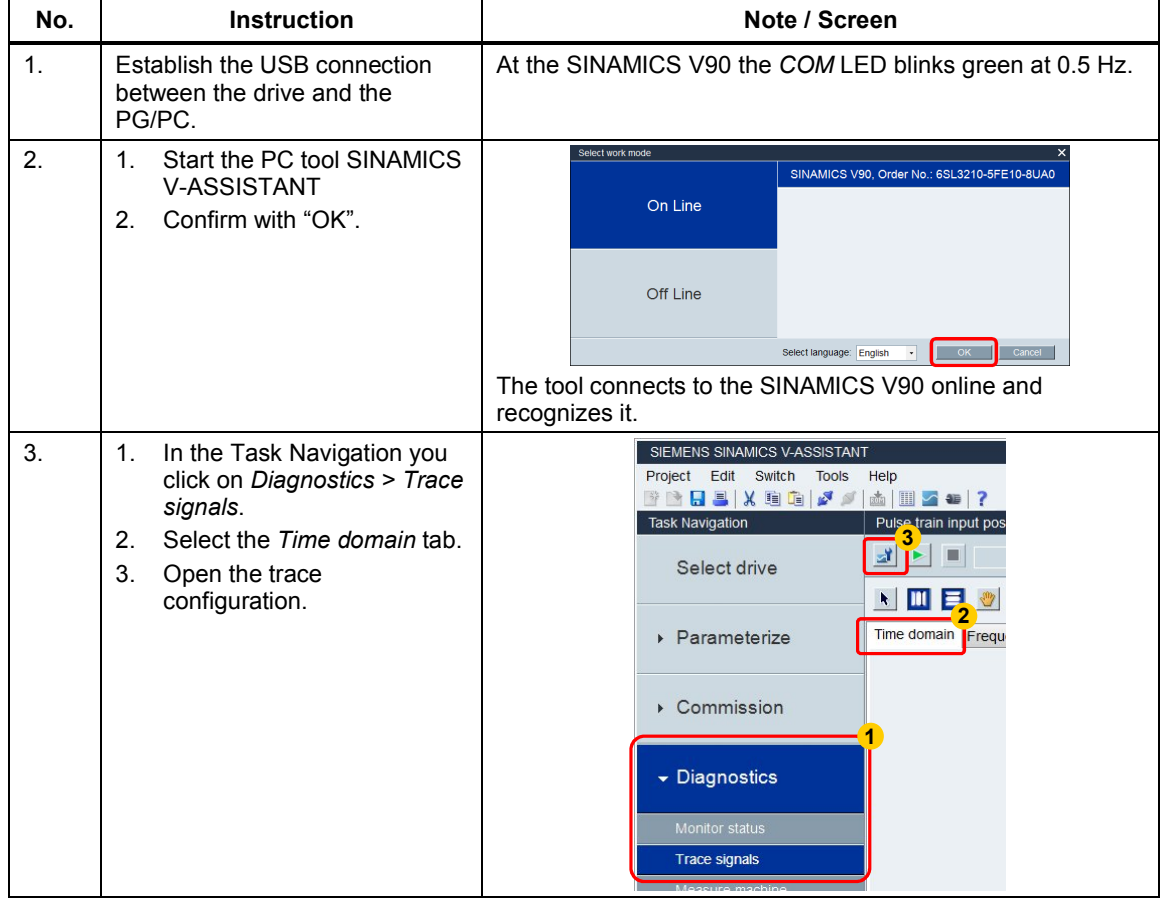

#### 4 Commissioning

#### 4.9 Trace function of PC Tool SINAMICS V-ASSISTANT

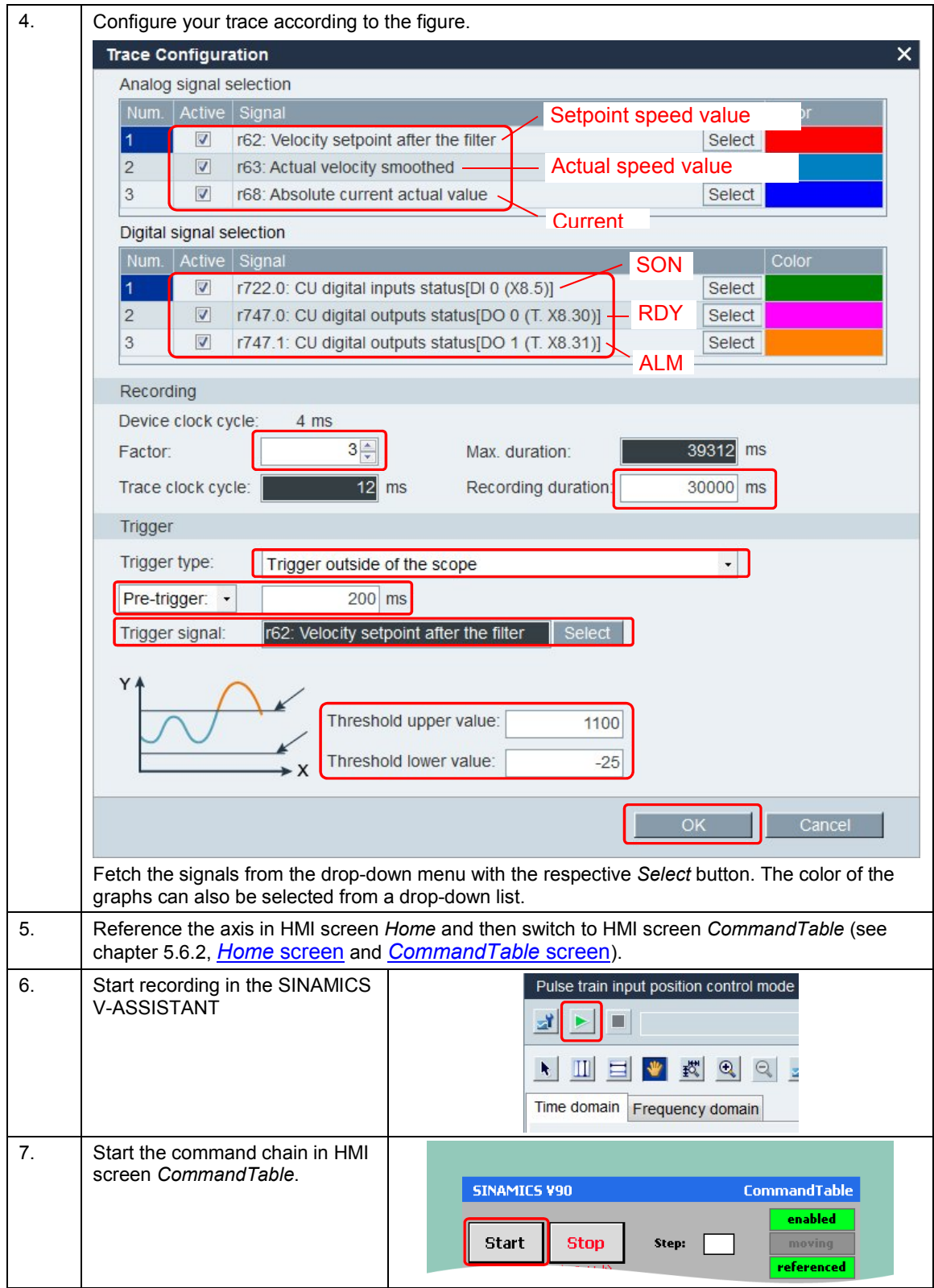

#### 4.9 Trace function of PC Tool SINAMICS V-ASSISTANT

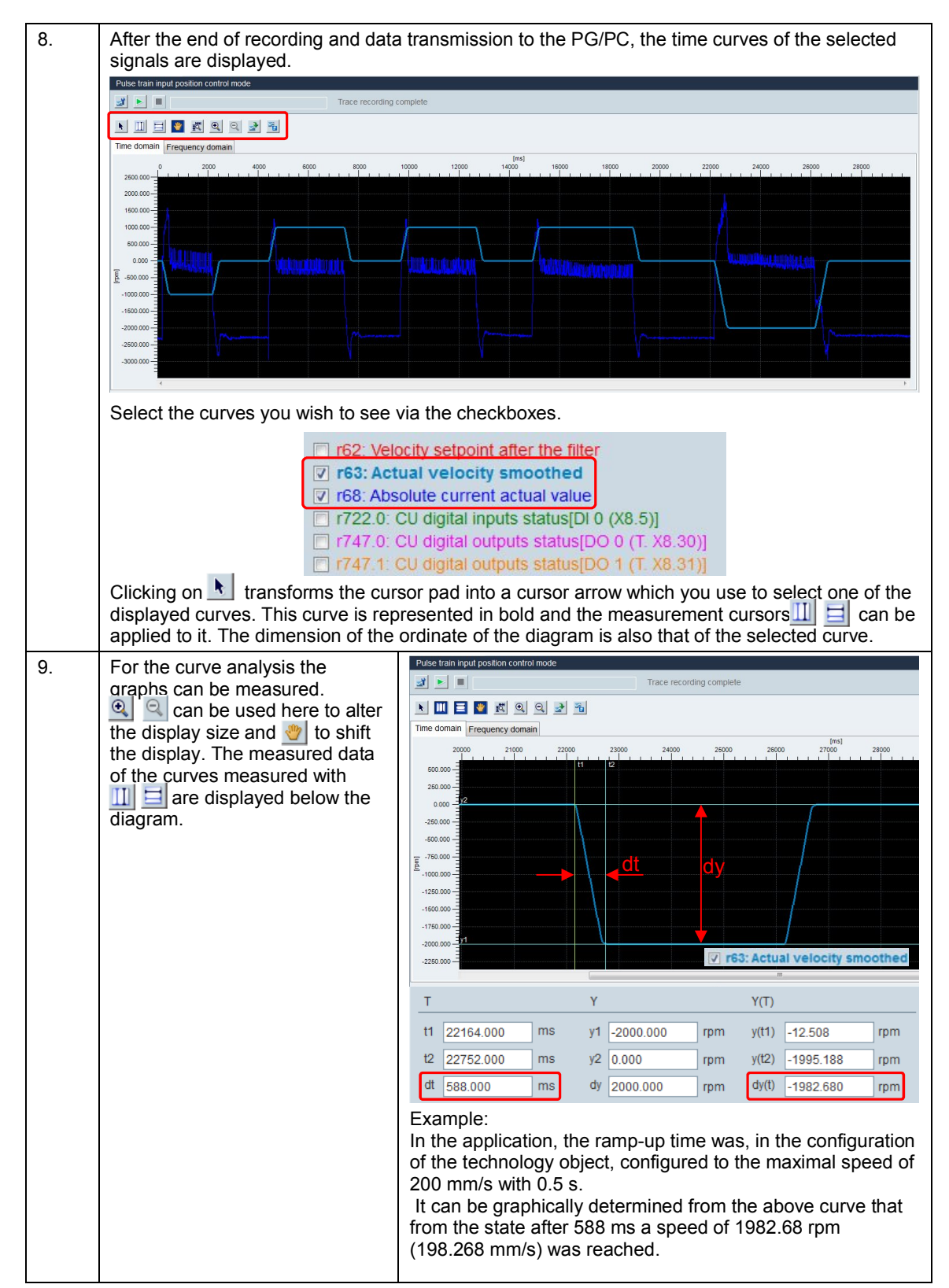

#### 4 Commissioning

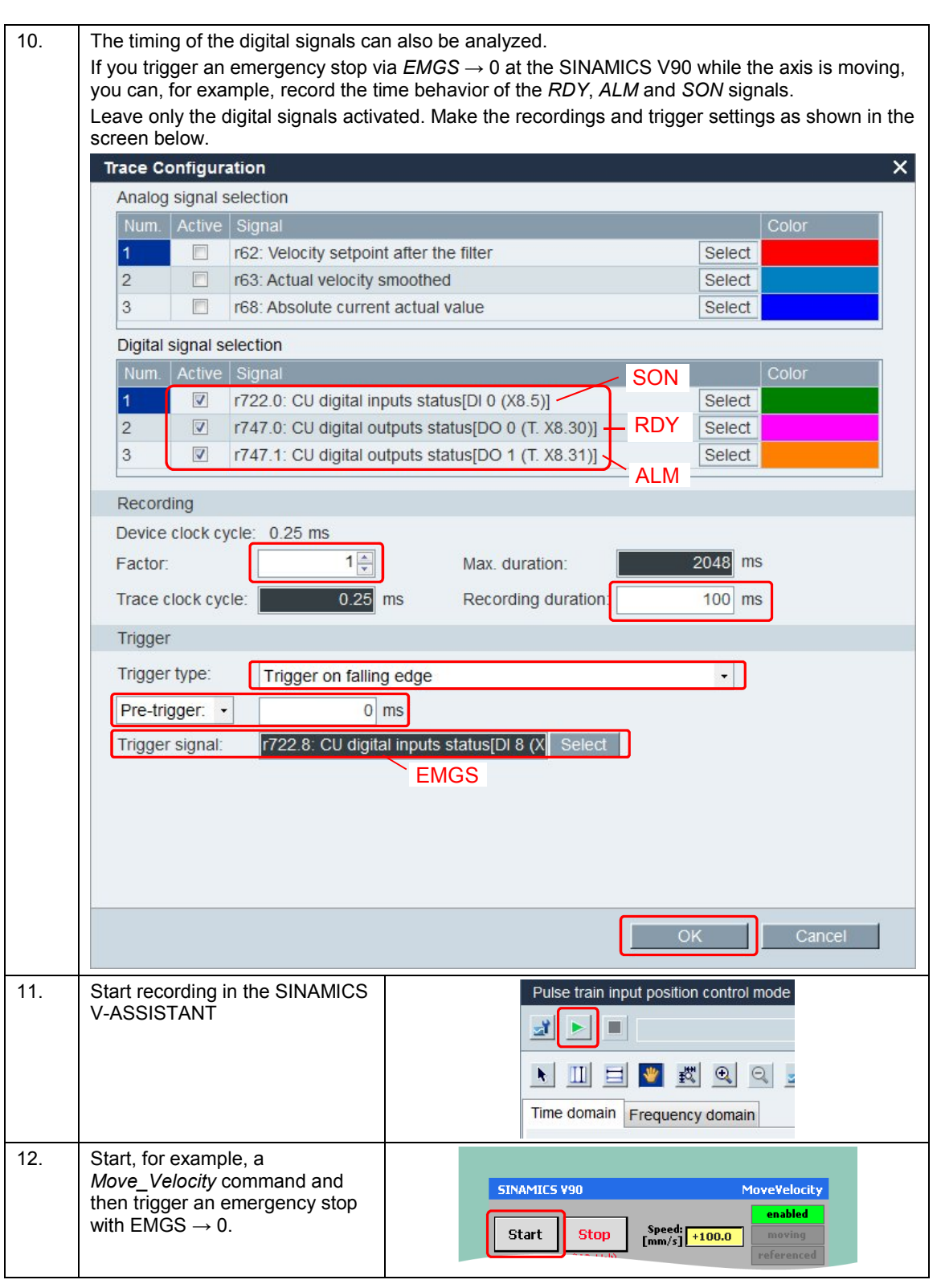

#### 4.9 Trace function of PC Tool SINAMICS V-ASSISTANT
#### 4 Commissioning

### 4.9 Trace function of PC Tool SINAMICS V-ASSISTANT

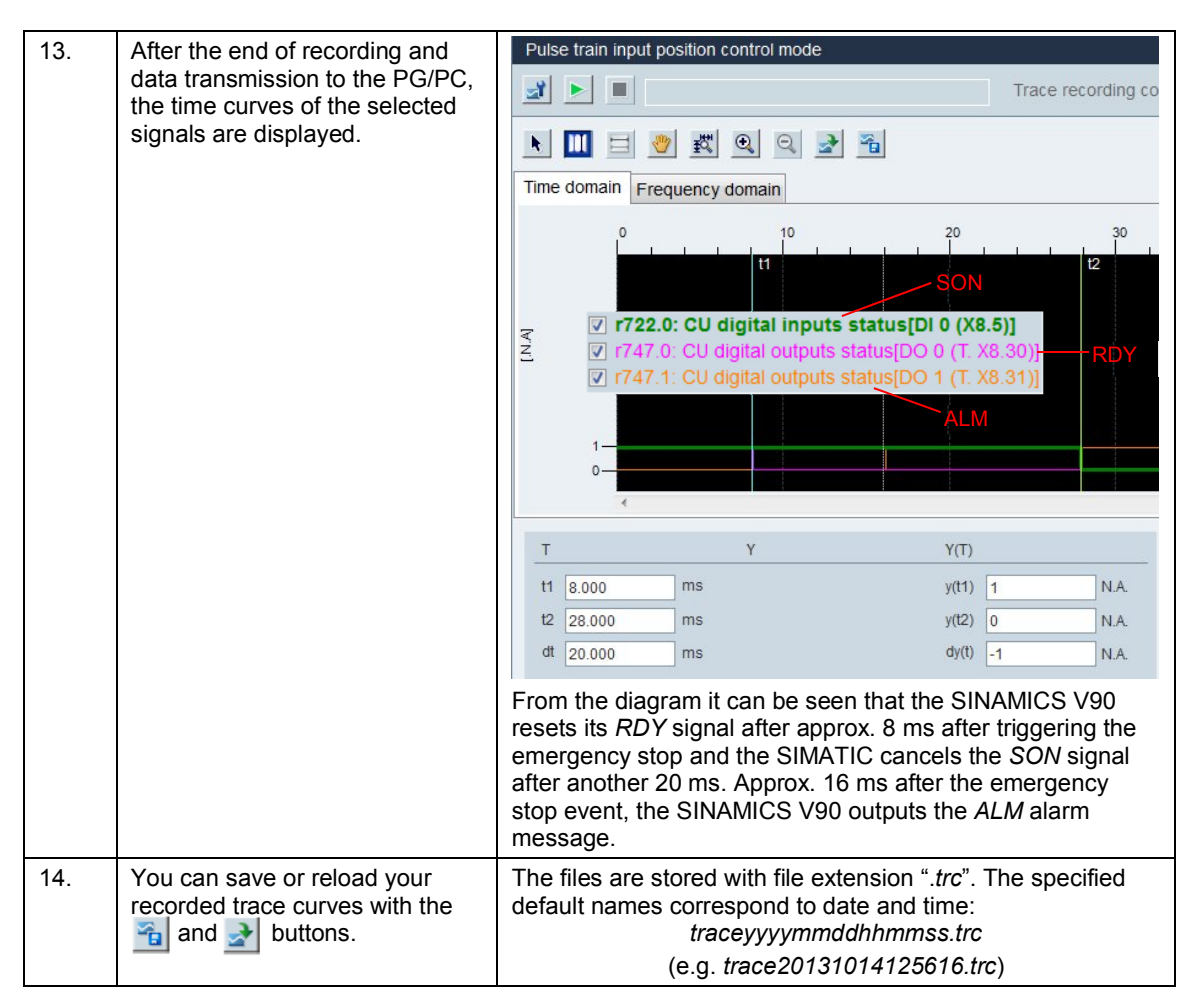

5.1 Screen navigation

# **5 Operation**

# **5.1 Screen navigation**

<span id="page-37-0"></span>The screens in TIA V12 project (KTP600) and TIA V13 (KTP700) are identical.

Figure 5-1: Screen navigation

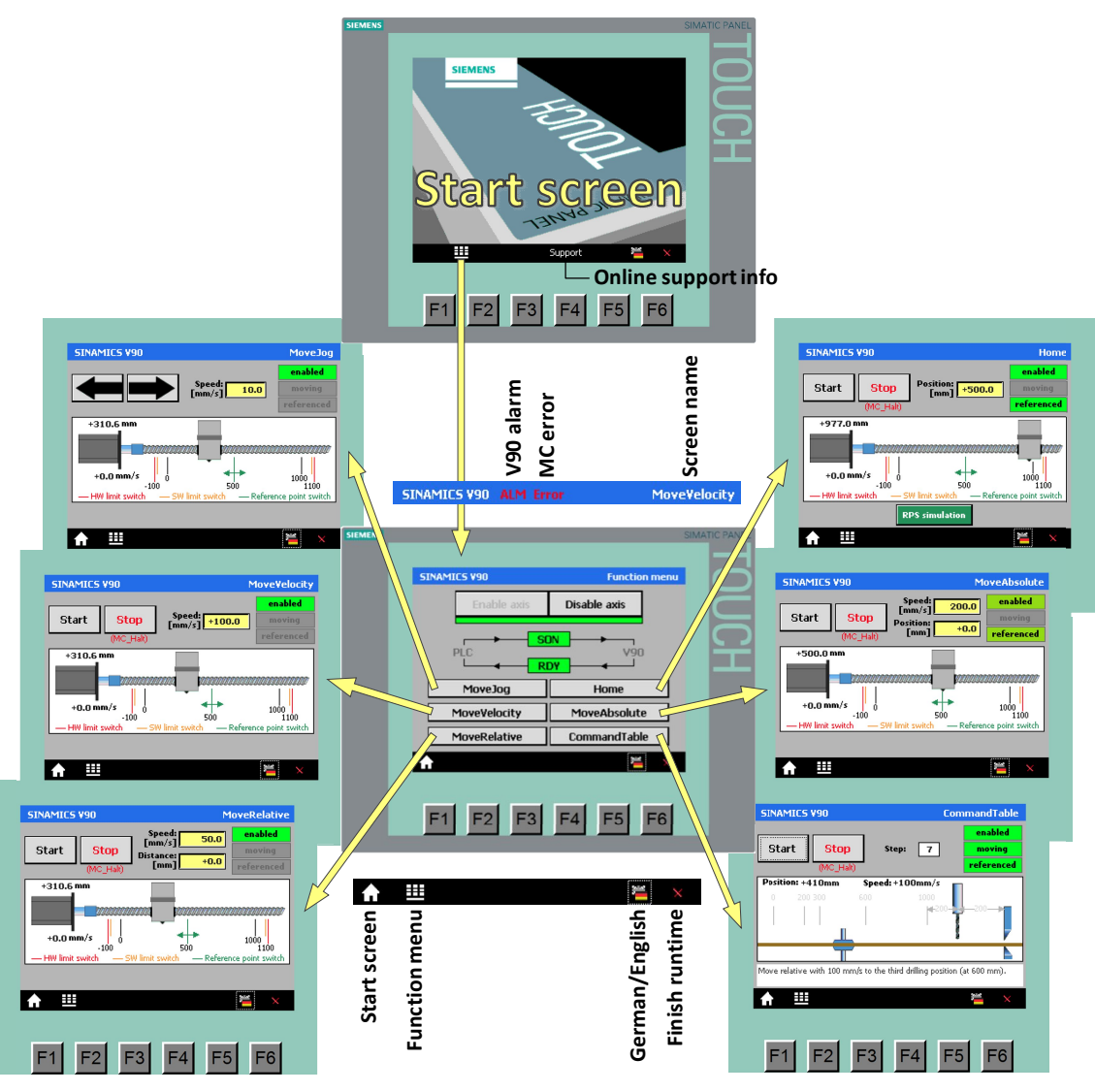

Function keys are not assigned.

# **5.2 Header with error display**

All function-relevant screens have a blue header. It contains the picture name which reveals the function of the screen. Furthermore, errors are indicated here:

#### **Error displays**

x *ALM*

Error reported via digital output *ALM* of SINAMICS V90. Identify the error by

#### 5.3 Menu bar

means of the display at the V90. An error description is available in chapter 11.2 of the V90 operating instruction [/9/](#page-83-0).

x *Error*

Error detected by the *MC* block. Identify the error by means of *MC* FB parameter *ErrorID* and *ErrorInfo*. Open the *MC\_Power\_DB* in the TIA Portal.

Figure 5-2: Error messages *ErrorID* and *ErrorInfo*

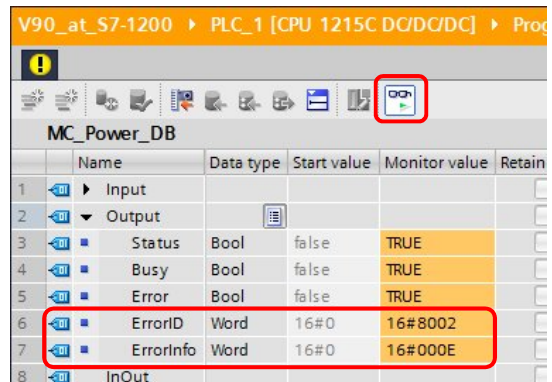

#### **Error acknowledgment**

To acknowledge the error you click on one of the errors in the header. The acknowledgement pulse always affects both errors *ALM* and *Error*.

x *ALM*

The acknowledgement causes a pulse at V90 digital input *RESET*.

x *Error* The acknowledgement causes the execution of FBs *MC\_Reset*.

**5.3 Menu bar**

All screens have a blue header. The following functions can be executed:

- Ħ  $\bullet$ This takes you to the *Function menu* screen.
- Support (only exists in the start screen) This screen informs you of the Siemens Industry online support.
- Ĭ  $\bullet$ Change language (German / English).
- $\bullet$ Exit runtime
- x (does not exist in the start screen) This takes you to the start screen.

5.4 Function menu screen

### **5.4** *Function menu* **screen**

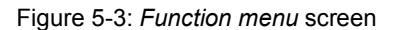

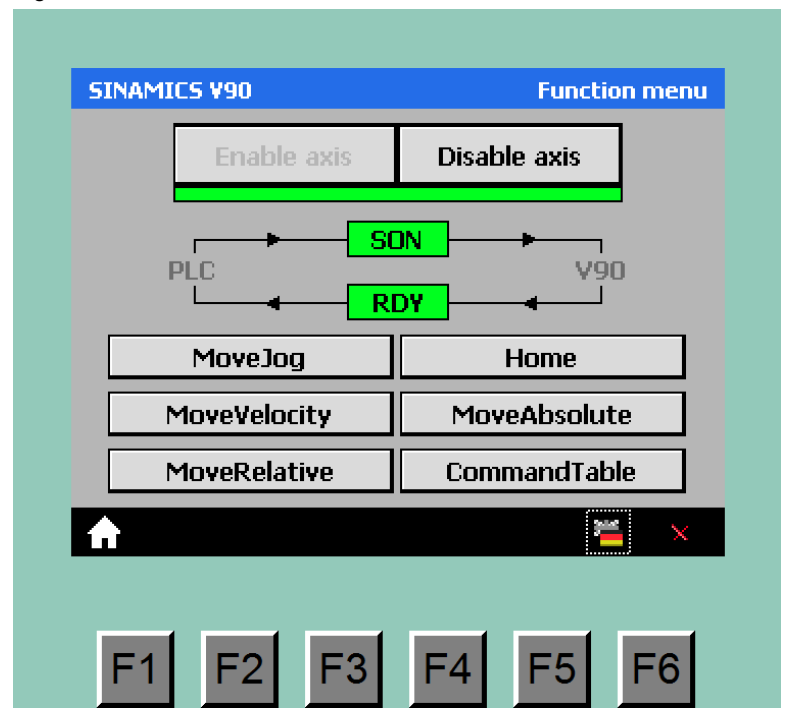

After restarting the controller – as, for example, after commissioning has been completed according to chapter [4.5](#page-19-0) – the axis is disabled. The decisive digital signals *SON* (Servo on) from the controller to the drive and *RDY* (Ready) from drive to controller are 0. In the screen, the respective displays are gray.

Unless an error is pending<sup>[11](#page-39-0)</sup> (no display in the header blinking red), you can set the *Enable* parameter of FB *MC\_Power* to 1 using the *Enable axis* button. "*Enable* = 1" is indicated by a green bar underneath the enable/disable buttons. As a reaction to "*Enable* = 1", FB MC\_Power sets the *SON* signal. SINAMICS V90 reacts to this by setting the *RDY* signal. This releases the axis and makes it ready to execute MC commands. The above screen is displayed for an enabled axis (green indicators).

If the axis is ready, you can call up the screen of the desired MC command.

# **5.5 Moving the axis with the MC blocks**

The move command screens *MoveJog, MoveVelocity, MoveRelative, Home, MoveAbsolute* and *CommandTable* start the *MC* move command (FBs) of the same name. FB *MC\_Halt* is used for the (premature) termination of a command. This is triggered by means of the stop button which exists in any move commend screen (with the exception of *MoveJog*).

The inclinations of the acceleration and deceleration ramps of all move processes controlled with the *MC* blocks, are default in the axis configuration. When stopping via the *MC* blocks, it is differentiated between **General** and **Emergency stop**. Both deceleration delays are defined in the axis configuration:

General

If a move command is terminated by FB *MC\_Halt*, or the respective switch-

<span id="page-39-0"></span><sup>&</sup>lt;sup>11</sup> Remove any possibly pending errors. See chapter 5.2 for error acknowledgement.

on command (*MC\_MoveJog*: *JogForward, JogBackward*ĺ 0 or, releasing the respective arrow key in the *MoveJog* screen) is cancelled, the motor ramps down with the general ramp.

#### **Emergency stop**

If – as in the application example – the *StopMode* parameter in *MC\_Power* has been configured as 0 (default value), and a move command is terminated by disabling the enable  $(MC_P)$  *Dower*: *Enable*  $\rightarrow$  0 or pressing the *Disable axis* button in HMI screen *Function menu*), the motor ramps down with the emergency-stop ramp.

### **5.5.1 Moving the non-referenced axis**

**SINAMICS V90 MoveJog** enabled Speed: moving  $10.0$  $[mm/s]$ referenced **SINAMICS V90 MoveVelocity** enabled Speed:  $\frac{\text{Speed:}}{\text{[mm/s]}}$  +100.0 **Start Stop** moving referenced **MC Half SINAMICS V90 MoveRelative** Speed:<br>[mm/s] enabled 50.0 **Start Stop** moving Distance:<br>[mm]  $+0.0$ referenced (MC\_Halt)  $+310.6$  mm <u> MANALITANINA I</u> aannaanan d  $+0.0$  mm/s ó  $\frac{1000}{1100}$  $-100$ 500 HW limit switch SW limit switch Reference point switch ⊞  $F<sub>1</sub>$  $FA$ F<sub>5</sub> F6 -3

Figure 5-4: Moving the non-referenced axis

After restarting the controller, the slide of the axis in the graphic is in the 0 mm position. Using the FBs *MC\_MoveJog*, *MC\_MoveVelocity* or *MC\_MoveRelative* you can move the axis over any distance in both directions (in the graphic, the slide position is restricted to the HW limit-switch positions), until…

- the axis is enabled (**enabled**, axis DB *Axis\_1*: *Enable*  $\rightarrow$  1),
- the axis is not referenced (**referenced** , axis DB *Axis\_1*: *HomingDone*ĺ 0) and
- the HW limit-switches are not actuated (V90 digital inputs CWL or CCWL both supply a 1 signal).

#### *MoveJog* **screen**

Moving the axis left or right in command mode using the arrow keys. After a controller restart, 10 mm/s are entered by *MC\_MoveJog* as the default velocity. You can define values up to  $\pm 200$  mm/s (= maximal value entered in the axis configuration) via the input field. Higher values may be entered; however, the respective command is not executed by the MC blocks. When specifying a negative velocity, the direction of motion is inverted.

### *MoveVelocity* **screen**

Moves the axis at a constant velocity. Start the motion with the start button. After a controller restart, FB *Frame\_axis\_1* enters +100 mm/s as the user default velocity into the *MC\_MoveVelocity\_DB*<sup>[12](#page-41-0)</sup>. You can define values up to  $\pm$ 200 mm/s (= value entered in the axis configuration) via the input field. Values of higher amounts may be entered, however, the respective command is not executed by the MC blocks. When specifying a negative velocity, the direction of motion is inverted.

Press the stop button for stopping the axis. It starts FB *MC\_Halt* via its input parameter *Execute*.

#### *MoveRelative* **screen**

Position the axis relative to the output position by a certain distance. Start the motion with the start button.

After a controller restart, FB *Frame\_axis\_1* enters +50 mm/s as the user default velocity into the *Velocity* input parameter of *MC\_MoveRelative\_DB*[13](#page-41-1). You can, via the respective input field, write values up to  $+200$  mm/s (= maximal value entered in the axis configuration) into the *Velocity* parameter. Higher values may be entered; however, the respective command is not executed by the MC blocks.

After the controller restart, a distance to be moved of 0 mm has been entered as the default value into input the *Distance* parameter des *MC\_MoveRelative\_DB*. You can, via the respective input field, write values up to ±9,999.9 mm/s into the *Distance* parameter. The sign of the entered value decides the direction of motion. The maximal value range of the *Distance* parameter is  $\pm 1.0^{\ast}e^{12}$ . For larger values, the move command cannot be executed.

<span id="page-41-0"></span><sup>12</sup> At a restart, FB *Frame\_axis\_1* overwrites the default value 10 mm/s of *MC\_MoveVelocity*.

<span id="page-41-1"></span><sup>13</sup> At a restart, FB *Frame\_axis\_1* overwrites the default value 10 mm/s of *MC\_MoveRelative*.

### **5.5.2 Moving the referenced axis**

#### *Home* **screen**

Figure 5-5: *Home* screen

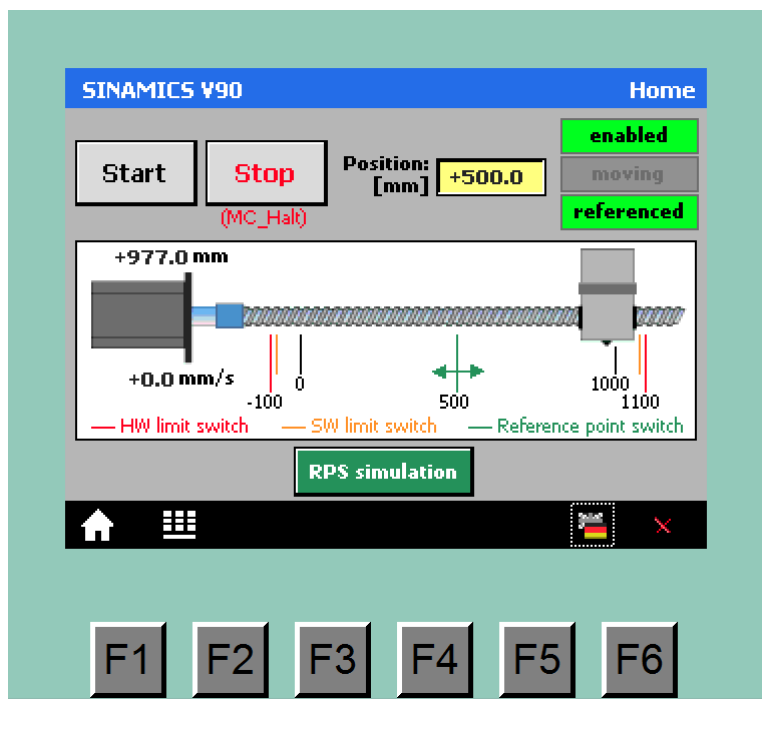

Reference the axis before starting the *MC\_MoveAbsolute* or *MC\_CommandTable* commands.

After a controller restart, FB *Frame\_axis\_1* enters +500 mm/s as the user default value for the reference point switch position into *MC\_Home\_DB*[14](#page-42-0). You can, via the respective input field, write values up to ±9,999.9 mm/s into the *Position* parameter. The maximal value range of the *Position* parameter is ±1.0<sup>\*e<sup>12</sup>. For larger values,</sup> the command cannot be executed.

To be able to use the application without real reference point switch (RPS) as well, it is simulated in the HMI screen by the  $\sqrt{\frac{RPS\text{ simulation}}{N}}$  button. In the application example, homing is performed "actively" by means of FB *MC\_Home*; i.e., *MC\_Home* performs the entire reference-point search motion automatically (input parameter of *MC\_Home*: *Mode* = 3). Explanations on the various referencing types are available, for example, in the Step 7 Online Help. In the axis configuration, homing was defined as follows:

<span id="page-42-0"></span><sup>14</sup> At a restart, FB *Frame\_axis\_1* overwrites the default value 0 mm of *MC\_Home*.

#### 5.5 Moving the axis with the MC blocks

Figure 5-6: Active homing

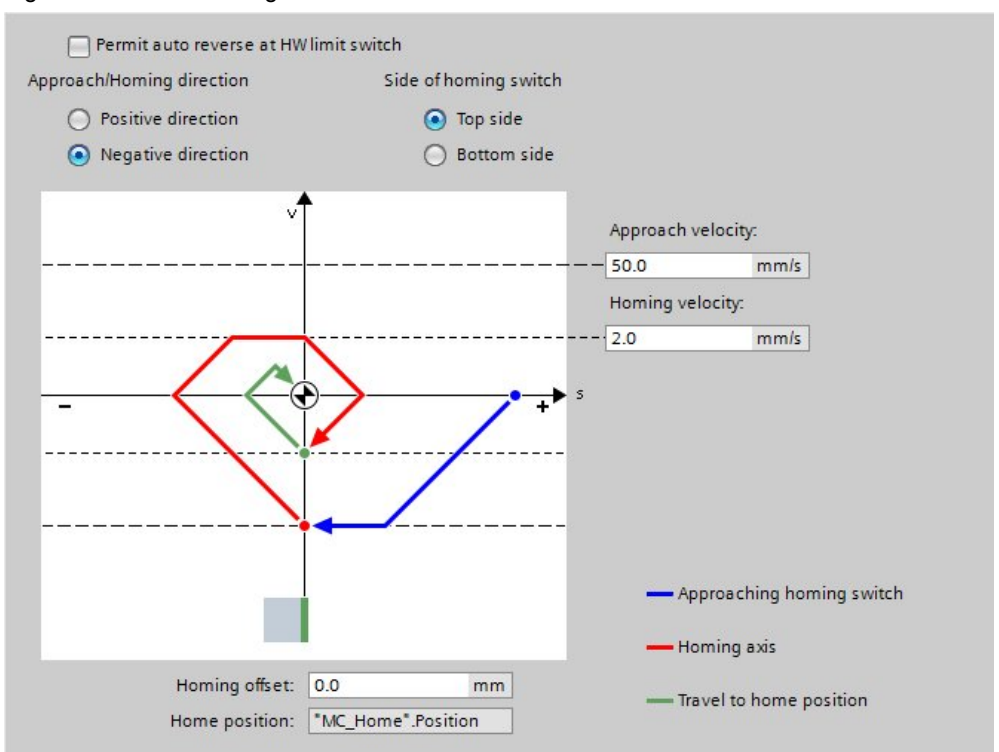

If – as in the application example – the HW limit-switches are connected directly at the SINAMICS V90, a change of direction at the HW limit-switch must not be permitted, since, upon reaching it, the drive would generate an error message requiring acknowledgement and stop with OFF3.

For the homing process, please proceed as follows:

- 1. Move the axis to a position on right of the RPS using *MC-MoveJog*, *MC\_MoveVelocity* or *MC\_MoveRelative*.
- 2. Start the homing process with the *Start* button.
	- In order to create the necessary switching ramps to simulate reaching the RPS, press the *RPS Simulation* button twice in brief succession after starting the process.
- 3. After completing the process, the value of the *Position* parameter has been assigned to the right edge of the axis slide, and the axis slide is positioned physically on this position.

#### 5.5 Moving the axis with the MC blocks

#### *MoveAbsolute* **screen**

Figure 5-7: *MoveAbsolute* screen

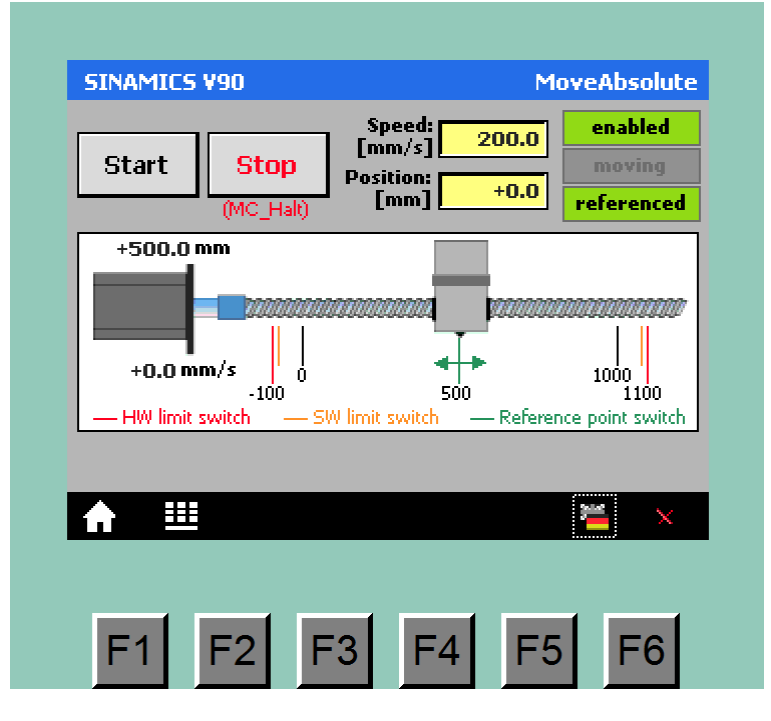

Position the axis to an absolute position. Start the motion with the start button. The command is only processed at referenced axis (**referenced**).

After a controller restart, FB *Frame\_axis\_1* enters +200 mm/s as the default velocity into the *Velocity* input parameter of *MC\_ MoveAbsolute\_DB*[15](#page-44-0). You can, via the respective input field, write values up to +200 mm/s (= maximal value entered in the axis configuration) into the *Velocity* parameter. Higher values may be entered, however, the respective command is not executed by the MC blocks.

After the controller restart, the approached 0 mm position has been entered as the default value into input the *Position* parameter des *MC\_ MoveAbsolute\_DB*. You can, via the respective input field, write values up to ±9,999.9 mm/s into the Position parameter. The maximal value range of the *Position* parameter is ±1.0\*e<sup>12</sup>. For larger values, the move command cannot be executed.

<span id="page-44-0"></span><sup>15</sup> At a restart, FB *Frame\_axis\_1* overwrites the default value 10 mm/s of *MC\_MoveAbsolute*.

### 5.5 Moving the axis with the MC blocks

#### *CommandTable* **screen**

Figure 5-8: *CommandTable* screen

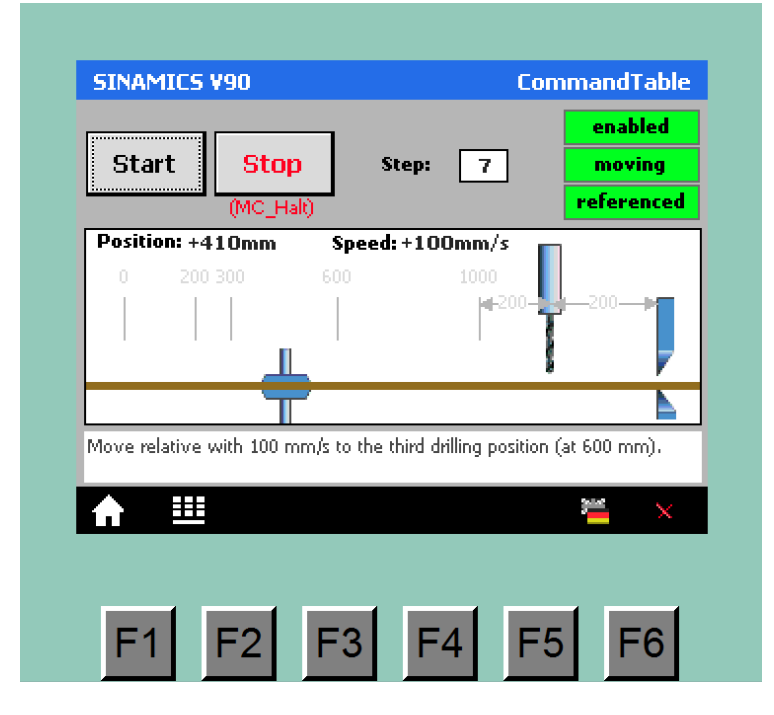

Process a command table consisting of *MC* single move commands and wait times. FB *MC\_CommandTable* is only processed at referenced axis (**referenced**). Creating a command table required inserting a *CommandTable* technology object into the STEP 7 project In the application on hand, a command table was created for the following example:

Three holes shall be drilled in succession into a band material. Subsequently, the band shall be cut off.

Figure 5-9: Appliance for material processing

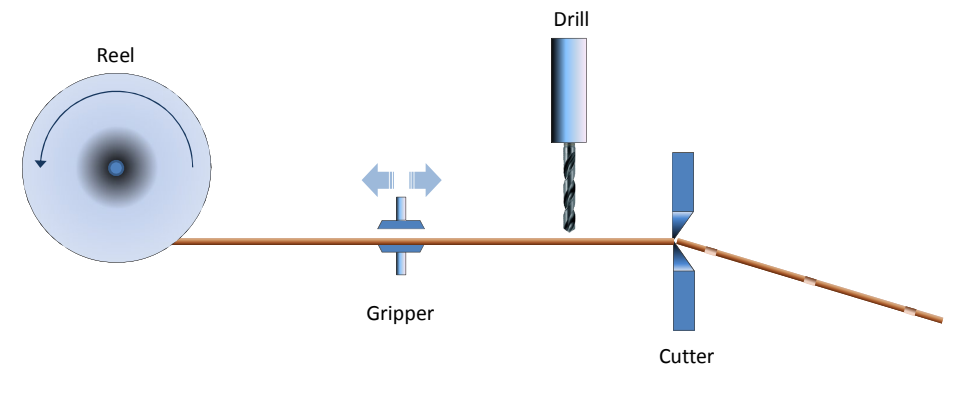

Figure 5-10: Finished work piece

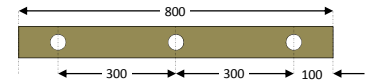

In this application example, a horizontally movable gripper, controlled by the SINAMICS V90 and SIMATIC S7-1200, shall transport the band to the drilling positions and to the cutting position. The sequence is explained in [Table 5-1](#page-46-0).

### 5.5 Moving the axis with the MC blocks

<span id="page-46-0"></span>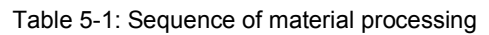

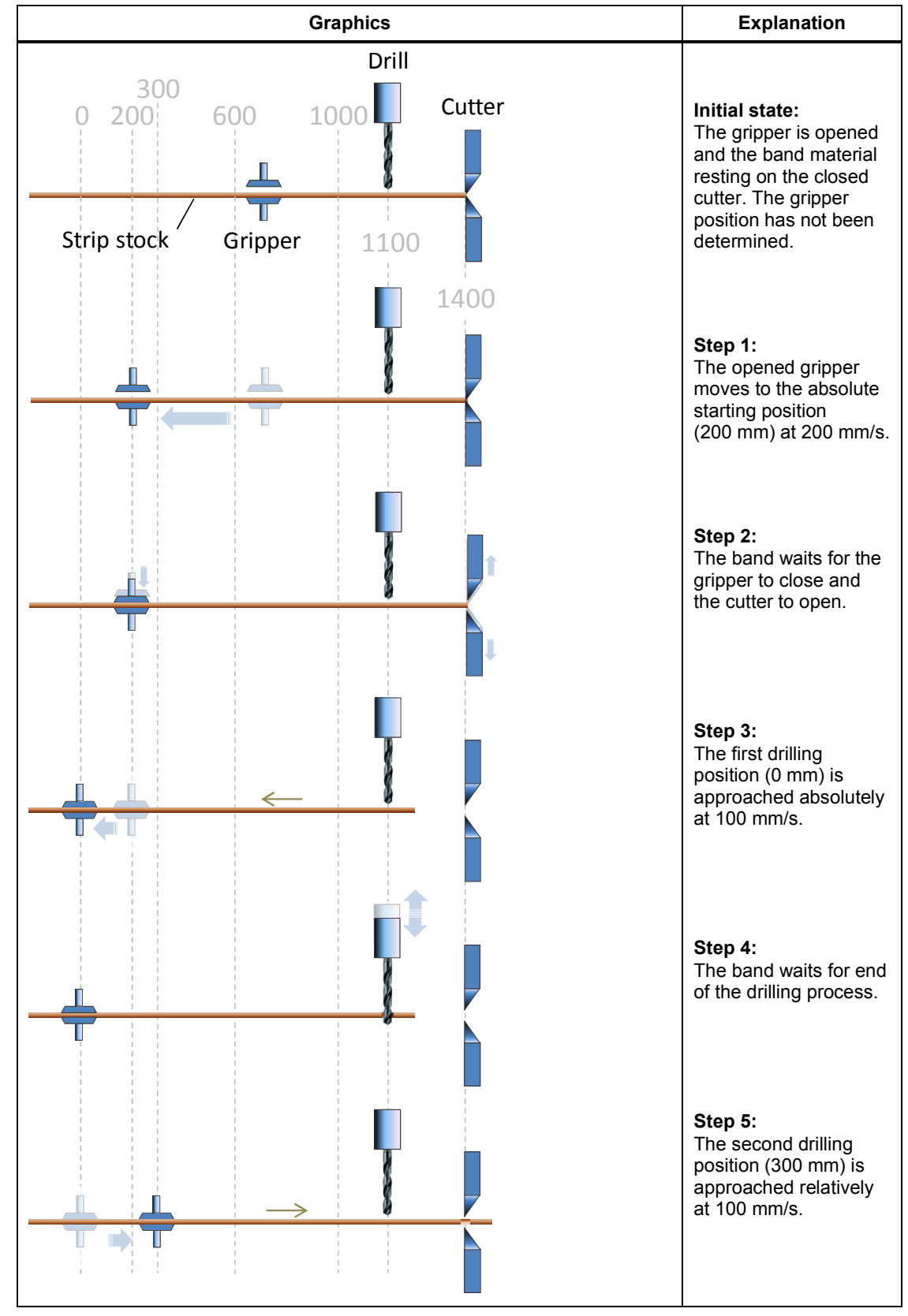

### 5.5 Moving the axis with the MC blocks

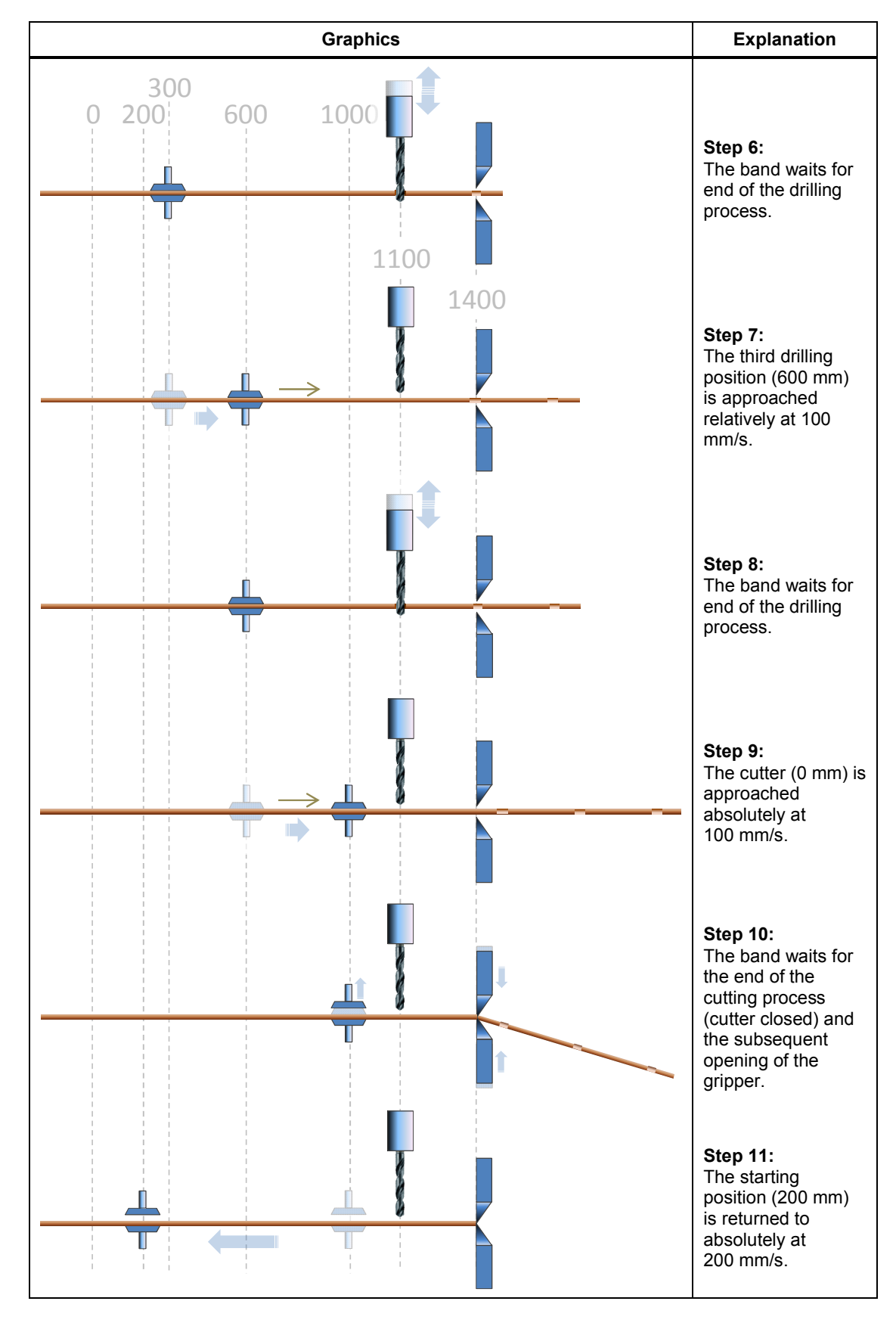

Start processing the command table with the start button. The individual processing steps are displayed in the HMI screen. They agree with the step numbering in [Table 5-1](#page-46-0). Step 1 does not apply unless the gripper is already in start position (200 mm) when starting the command table.

#### **Addressing an SW limit-switch**

If – as it is the case in this application – the SW limit-switches were activated in the axis configuration and the axis referenced, search motions are stopped upon reaching a SW limit. When reaching an SW limit switch, the following happens:

- The drive is stopped with the general deceleration ramp.
- The drive remains enabled (**enabled**) and the *SON* signal pending.
- The SINAMICS V90 is not informed of the event.
- The SIMATIC goes into error state, which is marked as follows:
	- the respective error bits and error words are set in axis DB *Axis\_1* and FC *MC\_Power*.
	- an *MC* error (**Error**) is displayed in the header of the HMI screen.

Acknowledge the error recovery by clicking the error display in the HMI header. Subsequently, a new *MC* command can be started.

#### **5.5.3 Replacement behavior**

*MC* commands can replace each other. If, for example, *MC\_MoveVelocity* is active at 100 mm/s and motion direction to the right, and you are starting *MC\_MoveRelative* at 50 mm/s and 300 mm distance in the same direction, the axis will decelerate from 100 to 50 mm/s at the deceleration specified in the axis configuration (396 mm/s<sup>2</sup>), continue at this velocity, and stop after 300 mm.

Figure 5-11: *MC\_MoveRelative* replaces *MC\_MoveVelocity* (without change of direction) **v(t) [mm/s]**

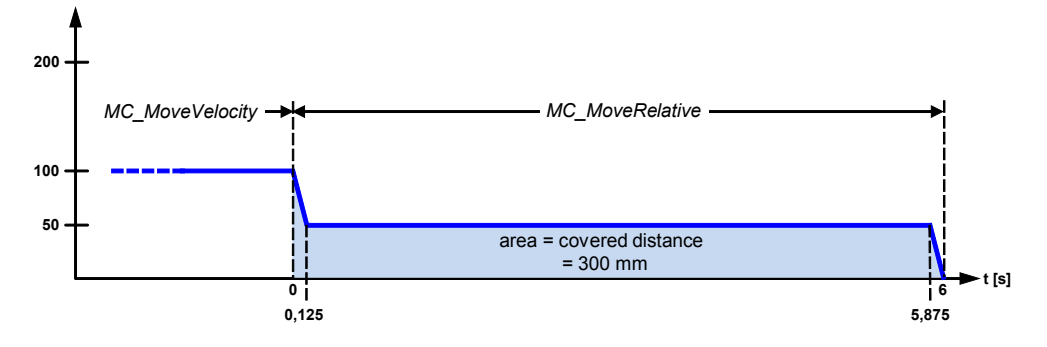

If *MC\_MoveVelocity* was replaced by an *MC\_MoveRelative* in the opposite direction, the behavior displayed in [Figure 5-12](#page-49-0) would result. The direction change would slightly increase the traversing time of *MC\_MoveRelative*.

<span id="page-49-0"></span>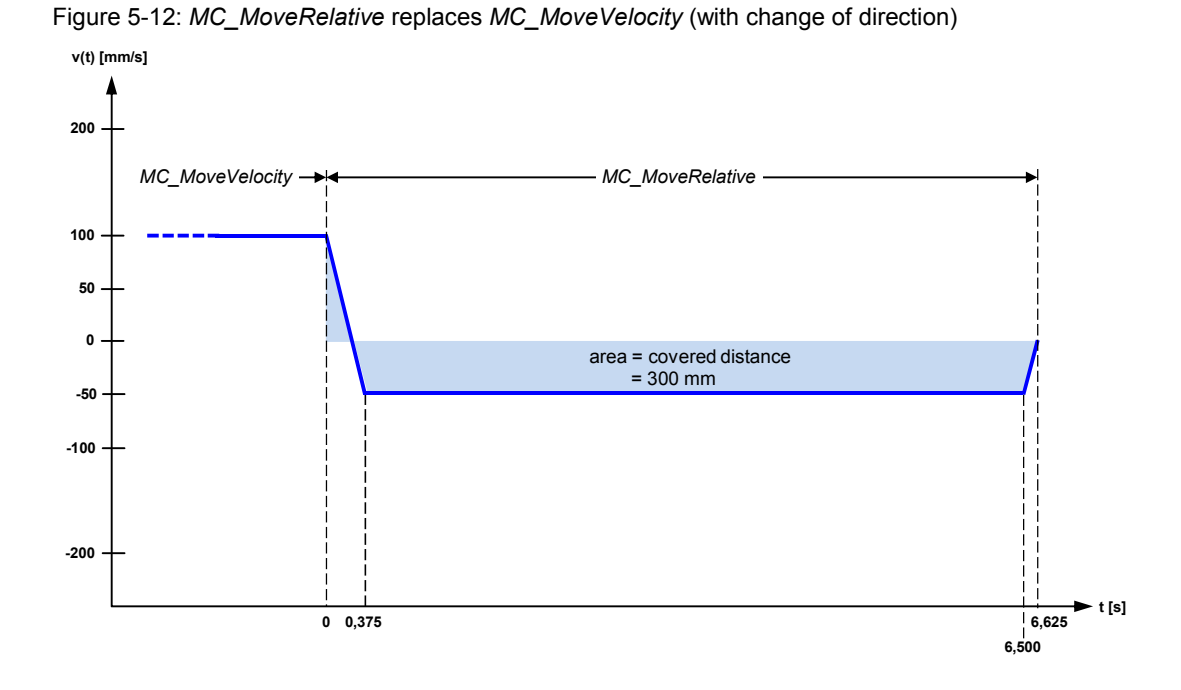

You can test the above example by starting FB *MC\_MoveVelocity* in the *MoveVelocity* screen, changing to the *MoveRelative* screen and starting FB *MC\_Move Relative*.

Information on which *MC* command you can use to replace another *MC* command with, and which *MC* command can be replaced by another, is available, for example, in the online help at the description of the respective *MC* move command.

# **5.6 Stopping the motor in non-regular operating situations**

In emergency situations, the motor can be stopped in the following ways:

- $\bullet$  E-stop via resetting the enable
- E-stop via the EMGS input of SINAMICS V90
- Addressing a HW limit-switch
- Safety function STO (Safe Torque Off)

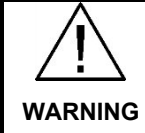

**With all four of the following methods, the pulses of the motor are switched off. Unless the motor has an emergency break, the pending loads will not be halted.**

### **5.6.1 E-stop via resetting the enable**

#### **Triggering the E-stop**

An E-stop can be triggered at running motor via resetting the enable (FB *MC* Power, parameter *Enable*  $\rightarrow$  0) or by pressing the *Disable axis* button in the *Function menu* screen. The following happens then:

- SINAMICS V90 stops actively taking into consideration the ramp-down times:
	- Deceleration time set in the drive with parameter P1121.
	- Deceleration time set in the axis configuration of the technology object at *Extended parameters > Dynamics > Emergency stop*.

In order to yield a determined deceleration time, one of the above times should be configured as 0.0  $s^{16}$  $s^{16}$  $s^{16}$ . In the application example, drive parameter P1121 was set to 0.0 s (see chapter [4.4](#page-19-1)).

**CAUTION The emergency-stop deceleration time must be adjusted to the mechanism of your application. A deceleration time selected too small may cause material damage.**

- SIMATIC disables the SINAMICS drive (*SON* signal → 0)
- As a reaction to the cancelled *SON* signal at running motor, SINAMICS V90 goes to an error state, which is marked as follows:
	- The SINAMICS drive resets the ready message to the SIMATIC (signal  $RDY \rightarrow 0$ ).
	- The drive shows the respective error number (*F7490)* in the display*.*
	- The drive outputs an alarm message (signal  $ALM \rightarrow 1$ ) to the SIMATIC, which is displayed in the header of the HMI screen  $(\overline{ALM})$ .

#### **Error recovery and acknowledge**

- 1. Acknowledge the error by clicking on the error display in the HMI header. The error disappears
- 2. Enable the axis again by pressing the *Enable axis* button in the *Function menu* screen. The *RDY* and *SON* signals have a 1 signal again (green).

<span id="page-50-0"></span><sup>&</sup>lt;sup>16</sup> In the axis configuration, only a very small value  $\neq 0$  can be entered. Use this minimal value if you which to define the deceleration ramp via the drive parameters.

### **5.6.2 E-stop via the EMGS input of SINAMICS V90**

#### **Triggering the E-stop**

Since in this application example the emergency-stop button is directly wired to a digital input *(EMGS)* of SINAMICS 90, it is on a higher level than the *MC* commands. If the emergency-stop button is pressed, i.e. *EMGS* set to 0, the following happens:

- x SINAMICS V90 stops actively at maximum torque *(OFF3)*, which is set with the parameters P1520 (default value = 11.0 Nm) and P1521 (default value = -  $11.0$  Nm).
- x SINAMICS V90 shows the respective error number (*F7490)* in the display*.*
- SINAMICS V90 outputs an alarm message (signal  $ALM \rightarrow 1$ ) to the SIMATIC, which is displayed in the header of the HMI screen  $(\overline{AM})$ .
- SINAMICS V90 resets the ready message to the SIMATIC (signal  $RDY \rightarrow 0$ ).
- As a reaction to the cancelled *RDY* signal while an *MC* command is running, the SINAMIC goes to an error state, which is marked as follows:
	- The SINAMICS drive is disabled (signal  $SON \rightarrow 0$ )
	- The drive is declared not enabled in the axis DB of SIMATIC (**enabled** , *"Axis\_1".StatusBits.Enable*ĺ 0)
	- The respective error bits and error words are set in axis DB *Axis\_1* and FC *MC\_Power*.
	- An *MC* error (**Error**) is displayed in the header of the HMI screen.

#### **Error recovery and acknowledge**

- 1. Set the *EMGS* signal by unlocking the respective emergency-stop button to 1.
- 4. Acknowledge the error by clicking on the error display in the HMI header. Both error displays disappear, and the axis is enabled again (**enabled**). The *RDY* and *SON* signals carry a 1 signal again.

### **5.6.3 Addressing a HW limit-switch**

Normally, the HW limit-switches are only approached in non-referenced operation. If the axis is referenced, the SW limit-switches stop the motion before the slide has reached a HW limit-switch.

#### **Approaching a limit-switch**

Since in this application example the HW limit-switches are directly wired to the digital inputs *CWL* and *CCWL* of SINAMICS 90, they are on a higher level than the *MC* commands. When reaching a HW limit-switch, i.e. *CWL* or *CCWL* reset, the following happens:

- x SINAMICS V90 stops actively at maximum torque *(OFF3)*, which is set with the parameters P1520 (default value = 11.0 Nm) and P1521 (default value = - 11.0 Nm).
- x SINAMICS V90 shows the respective error number (*F7491* or *F7492)* in the display*.*

5.6 Stopping the motor in non-regular operating situations

- SINAMICS V90 outputs an alarm message (signal *ALM* → 1) to the SIMATIC, which is displayed in the header of the HMI screen  $(\overline{A I M})$ .
- SINAMICS V90 resets the ready message to the SIMATIC (signal  $RDY \rightarrow 0$ ).
- x As a reaction to the cancelled *RDY* signal while an *MC* command is running, the SINAMIC goes to an error state, which is marked as follows:
	- The drive is disabled (signal  $SON \rightarrow 0$ )
	- The drive is declared not enabled in the axis DB of SIMATIC (**enabled** , *"Axis\_1".StatusBits.Enable*ĺ 0)
	- The respective error bits and error words are set in axis DB *Axis\_1* and FC *MC\_Power*.
	- An *MC* error (**Error**) is displayed in the header of the HMI screen.

#### **Error recovery and acknowledge**

- 1. Acknowledge the error by clicking on the error display in the HMI header. Both error displays disappear and the axis is enabled again (**enabled**). The *RDY* and *SON* signals have a 1 signal again.
- 2. Override the limit-switch with an *MC* command in opposite direction.

**NOTICE After a stop by simulating CWL=0 or CCWL=0, the axis must also be relieved by "override". It is not sufficient to reset the respective limitswitch signal back to 1 without moving the axis in opposite direction. After the error acknowledgement, proceed as follows for the simulated override:**

- **1. Start MC\_MoveVelocity, for example, in opposite direction via the HMI.**
- **2. Go online in the TIA Portal and set the respective limit-switch signal CWL/CCWL in in the** *Watch table* **back to 1, while the axis is in motion.**
- 3. **Stop the axis with MC\_Halt via the HMI.**

### **5.6.4 Safety function STO (Safe Torque Off)**

#### **Function**

This function is used for unexpected ramp-up according to EN 60204-1 chapter 5.4. The Safe Torque Off function disables the pulses of the drive and cuts the power supply to the motor (corresponds to stop category 0 according to EN 60204-1). The SINAMICS drive is torque-free and safe. This drive state is monitored internally.

#### **Connection**

SINAMICS V90 has two STO channels with an own 24 VDC supply. The connection to your system is performed via interface X6.

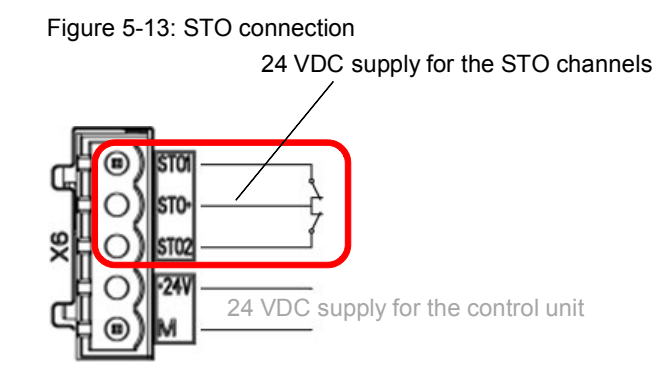

### **Triggering the STO**

The function is activated as soon as at least one STO channel is without voltage, i.e., if in the application example the respective mushroom pushbutton has been actuated. The following happens:

- SINAMICS V90 deletes the pulses and disconnects the power supply to the motor (no electrical isolation). The deceleration delay of the motor solely depends on the mass inertia and the friction forces of the load.
- x SINAMICS V90 shows the respective error number (F1611) at the display*.*
- SINAMICS V90 outputs an alarm message (signal  $ALM \rightarrow 1$ ) to the SIMATIC, which is displayed in the header of the HMI screen  $(\overline{ALM})$ .
- SINAMICS V90 resets the ready message to the SIMATIC (signal  $RDY \rightarrow 0$ ).
- As a reaction to the cancelled *RDY* signal while an *MC* command is running, the SINAMIC goes to an error state, which is marked as follows:
	- The drive is disabled (signal  $SON \rightarrow 0$ )
	- The drive is declared not enabled in the axis DB of SIMATIC (**enabled** , *"Axis\_1".StatusBits.Enable*ĺ 0)
	- The respective error bits and error words are set in axis DB *Axis\_1* and FC *MC\_Power*.
	- An *MC* error (**Error**) is displayed in the header of the HMI screen.

#### **Error recovery and acknowledge**

- 1. Close the break contacts of both STO channels. Unlock the mushroom pushbutton in the application example.
- 2. Acknowledge the error message at the operator panel by clicking on *ALM* or *Error* in the header. *Error* disappears. *ALM* cannot be acknowledged and is pending again. The SIMATIC sets the *SON* switch-on signal again.
- 3. Perform a POWER ON at the SINAMICS V90 (short interruption of the 24 VDC supply). After ramping up, it sets its ready signal *RDY*. The drive is now ready again to execute MC commands.

6.1 Pulse/direction interface

# **6 Functional Mechanisms**

This chapter takes a closer look at the pulse/direction interface and the digital signals to be exchanged between the SIMATIC and SINAMICS V90. Technology object *Axis* will be introduced and the tasks and configurations of the individual STEP 7 motion control blocks discussed. Furthermore, the STEP 7 user program will be explained. The chapter is to help you to deepen your knowledge on the functionality of the SINAMICS V90  $\Leftrightarrow$  SIMATIC S7-1200 interface.

The content of this section is not necessarily required for commissioning (chapter [4\)](#page-14-0) and operating (chapter [5\)](#page-37-0) the application example.

# **6.1 Pulse/direction interface**

The pulse/direction interface for controlling a servo drive, as provided by SIMATIC S7-1200, principally consists of two digital signals:

#### **Pulse train**

The *Number of pulses* defines the distance travelled by the axis. Each pulse output by the SIMATIC corresponds to a travel or angle increment, or respectively, an angular step of the motor axis. The transmission (pulses/ $\Delta s$  or  $pulses/\Delta\varphi$ ) depends on the resolution of the shaft angle encoder integrated in SIMOTICS S-1FL6 and of factors and parameters of SINAMICS V90.

The *Pulse frequency* defines the velocity at which the axis is moved or specifies the motor speed.

Figure 6-1: Pulse trains

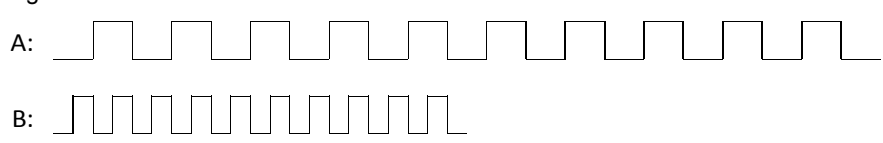

For the above pulse trains, the axis moves equally far. Case B requires only half of the time for the same distance  $(=$  double velocity).

#### **Direction signal**

Specifies the travel and rotation direction. 1-signal means "forward" (see [Figure 4-3](#page-17-0)).

All of the motion processes realized with the Motion Control instruction in this application are traversed with two digital signals according to the above principle.

# **6.2 Technology objects**

Within the STEP 7 project, the *Technology objects* are located in the project navigation on the same level as, for example, the *Program blocks* or the *PLC tags*. The masks they supply serve the user as configuration, commissioning and diagnostics as for certain objects. The result of the configuration of a technology object is a data block which is accessed from the user program – e.g. from the Motion Control blocks.

### **6.2.1 Technology object "Axis"**

Figure 6-2: Technology object "Axis"

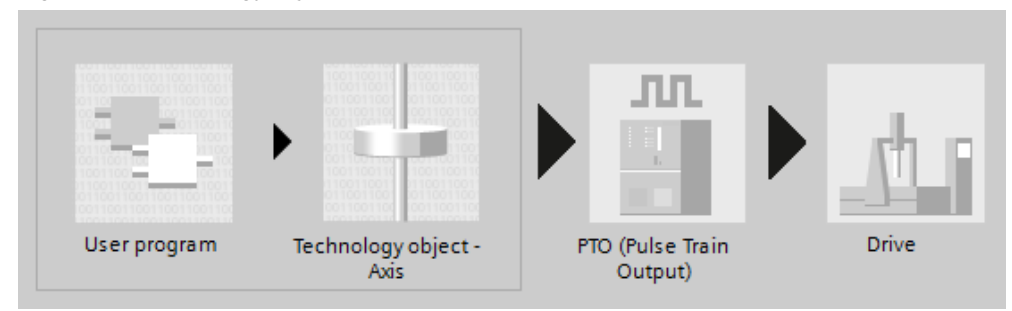

The "Axis" technology object used in the application ("TO\_Axis\_PTO") maps a physical drive in the controller. This supplies the functions for controlling stepper motors and servo motors with pulse interface. The motion of the SINAMICS drive can be programmed via PLCopen Motion Control blocks. The configuration of technology object "Axis" is described in [Table 7-2: Creating the project](#page-71-0) [configuration.](#page-71-0) Further information is available, for example, in the STEP 7 Online Help or in the STEP 7 Basic V13.0 System Manual [\(/4/](#page-83-1)), [chap. 11.2.5 Positioning](https://www.automation.siemens.com/mdm/default.aspx?DocVersionId=63971752715&Language=en-US&TopicId=59394350219) [axis technology object.](https://www.automation.siemens.com/mdm/default.aspx?DocVersionId=63971752715&Language=en-US&TopicId=59394350219)

### **6.2.2 Technology object "Command table"**

Technology object "Command table" ("TO\_CommandTable\_PTO") enables creating motion profiles in a table using PLCopen Motion Control commands. The created profiles are applied to a physical drive using the "Axis" technology object. The motion sequences defined in the command table are programmed via PLCopen Motion Control function block *MC\_CommandTable*. The configuration of technology object "Command table" is described in [Table 7-2: Creating the project](#page-71-0) [configuration.](#page-71-0) Further information on command tables is available, for example, in the STEP 7 Online Help or in the STEP 7 Basic V13.0 System Manual ([/4/](#page-83-1)), [chap.](https://www.automation.siemens.com/mdm/default.aspx?DocVersionId=63971752715&Language=en-US&TopicId=59400493707) [11.2.6 Technology object command table.](https://www.automation.siemens.com/mdm/default.aspx?DocVersionId=63971752715&Language=en-US&TopicId=59400493707)

# **6.3 Motion Control system blocks**

The Motion Control instructions are available on the *Instructions* task card at *Technology > Motion Control > S7-1200 Motion Control*.

When dragging an *MC* instruction into your program, the respective system function block is automatically created with the respective instance DB and filed in *Project navigation* at

*Program blocks > System blocks > Program resources*.

The *MC* system blocks are described in detail in the STEP 7 Online Help. Enter *Overview of the Motion Control statements (S7-1200)* as search text.

The following section only mentions those Motion Control system blocks used in the application example. The chapter should only provide the user with an overview and, if necessary, point out facts not covered by the online help.

#### **User units**

The *MC* blocks use dimensionful interface parameters for travel and velocity. The used time unit is always seconds. The user unit of the travel depends on the used axis model and must be specified in the configuration of *Technology object "Axis"* when defining the basic parameters. Available are mm, m, in, ft, pulses and °. Also use the unit selected there for the interface parameters of the *MC* blocks

Figure 6-3: User units for various axis models

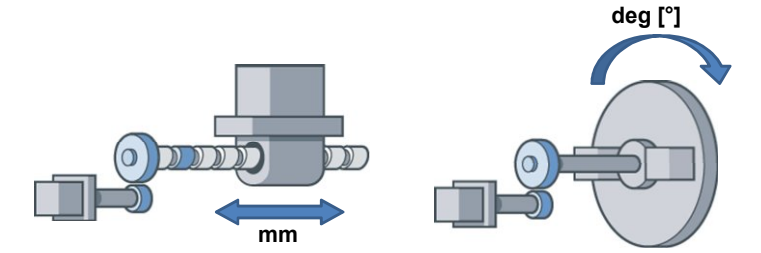

#### **Motion dynamics**

The parameterization of the *MC* blocks only specifies the desired velocity for the move functions regarding the dynamics. The basic data decisively determining the motion behavior, such as start/stop velocity, maximal velocity, ramp-up/ramp-down time or acceleration/deceleration must be set in the configuration of *Technology object - Axis* under the *Dynamics* point and apply equally for all move functions initiated with the *MC* blocks.

### **Identical block parameters of all** *MC* **blocks**

<span id="page-56-1"></span>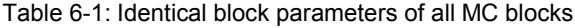

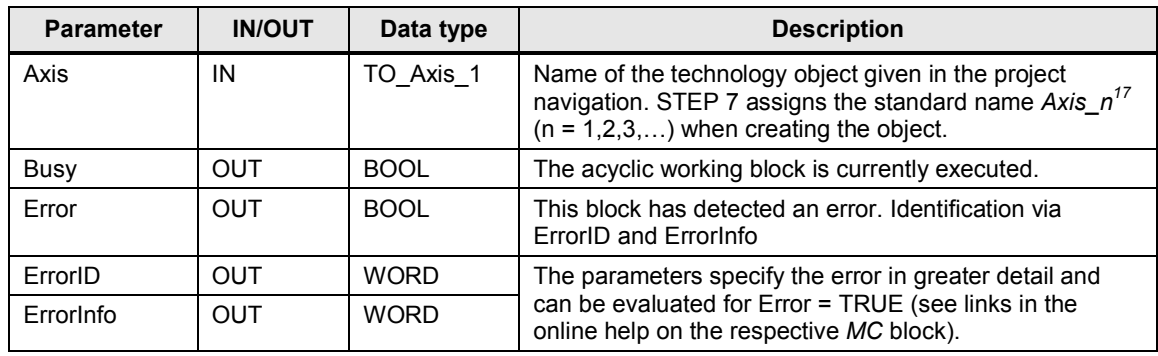

**Note** For all *MC* blocks started with a positive edge at parameter *Execute*, unacknowledged errors are displayed through their output parameters *Error*, *ErrorID* and *ErrorInfo* only for *Execute* = 1. If you only start the respective commands with a (cycle) pulse, the errors cannot be evaluated. Since, however, the error parameters are internally copied to the instance DB of FB *MC\_Power* who has no *Execute*, they are available there to the user as output parameter *Error*, *ErrorID* and *ErrorInfo* for evaluation until error acknowledgement.

#### *MC\_Power* **instruction**

Before an axis can be moved, it must be enabled which must always be performed with FB *MC\_Power*.

<span id="page-56-0"></span> $17$  The name assignment is language-dependent.

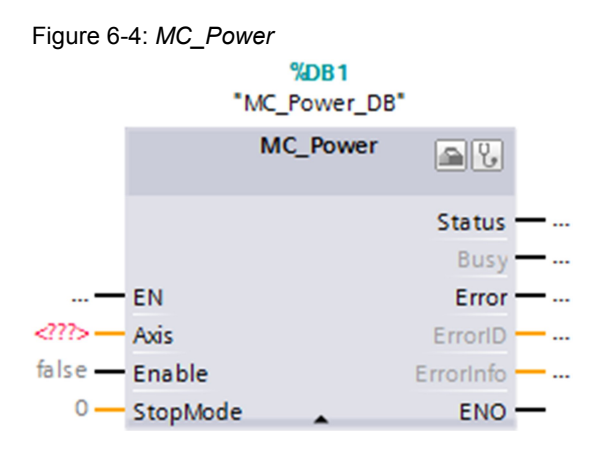

### Table 6-2: Parameters of MC\_Power

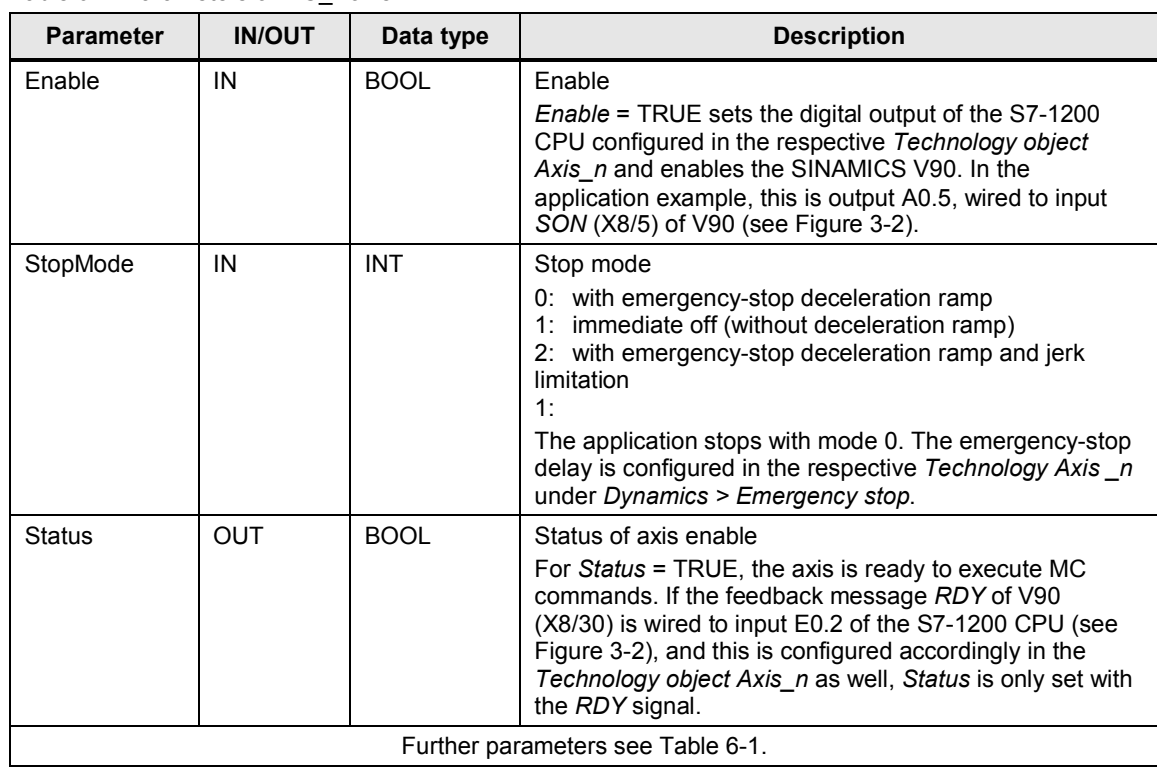

### *MC\_Reset* **instruction**

This axis enables acknowledging "operating errors with axis stop" and "configuration errors". These respective errors are available in the STEP 7 Online Help on the parameters *ErrorID* and *ErrorInfo* of the MC blocks.

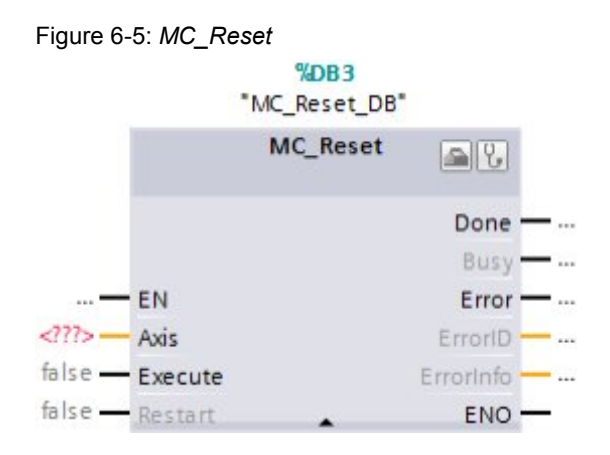

### Table 6-3: Parameters of MC\_Reset

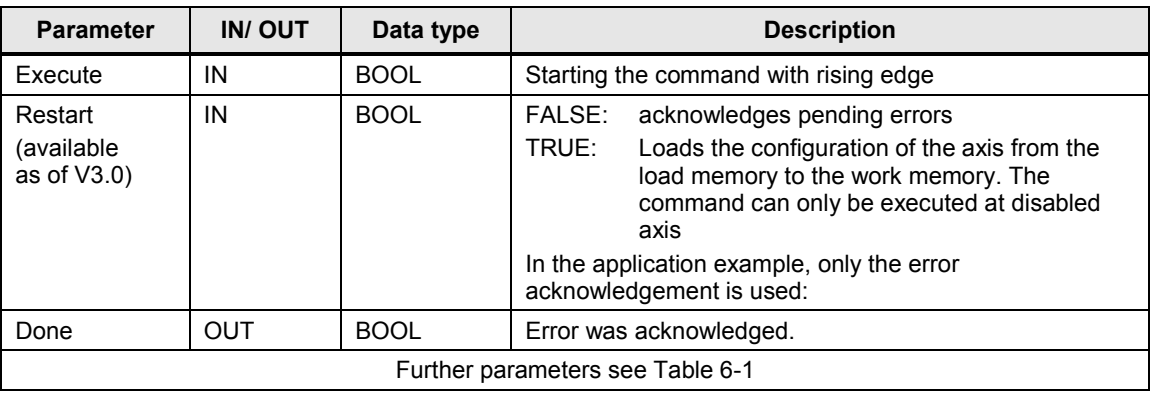

# *MC\_MoveJog* **instruction**

The Motion Control instruction "MC\_MoveJog" moves the axis constant at the specified velocity in jog mode.

Figure 6-6: *MC\_MoveJog*

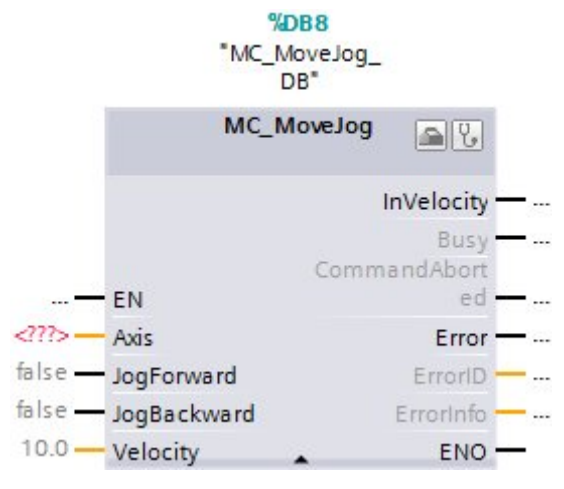

# 6.3 Motion Control system blocks

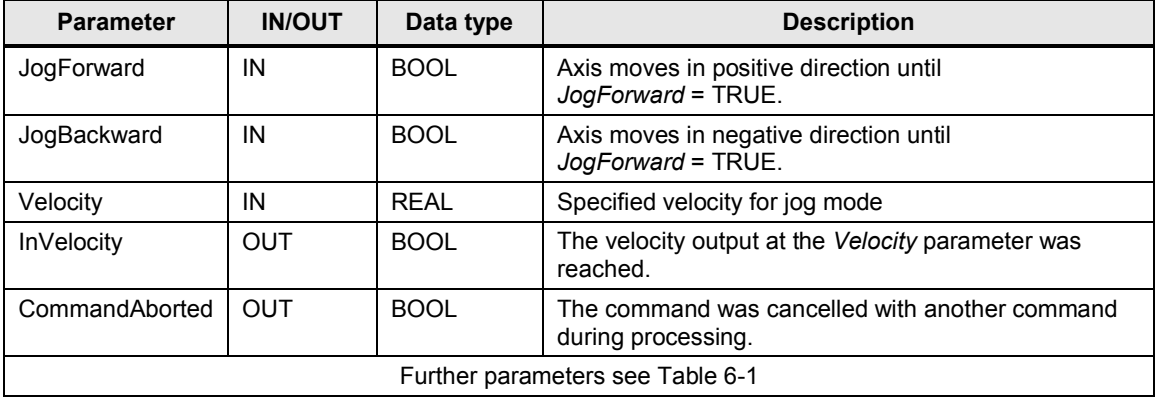

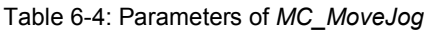

### *MC\_MoveVelocity* **instruction**

The Motion Control instruction "MC\_MoveVelocity" moves the axis constant at the specified velocity.

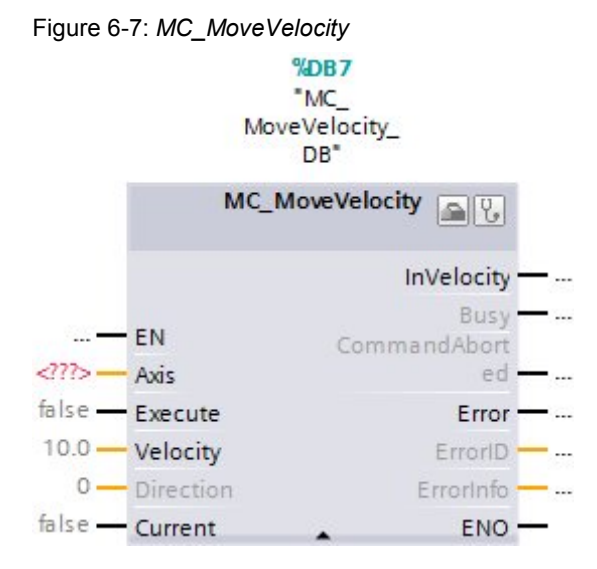

Table 6-5: Parameters of *MC\_MoveVelocity*

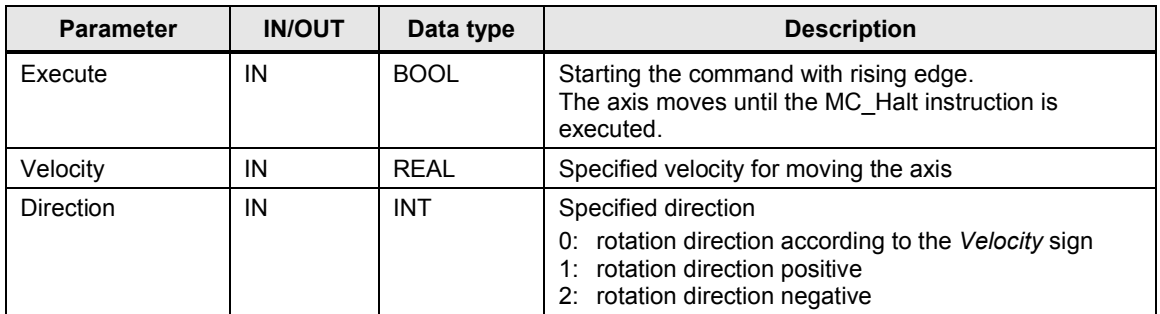

#### 6.3 Motion Control system blocks

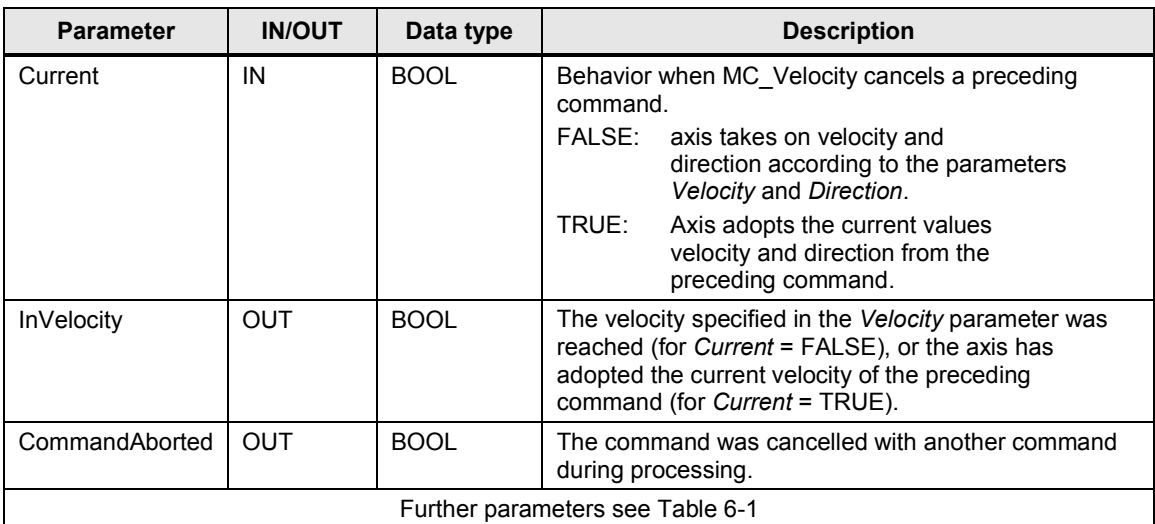

### *MC\_MoveRelative* **instruction**

The Motion Control instruction MC\_MoveRelative starts a positioning motion relative to the starting position; i.e., the axis is moved by a defined positive or negative distance starting from the current position.

Figure 6-8: *MC\_MoveRelative*

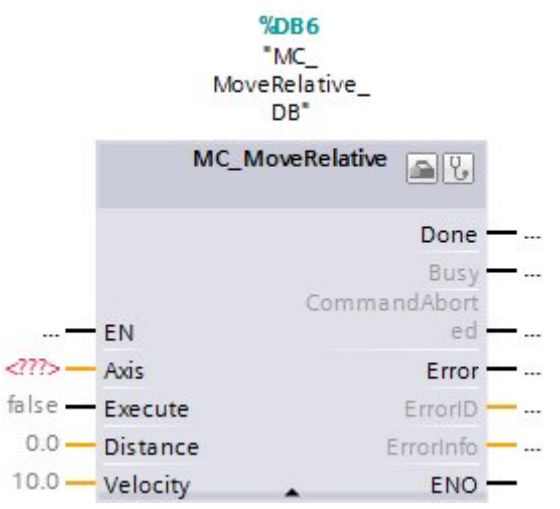

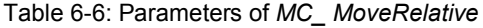

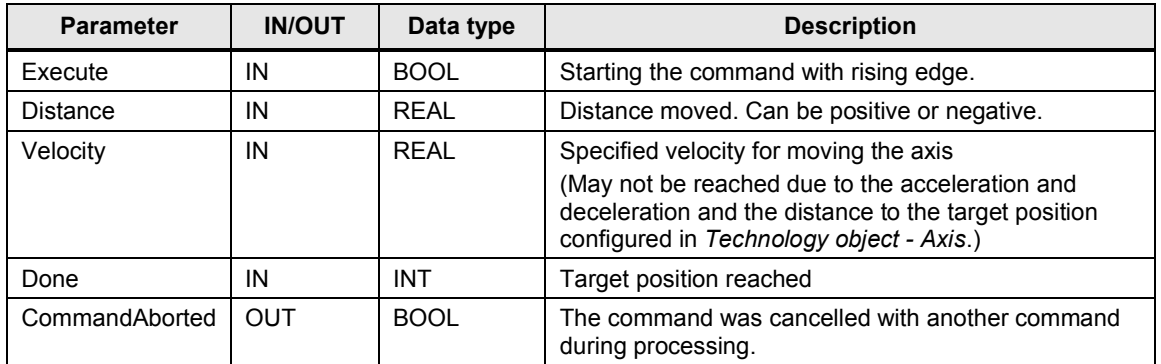

#### 6.3 Motion Control system blocks

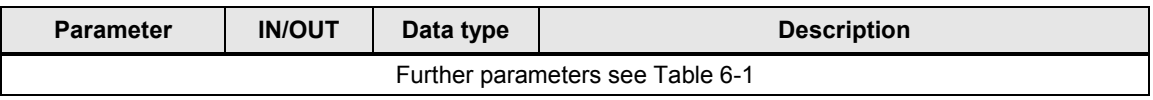

#### *MC\_Home* **instruction**

To approach a position absolutely, the axis coordinate must be matched with the real, physical position of the drive. This process is referred to as "Homing" (referencing). It needs to be performed once with the *MC\_Home* block before a position is approached absolutely with *MC\_Absolute*.

Figure 6-9: *MC\_Home*

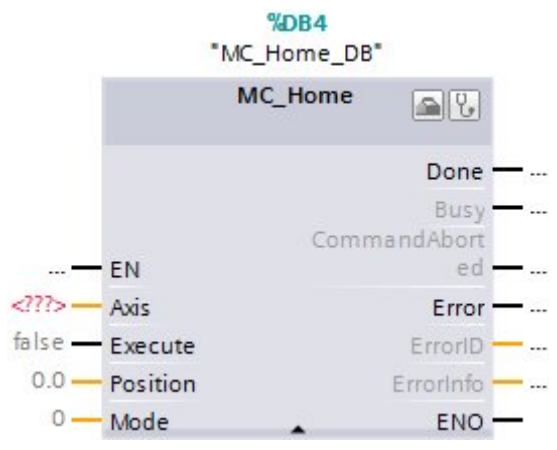

The *MC\_Home* block provides four different types of homing (*Mode* parameter):

x **Direct homing absolute** (*mode* = 0)

<span id="page-61-0"></span>When starting the command with *Execute*, only the absolute position value pending at the *Position* parameter is assigned to the axis. *MC\_Home* does not start a travel motion. This method is used when no reference point switch exists, and the axis is moved to the position to be homed in jog mode.

x **Direct homing relative** (*mode* = 1)

<span id="page-61-1"></span>When starting the command with *Execute*, the position value of the *Position* parameter is added to the current absolute position value for an already homed axis. *MC\_Home* does not start a travel motion. This method is used, for example, when you have already homed your axis with *Mode = 0* and wish to move the reference point afterwards.

**Passive homing** (*Mode* = 2)

<span id="page-61-2"></span>Passive homing assumes the existence of a reference point switch (RPS). Homing occurs upon detection of the RPS. What approach direction to be referenced with which respective edge of the RPS is specified in the configuration of the *Technology object - Axis* at *Referencing > Passive*. *MC\_Home* does not start a travel motion. The travel motions necessary for homing must otherwise be realized via other MC instructions. This method is applied if an RPS is available to you for homing, however, you do not wish to or cannot use automatic homing (see following point).

#### x **Active homing** (*Mode* = 3)

<span id="page-61-3"></span>Active homing assumes the existence of a reference point switch (RPS). Homing occurs upon detection of the RPS. The travel motions necessary for approaching the RPS are started with the *Execute* parameter. The RPS approach procedure including the travel speed is defined at the configuration of the *Technology object Axis* in *Homing > active*.

This method is applied if an RPS is available to you for homing, and your application enables automatic homing. The application example uses this homing method.

Table 6-7: Parameters of *MC\_Home*

| <b>Parameter</b>                 | <b>IN/OUT</b> | Data type   | <b>Description</b>                                                                                                    |  |
|----------------------------------|---------------|-------------|----------------------------------------------------------------------------------------------------|--|
| Execute                          | ΙN            | <b>BOOL</b> | Starting the command with rising edge.                                                                                          |  |
| Position                         | IN            | RFAI        | For <i>Mode</i> = $0, 2, 3$ :<br>absolute position, which the axis shall have after the<br>homing process.                      |  |
|                                  |               |             | For Mode = $1$ :<br>correction value for the current axis position.                                                             |  |
| Mode                             | IN            | <b>INT</b>  | Homing mode:<br>Direct homing absolute<br>0:<br>Direct homing relative<br>1:<br><b>Passive homing</b><br>2:<br>3: Active homing |  |
| Done                             | OUT           | <b>BOOL</b> | Job completed                                                                                                    |  |
| CommandAborted                   | <b>OUT</b>    | <b>BOOL</b> | The command was cancelled with another command<br>during processing.                                                            |  |
| Further parameters see Table 6-1 |               |             |                                                                                                    |  |

#### *MC\_MoveAbsolute* **instruction**

The Motion Control instruction *MC\_MoveAbsolute* starts a positioning motion of the axis to an absolute position; to be able to use the block, the axis must previously have been homed with the *MC\_Home* instruction.

Figure 6-10: *MC\_MoveAbsolute*

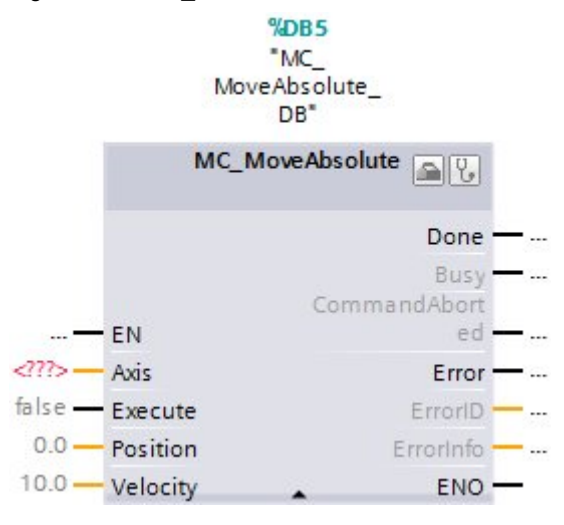

#### 6.3 Motion Control system blocks

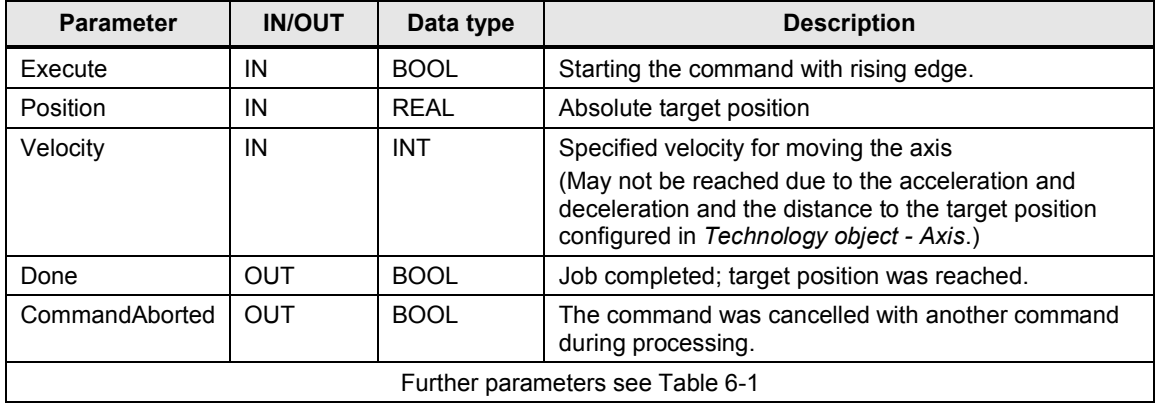

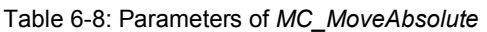

### *MC\_CommandTable* **instruction**

Start the sequential processing of a command list with the MC\_Command\_Table instruction. It may consist of up to 32 individual commands. The following commands are possible:

- x *Positioning Relative* Positioning the axis relative
- x *Positioning Absolute* Positioning the axis absolute
- x *Velocity setpoint* Moving the axis with specified velocity
- x *Halt*

Stop the axis (the command only becomes effective after a *Velocity setpoint* command)

x *Wait*

Wait until the given duration has elapsed. Wait does not stop any running travel motions.

x *Empty*

The command serves as a wildcard for possibly added commands in the list. When processing the command table, it is ignored.

x *Separator*

Adds a separator line above the marked line.

The separator line serves as an area limit for the graphic representation of the curve diagram in TIA Portal. Use separator lines if you wish to process sections of the command table.

A requirement for the application of FB *MC\_CommandTable* is the existence of a *CommandTable* technology object. A description of how to integrate this into your project is given in [Table 7-2](#page-71-0), from step [22](#page-78-0) on.

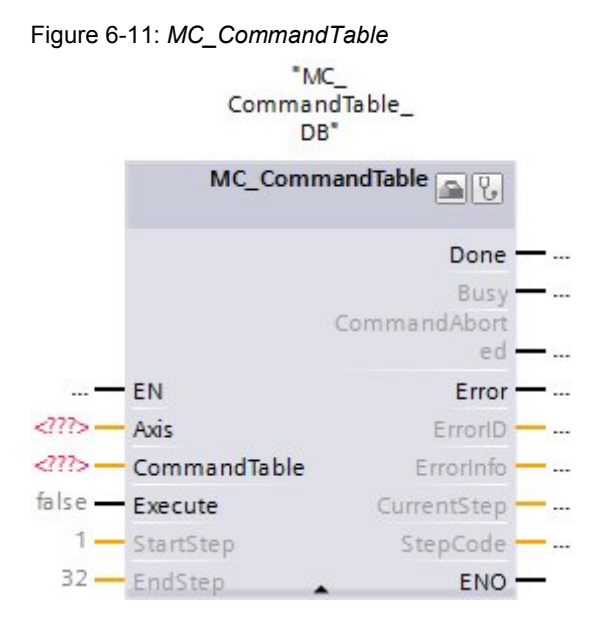

Table 6-9: Parameters of *MC\_CommandTable*

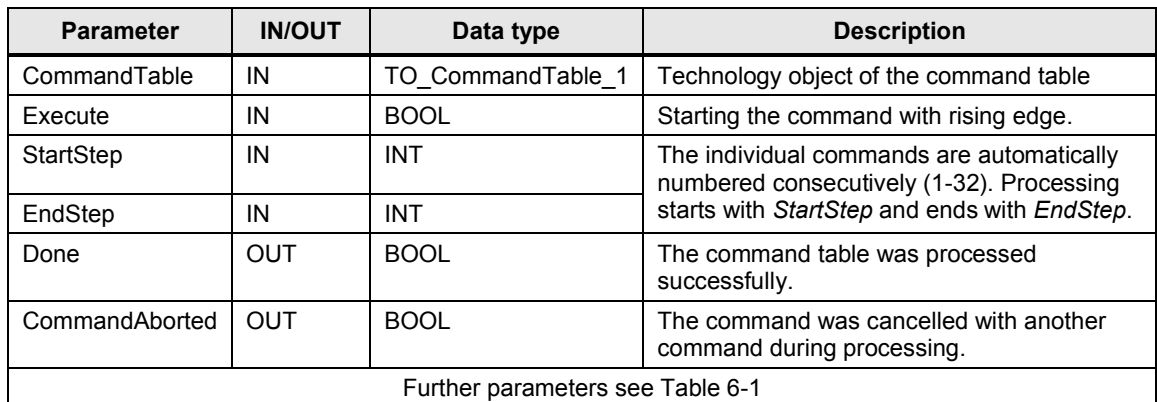

# **6.4 The STEP 7 program code**

### **6.4.1 Block diagram**

The STEP 7 program mainly consists of the calls of the *MC* system function blocks. These are summarized in the user FB *Frame\_axis\_1* without parameters.

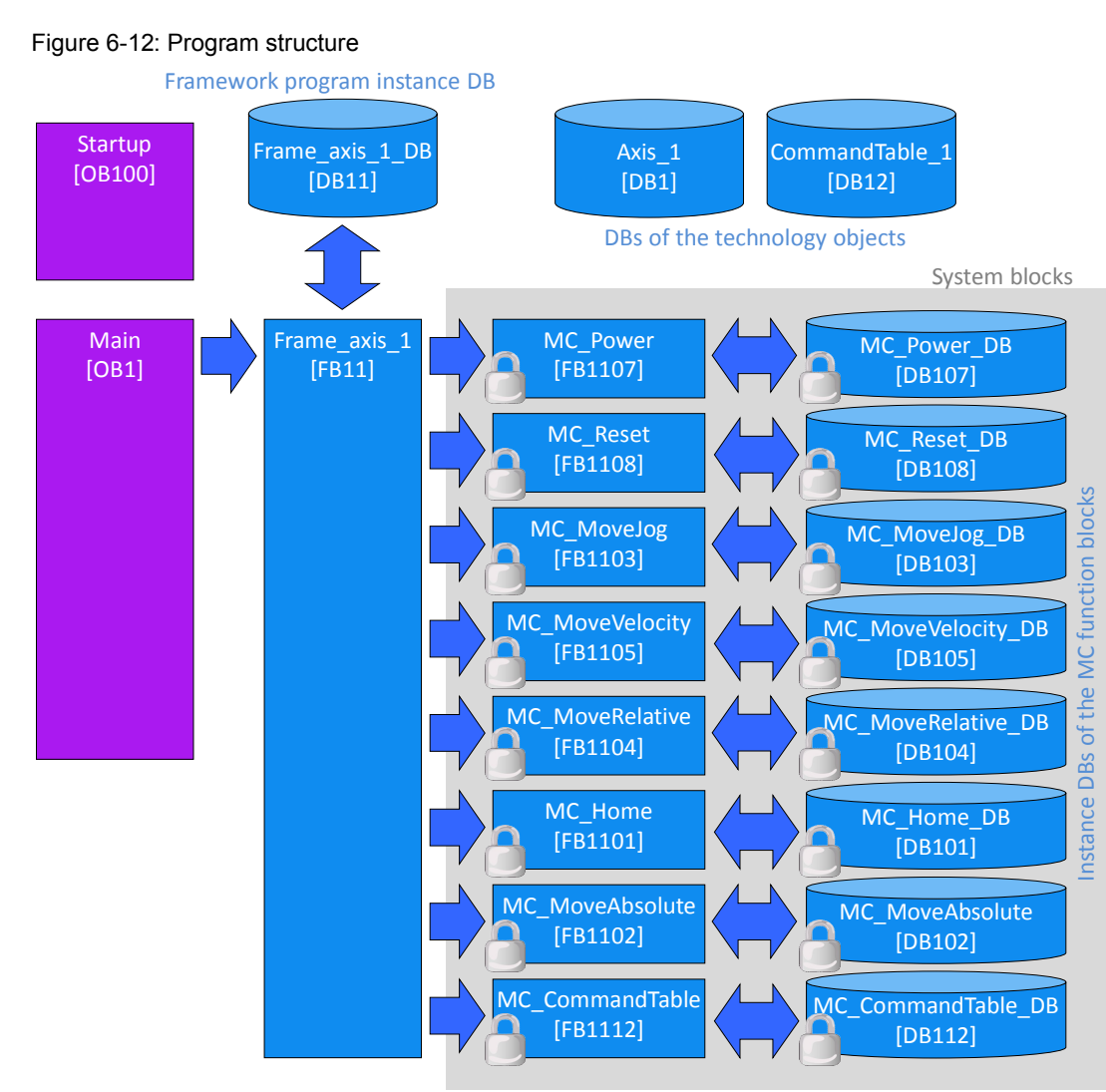

### **6.4.2 Block description**

For a better understanding of the block description, open the block editor in the TIA Portal to look at the program code.

#### **Startup [OB100]**

If the digital input signals EMGS (emergency-stop), CWL (right HW limit switch actuated) and CCWL (left HW limit switch actuated) of the SINAMICS V90 are not wired to physically present switches, but supplied by the SIMATIC S7-1200 for a simple demonstration of the application example (see [Figure 3-2](#page-12-0), broken line for wiring), they need to be preassigned when restarting the controller. In network 1 of the block, all three of the digital outputs A0.4. A0.5 and A0.6 of the controller are placed on 1 signal in order to prevent the SINAMICS V90 from detecting any respective errors. For testing, the three signals can be reset via the command table during runtime.

### **Main [OB1]**

Here, only the axis controller is called in network 1 of user FB *Frame\_axis\_1*.

### **Frame\_axis\_1 [FB11]**

This is the user block for controlling the axis. It does not have any parameters.

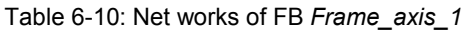

| <b>NW</b> | <b>Explanation</b>                                                                                                    |
|-----------|----------------------------------------------------------------------------------------------------|
| 1.        | Calling FB MC_Power<br>Only the Axis parameter was supplied at the block interface of the MC block. To<br>enable the axis, the operator panel directly accesses input parameter Enable in<br>the respective instance DB. For parameter StopMode, the default value 0 is<br>retained, which means that the axis will break with the configured emergency-<br>stop deceleration and be disabled at standstill if a request for blocking the axis is<br>pending.                                                                                                    |
| 2.        | Calling FB MC Reset<br>Only parameters Axis and Execute were supplied at the block interface of the MC<br>block. Between resetting the SINAMICS V90 via its digital input RESET (wired to<br>controller output Axis 1 RESET, A0.3) and resetting the error state in the<br>technology object of the controller, a temporal delay must be integrated.<br>Otherwise, the SIMATIC would set the SON signal for V90 too early, which would<br>cause the drive to no longer output a RDY signal. The required timer<br>IEC_Timer_0_Instance and the edge trigger flag reset_pulse_edge_flag are<br>stored as static tags in Frame_axis_1_DB (instance DB).<br>For the Restart parameter, the default value 0 is kept, which means that<br>MC_Reset in is used in "Error acknowledgement" mode <sup>18</sup> . |
| 3.        | Calling FB MC MoveJog<br>Only the Axis parameter was supplied at the block interface of the MC block. For<br>the jog operation, the operator panel directly accesses input parameters<br>JogForward and JogBackward in the respective instance DB. For parameter<br>Velocity, the default value 10.0 mm/s is kept. After a restart, it is displayed in the<br>MoveJog screen of the operator panel and can be modified there.                                                                                                    |
| 4.        | Calling FB MC_MoveVelocity<br>Only the Axis parameter was supplied at the block interface of the MC block. To<br>start the command job, the operator panel directly accesses input parameter<br>Enable in the instance DB of the MC block. Parameter Velocity is preassigned<br>directly in the instance DB of the MC block at 100.0 mm/s. After a restart, this<br>value is displayed in the MoveVelocity screen of the operator panel and can be<br>modified there. Velocity is not supplied via the block interface of the MC block.                                                                                                    |
| 5.        | Calling FB MC MoveRelative<br>Only the Axis parameter was supplied at the block interface of the MC block. To<br>start the command job, the operator panel directly accesses input parameter<br>Enable in the instance DB of the MC block. Parameter Velocity is preassigned<br>directly in the instance DB of the MC block at 50.0 mm/s. After a restart, this<br>value is displayed in the MoveRelative screen of the operator panel and can be<br>modified there. Velocity is not supplied via the block interface of the MC block.<br>Since the Distance input parameter is also not supplied at the block interface of<br>the MC block, the default value 0.0 mm is displayed in the MoveRelative screen<br>of the operator panel and can be modified from there.                                   |
| 6.        | Calling FB MC Home<br>Only parameters Axis and Mode were supplied at the block interface of the MC<br>block. To start the command job, the operator panel directly accesses input<br>parameter Enable in the instance DB of the MC block. Parameter Position is<br>preassigned directly in the instance DB of the MC block at 500.0 mm. After a<br>restart, this value is displayed in the Home screen of the operator panel and can<br>be modified there. The Mode value was parameterized default at 3, so the entire<br>homing process runs automatically.                                                                                                    |

<span id="page-66-0"></span><sup>18</sup> With FB *MC\_Reset*, the axis configuration can also be downloaded from the load memory into the work memory (see online help).

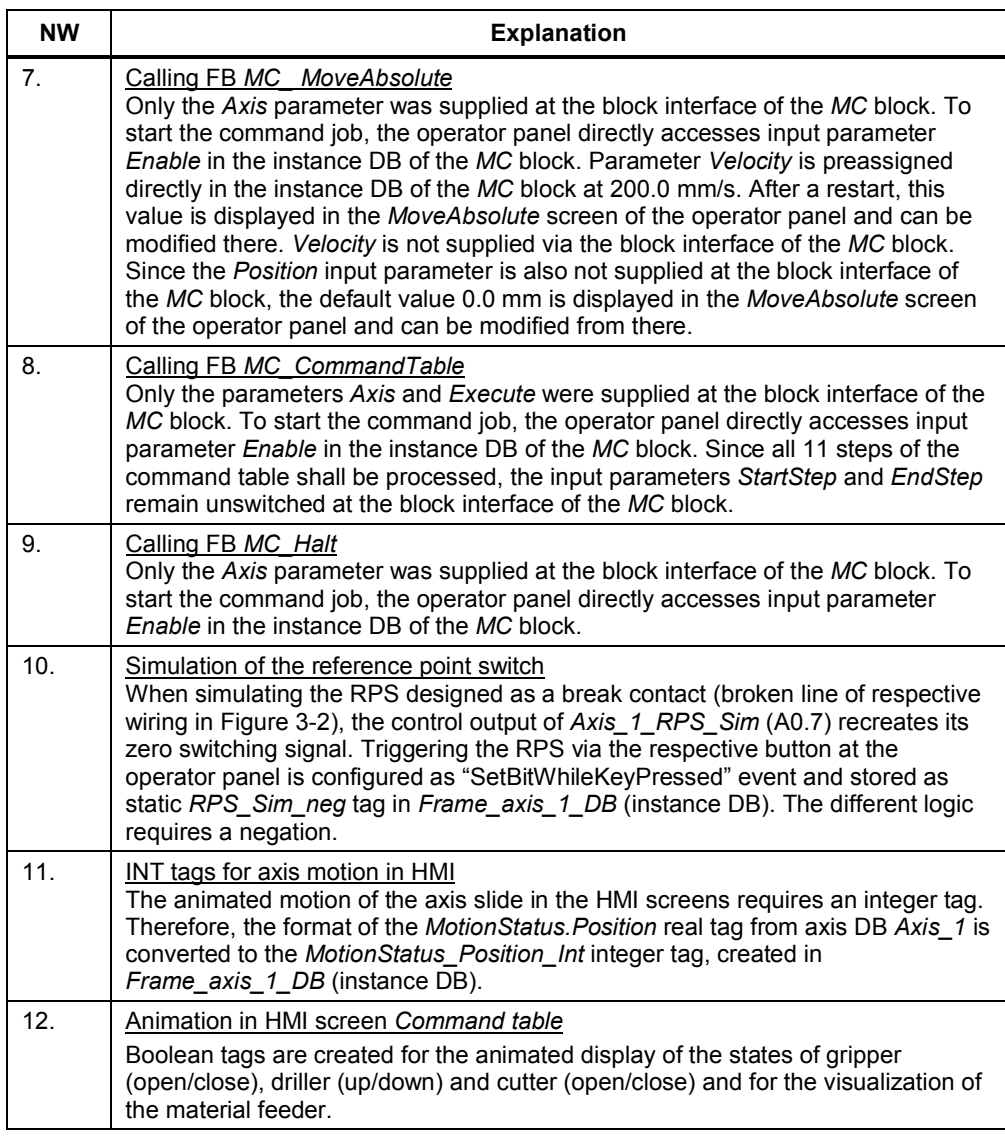

Networks 11 and 12 are exclusively used for screen representation at the KTP600 and have no impact on the control of the axis.

### **Frame\_axis\_1\_DB [DB11]**

This instance data block is part of FB *Frame\_axis\_1* [FB11].

#### **Axis\_1 [DB1]**

Axis DB automatically generated with the configuration of technology object *Axis\_1*.

### **CommandTable\_1 [DB12]**

Data block of the command table automatically generated with the configuration of technology object *CommandTable\_1*.

7.1 Number of setpoint pulses per motor revolution

# **7 Configuration**

- 
- **Note**  $\bullet$  If you only wish to download and commission the example program, please follow the instructions in chapter [4](#page-14-0) "[Commissioning"](#page-14-0).

# **7.1 Number of setpoint pulses per motor revolution**

The number of setpoint pulses per motor revolution must be entered for the configuration of the SINAMICS V90 as well as for the axis configuration in the TIA Portal. This value is determined as follows:

According to [Figure 1-3: Motion profile](#page-5-0) (page [6\)](#page-5-1) the axis shall be moved at a maximal velocity  $v_{max}$  = 200 mm/s. For a landscrew pitch of  $m = 6$  mm pro per revolution [\(Figure 1-2: Linear axis,](#page-5-2) page [6\)](#page-5-1) and a gear ratio  $i = n_{\text{drive}}/n_{\text{drive}} = 1$  (no gear between motor and spindle) yields a maximal motor speed.

$$
n_{\text{max}} = \frac{v_{\text{max}}}{m} \cdot i = \frac{200}{6} \cdot 1 = 33, \overline{3333} \text{ s}^{-1} = 2000 \text{ min}^{-1}.
$$

The maximal pulse frequency of the onboard pulse generator of the CPU 1215C in the TIA V12 project (with 24V pulse train interface) is  $f_{\text{max}} = 100$ kHz. Applying this value to the maximal speed  $n_{max}$  guarantees the highest-possible resolution (positioning precision). For the maximal number of setpoint pulses  $pp_{\text{max}}$ , this yields the following values:

$$
ppr_{max} = \frac{f_{max}}{n_{max}} = \frac{100000}{33,3333} = 3000.
$$

This above value is used for the TIA V12 application example. However, you can also choose a smaller value for  $f_{max}$  – e.g. for EMV problems.

The Line Drive interface of the CPU 1217C in the TIA V13 project allows a maximum pulse frequency of 1MHz. By means of the calculation above a maximum number of setpoint pulses  $ppr_{max}$  = 30000 can be achieved. The V13 project however also uses ppr<sub>max</sub> = 3000. It is the task of the user to modify the values in the drive (*p29011*) and in the technology object (*Configuration > Extended parameters > Mechanics*).

#### **NOTICE Changing axis data in the TIA Portal in the configuration of the technology object is only possible offline. The axis must not be enabled at this time. Furthermore, the subsequent download of the axis via the "Load PLC program in the device and reset" command must be performed in the "Online" menu.**

# **7.2 Configuration of the SINAMICS V90**

#### **7.2.1 Configuration via the installed BOP**

Ensure that SINAMICS V90 has no USB connection with the PG/PC. Proceed according to [Figure 7-1](#page-69-0).

### 7.2 Configuration of the SINAMICS V90

<span id="page-69-0"></span>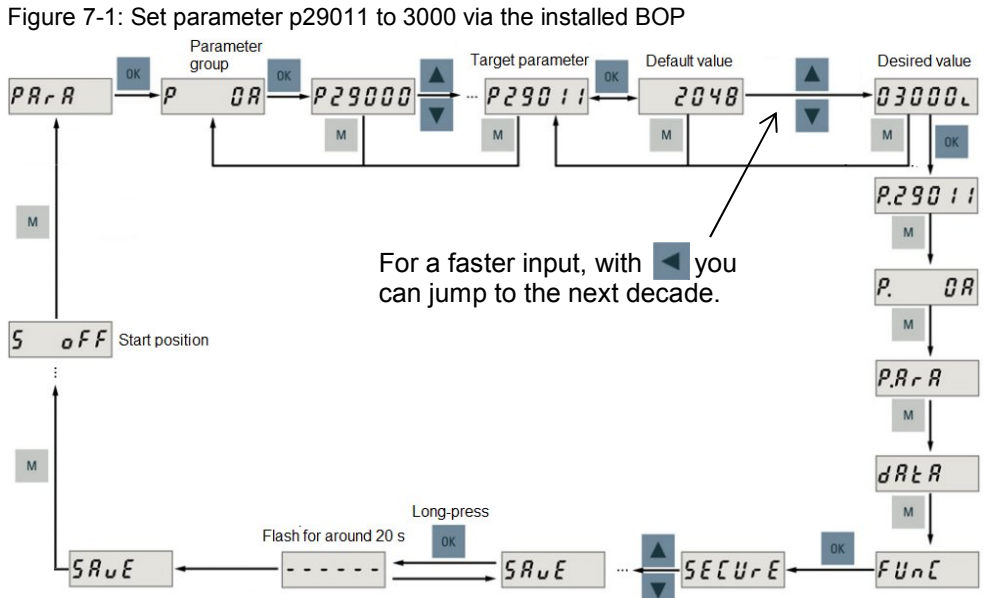

To set parameters p1120 and p1121 for the ramp-up and ramp-down time, select

parameter group P0C. However, you can also set the parameter group to ALL.

# **7.2.2 Configuration via SINAMICS V-ASSISTANT**

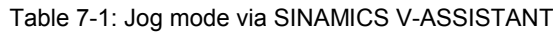

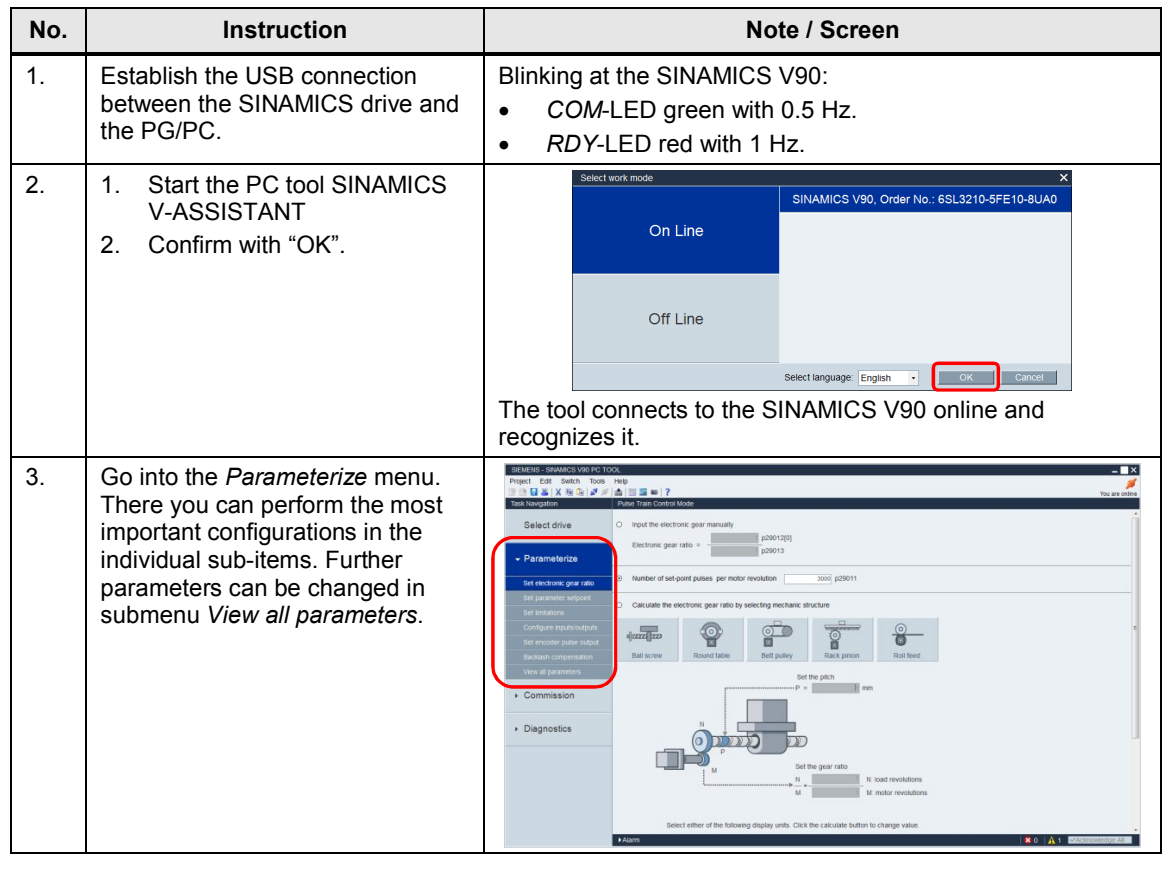

#### 7.3 Creating the STEP 7 project configuration

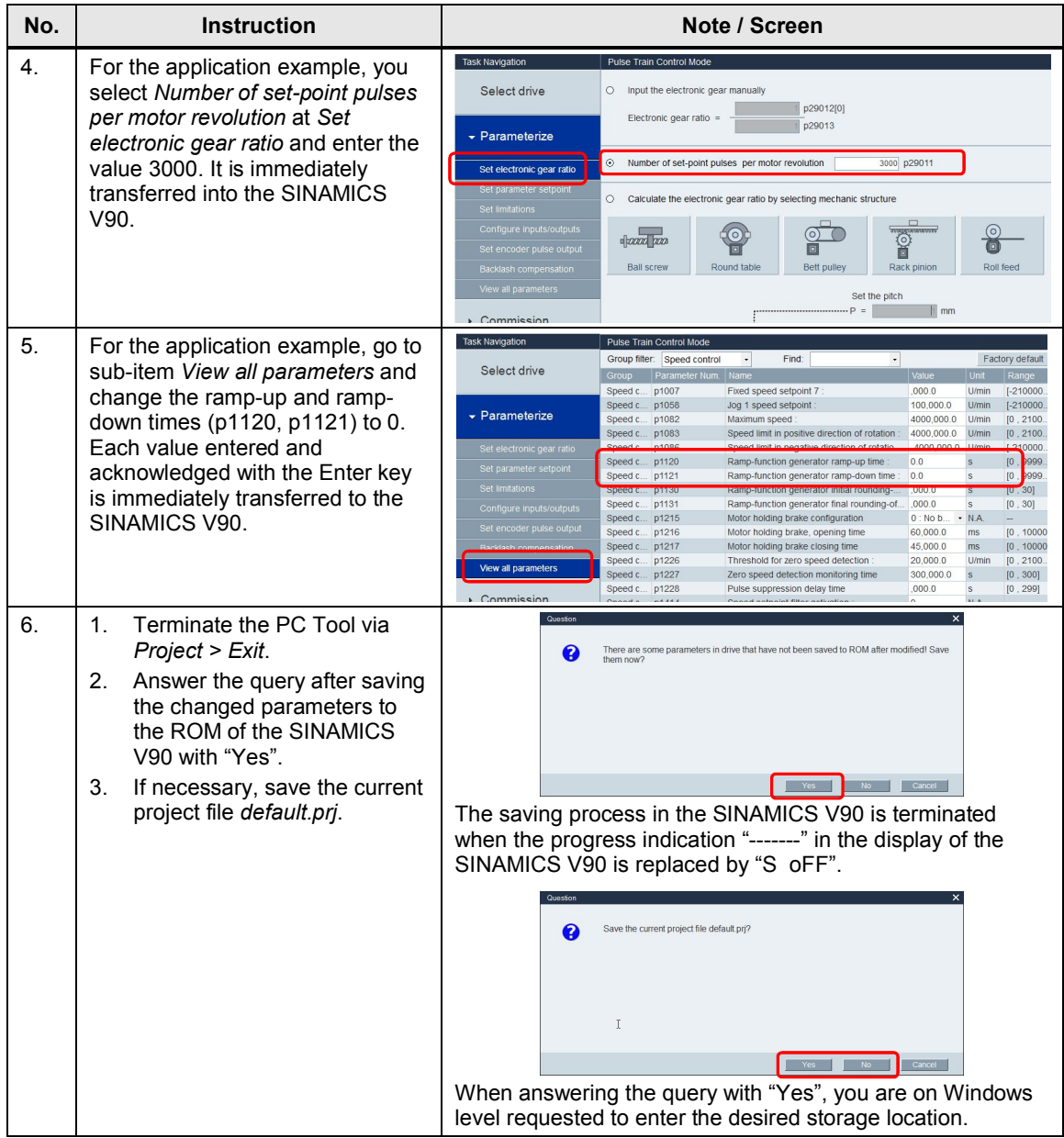

# **7.3 Creating the STEP 7 project configuration**

The step tables below shall apply to both TIA V12 as well as TIA V13 projects. They describe what to do if you do not want to use the example code, but wish to configure the SIMATIC S7 CPU and the HMI device yourself. The configuration of the SIMATIC S7-1200 and the configuration of the control panel are not subject of this chapter.

It is assumed, that the software has been installed on your PG/PC according to [Table 3-2](#page-9-0).

## 7 Configuration

## 7.3 Creating the STEP 7 project configuration

<span id="page-71-0"></span>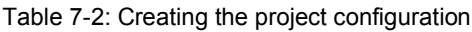

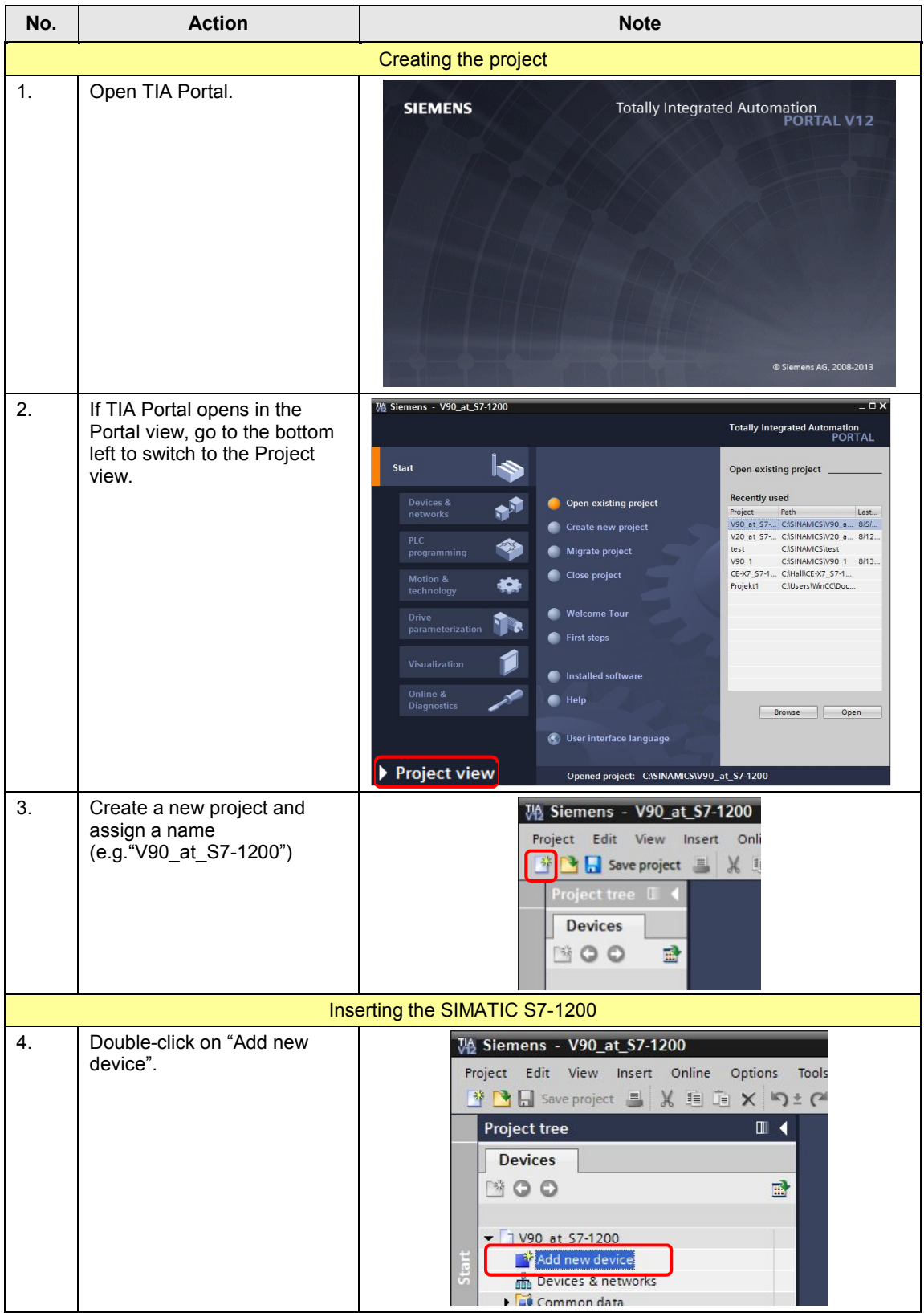
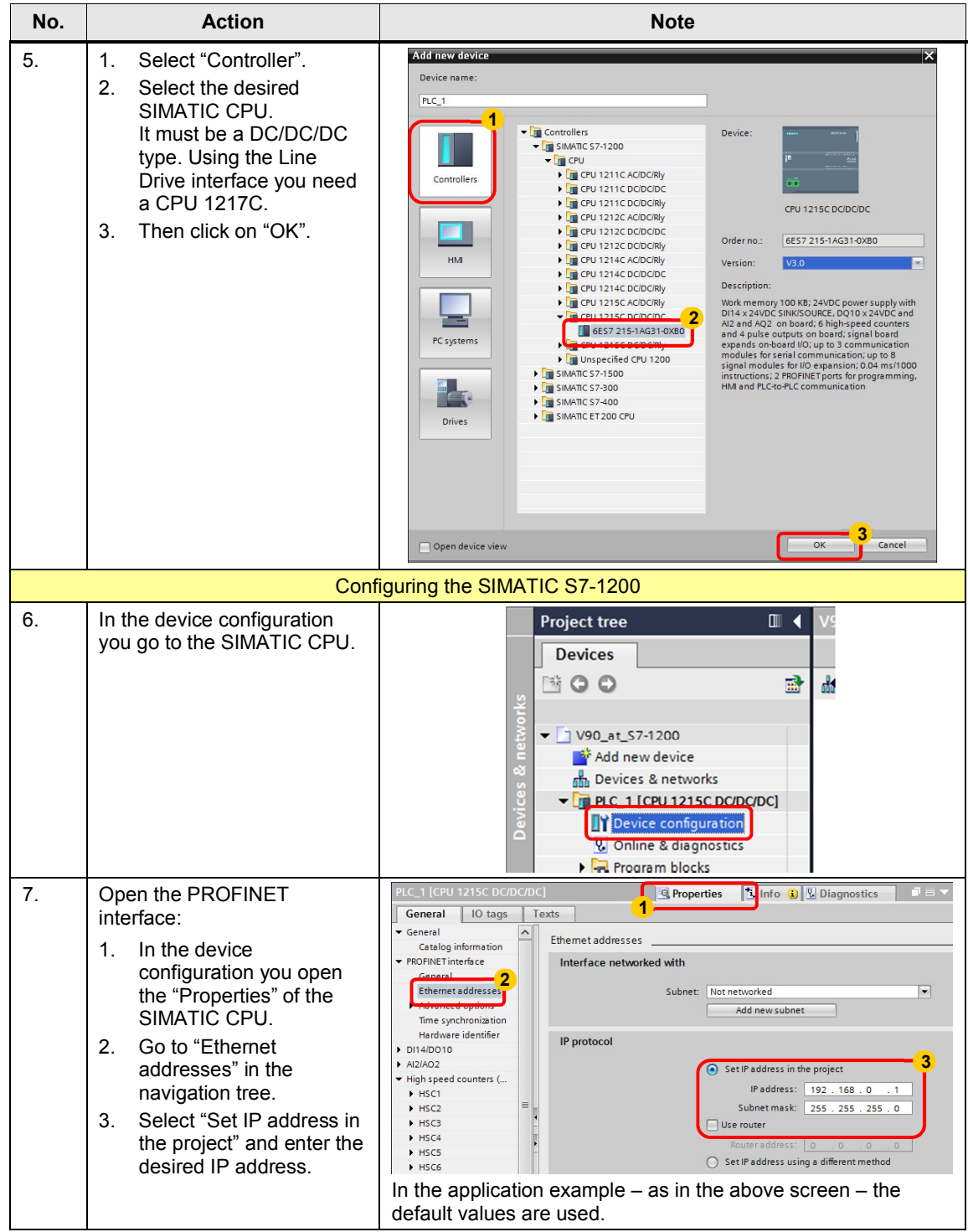

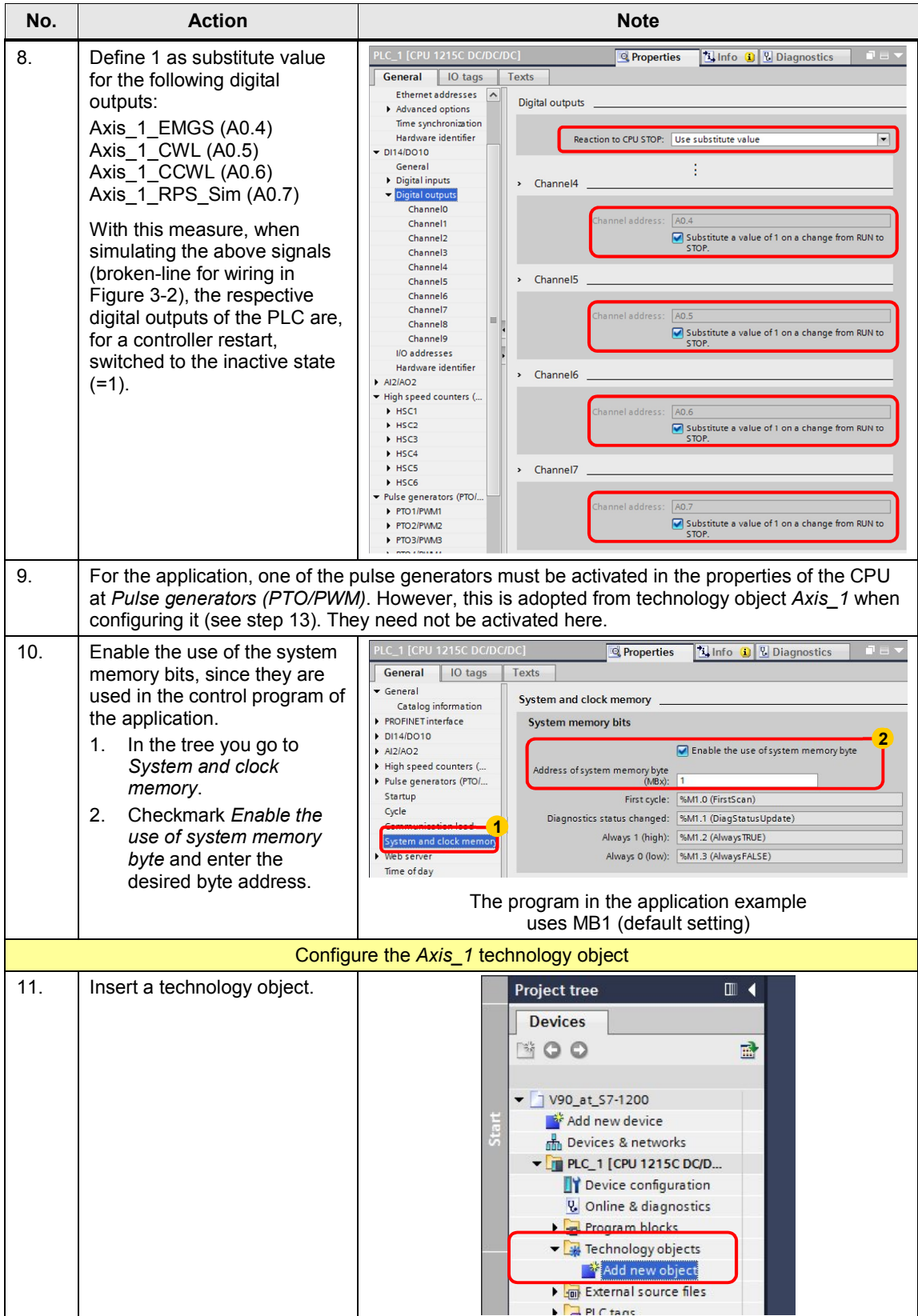

<span id="page-74-0"></span>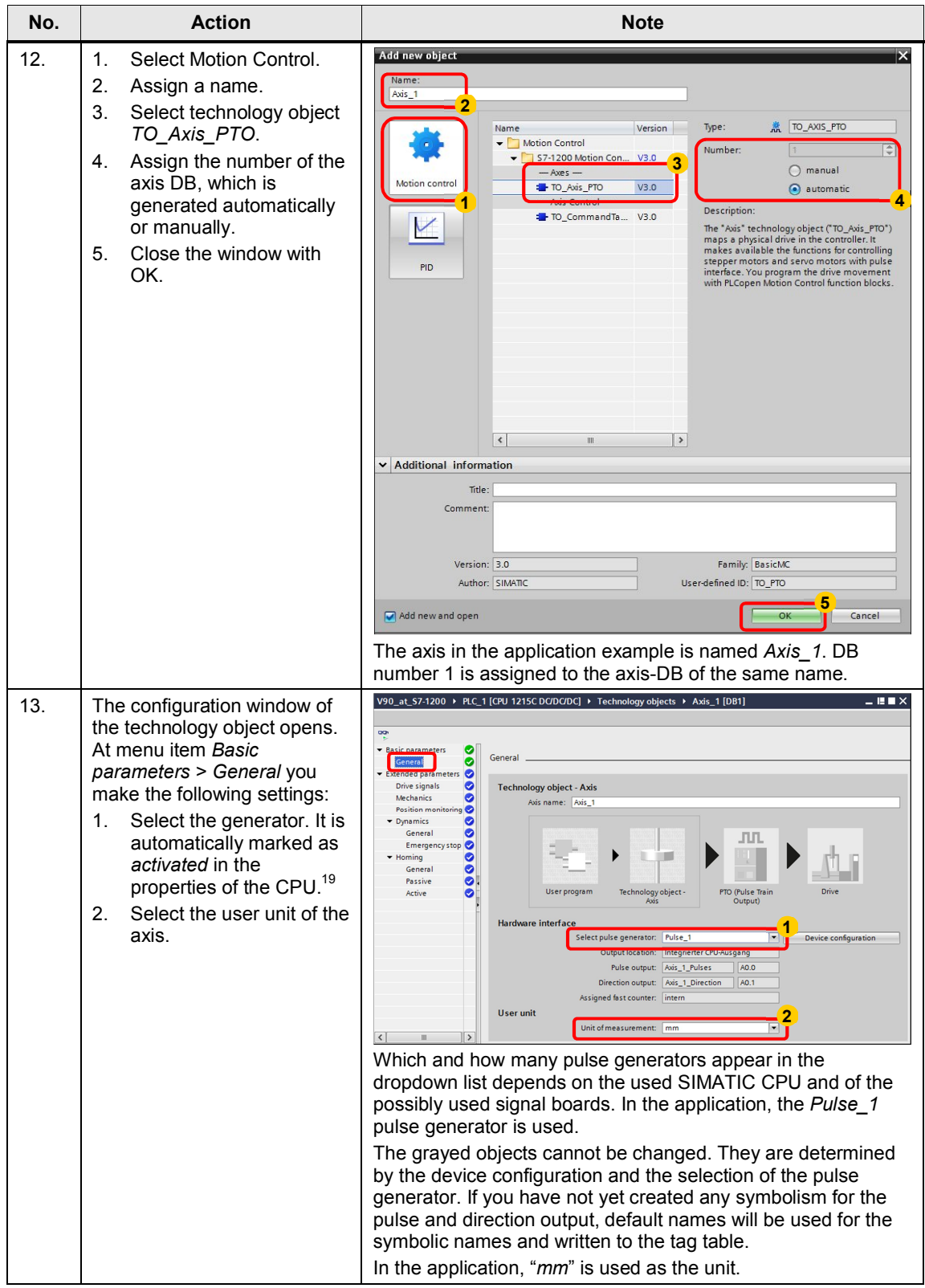

<span id="page-74-1"></span><sup>19</sup> You can verify this by opening the CPU properties with the *Device configuration* button.

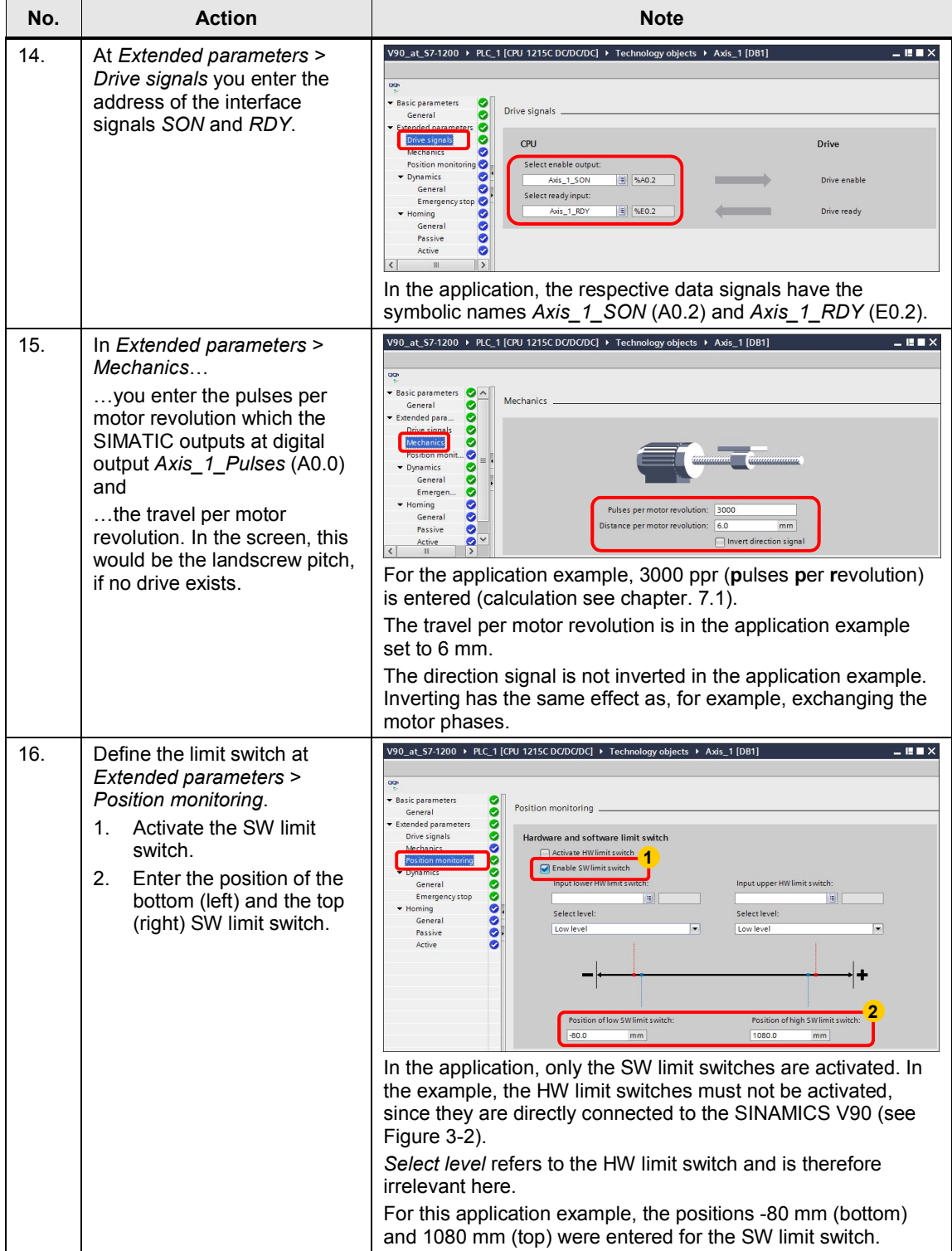

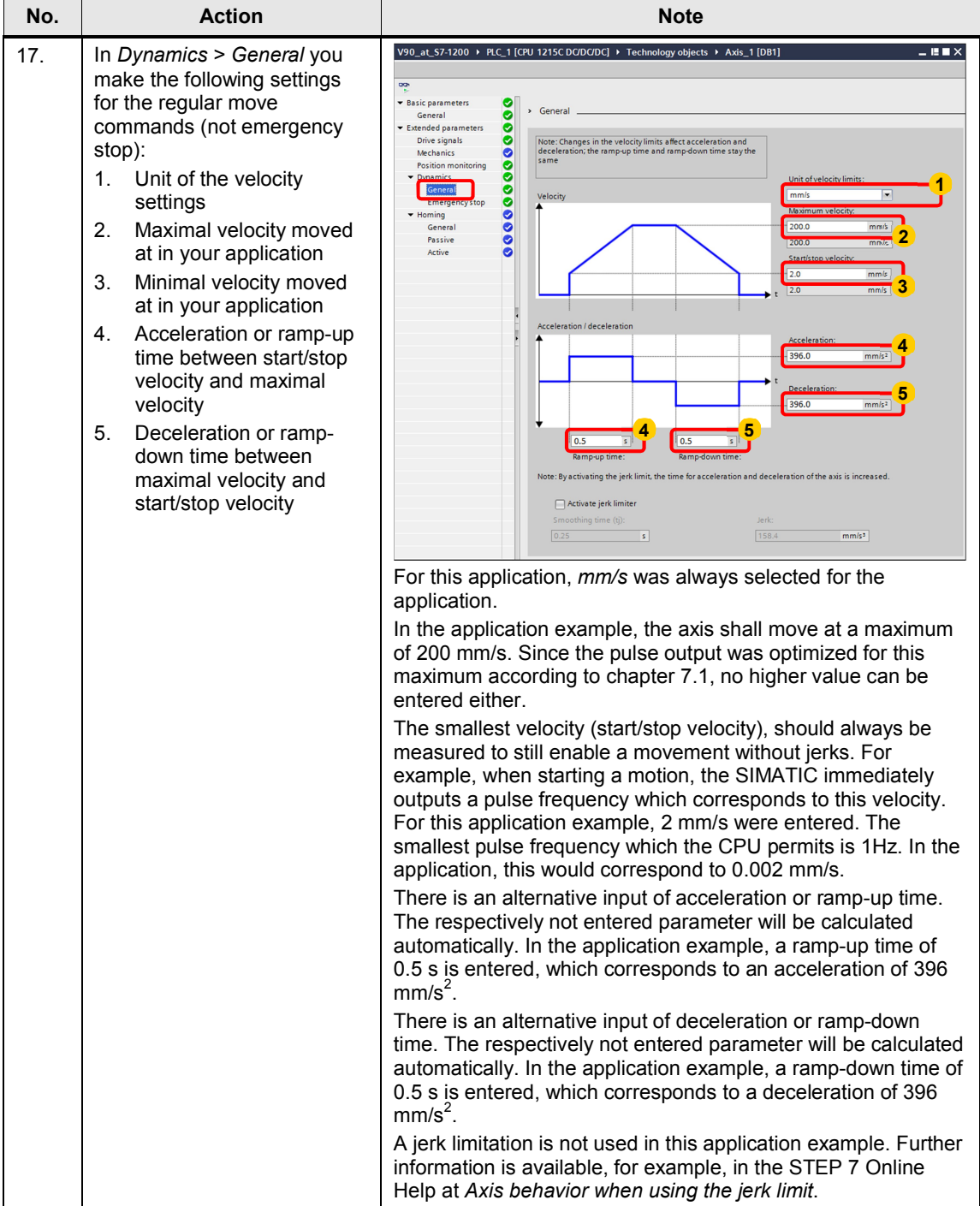

2014 All rights reserved

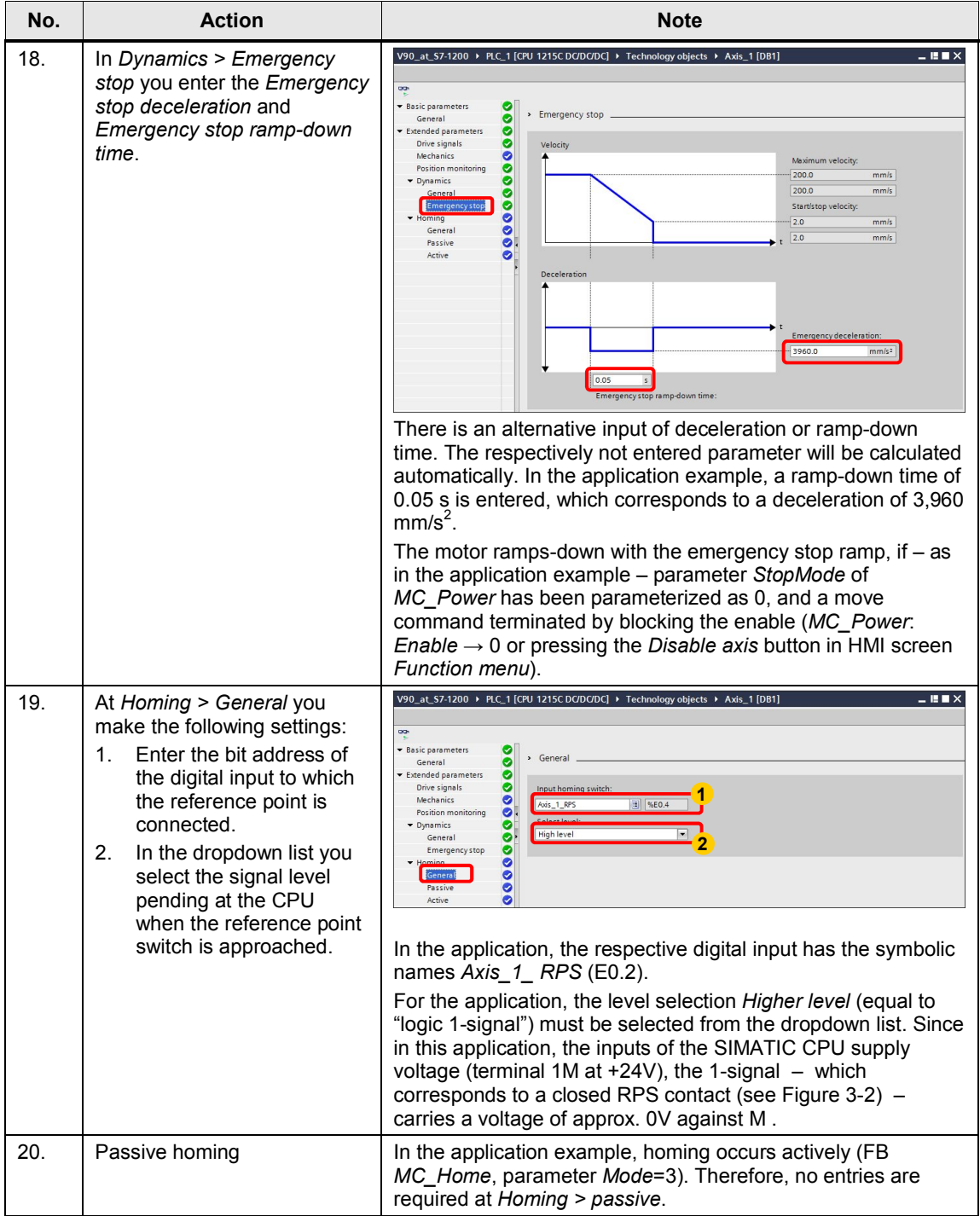

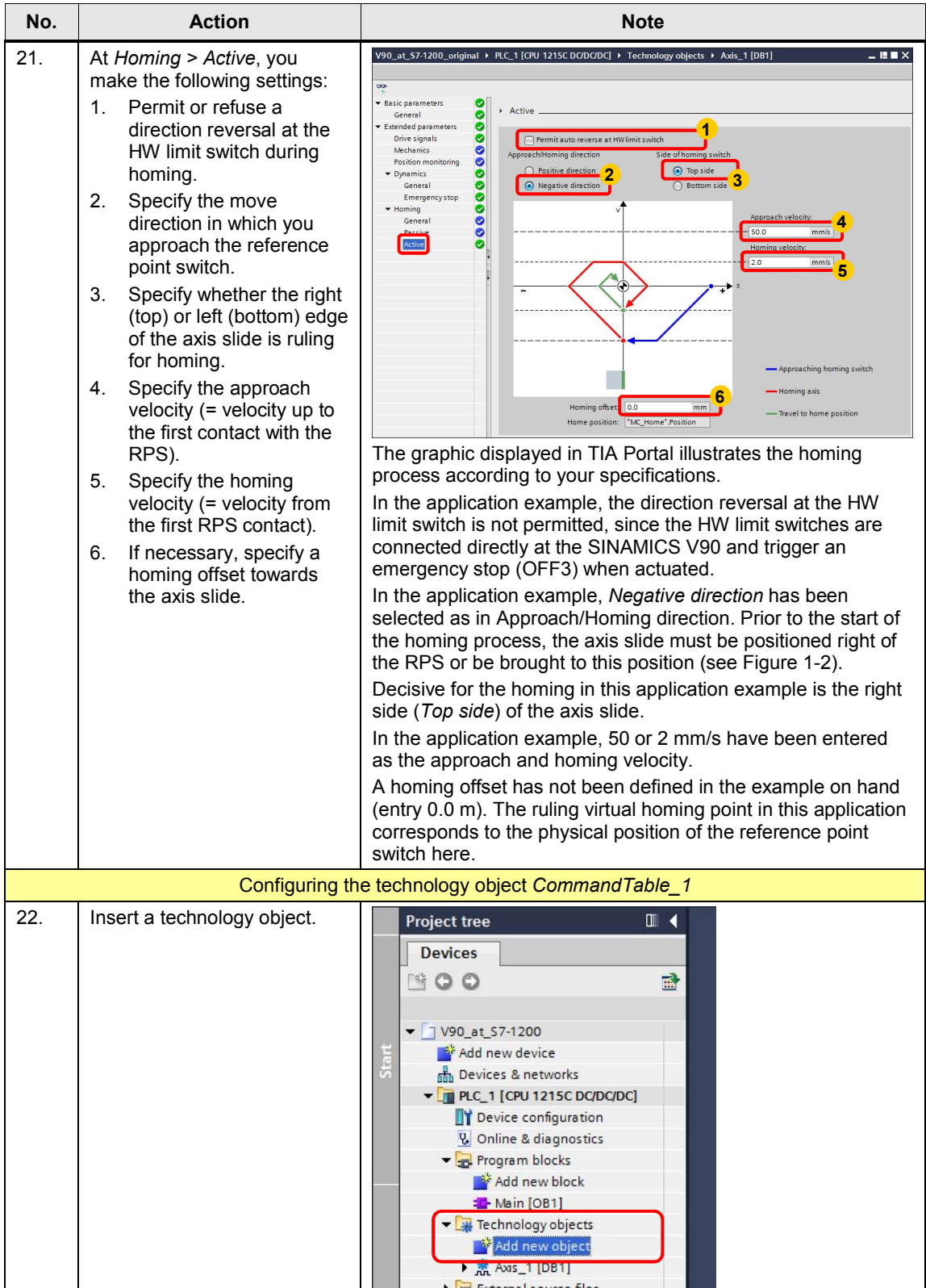

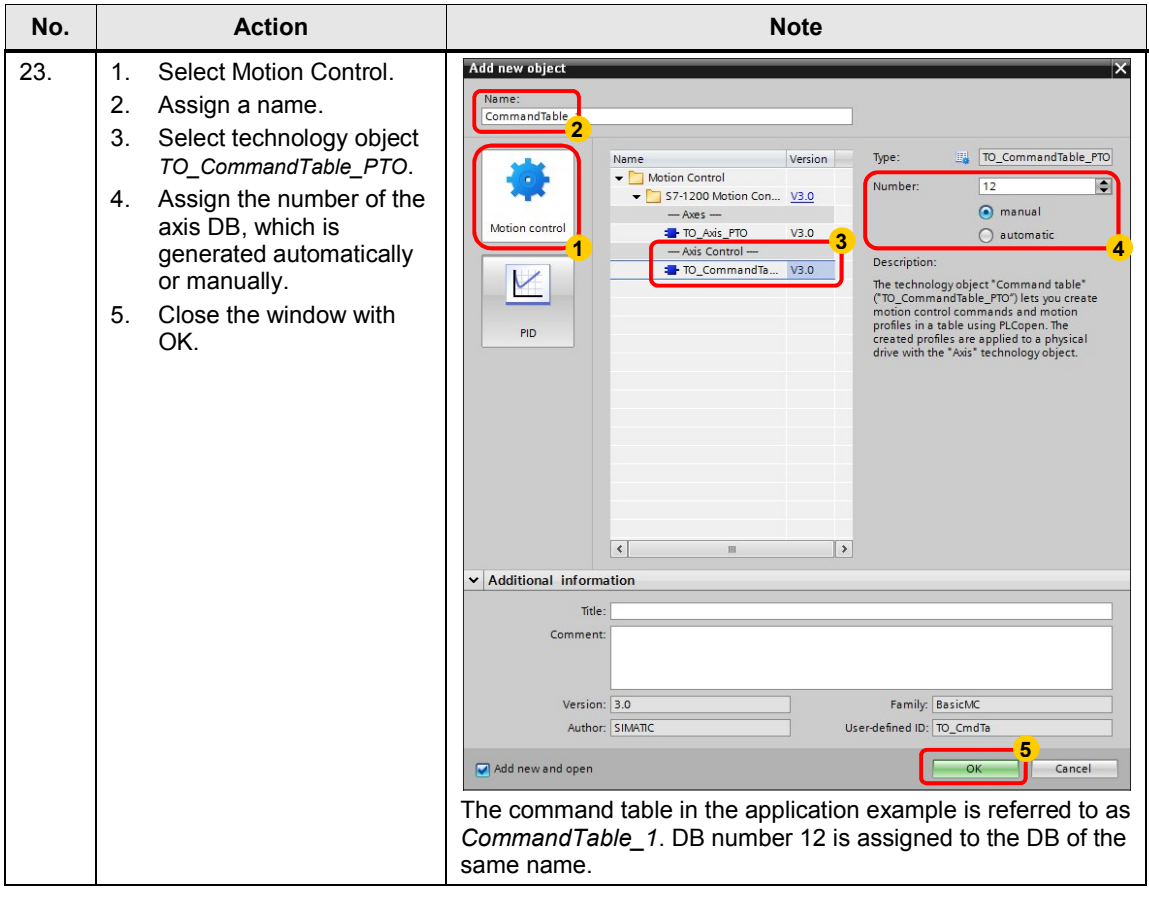

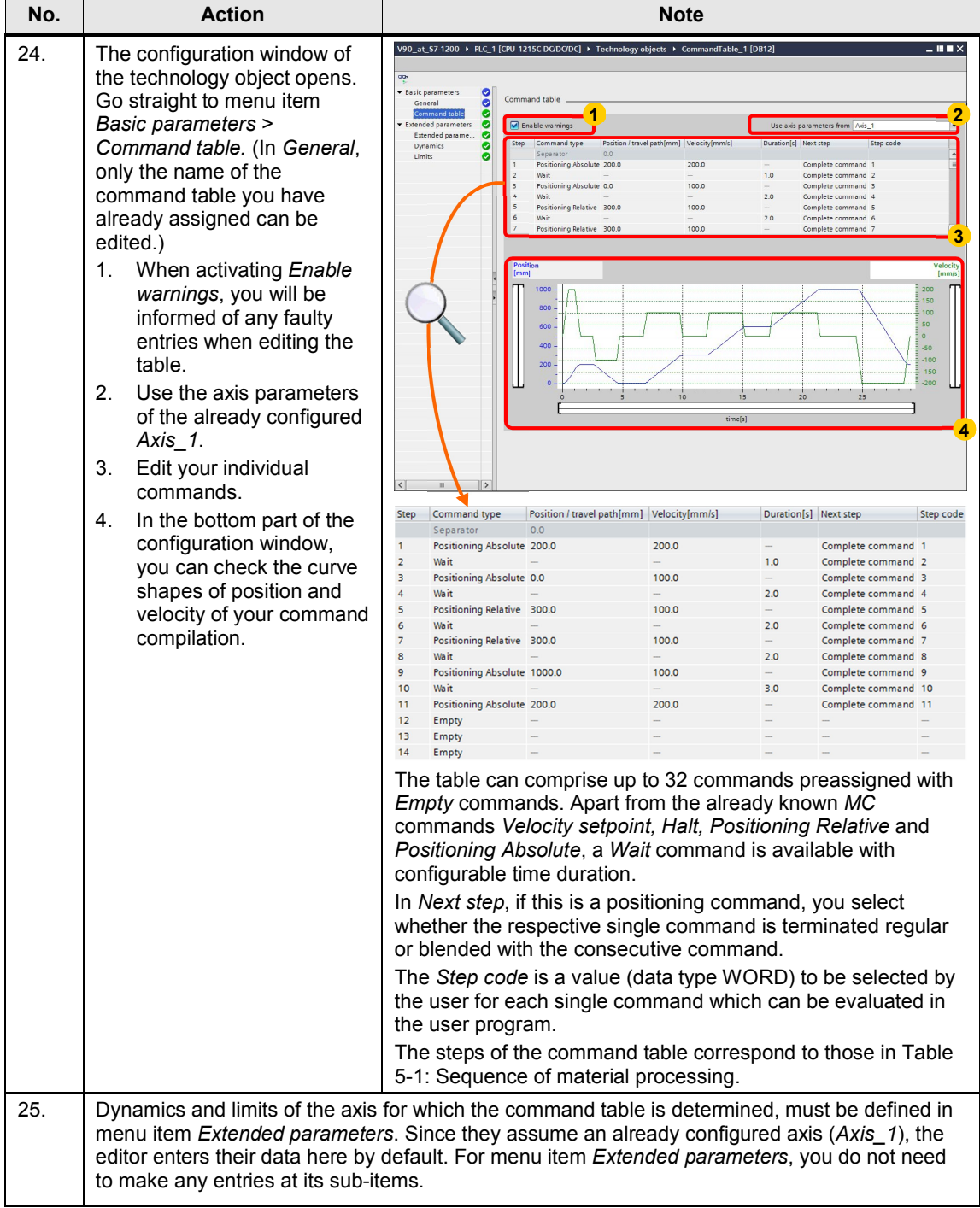

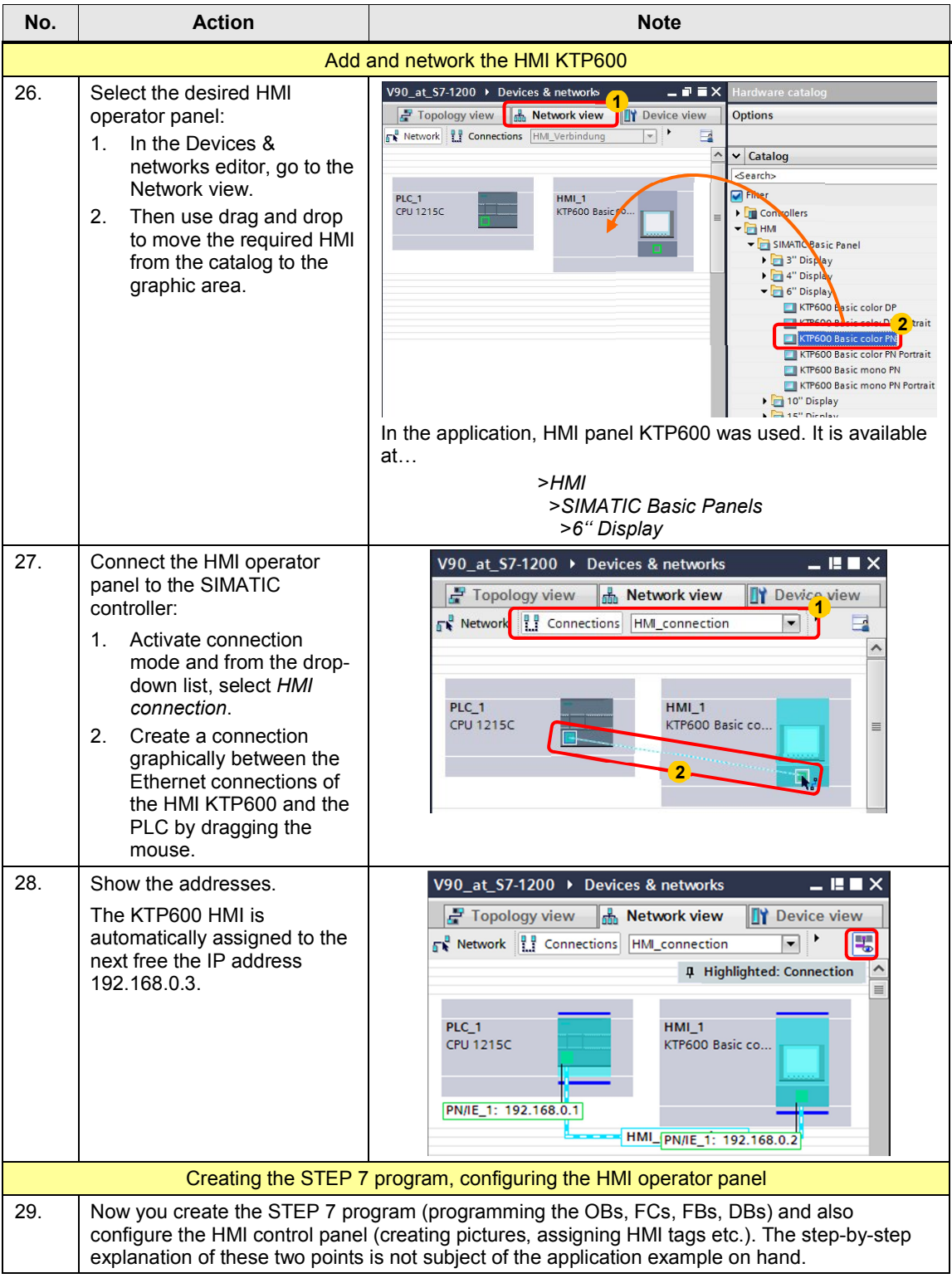

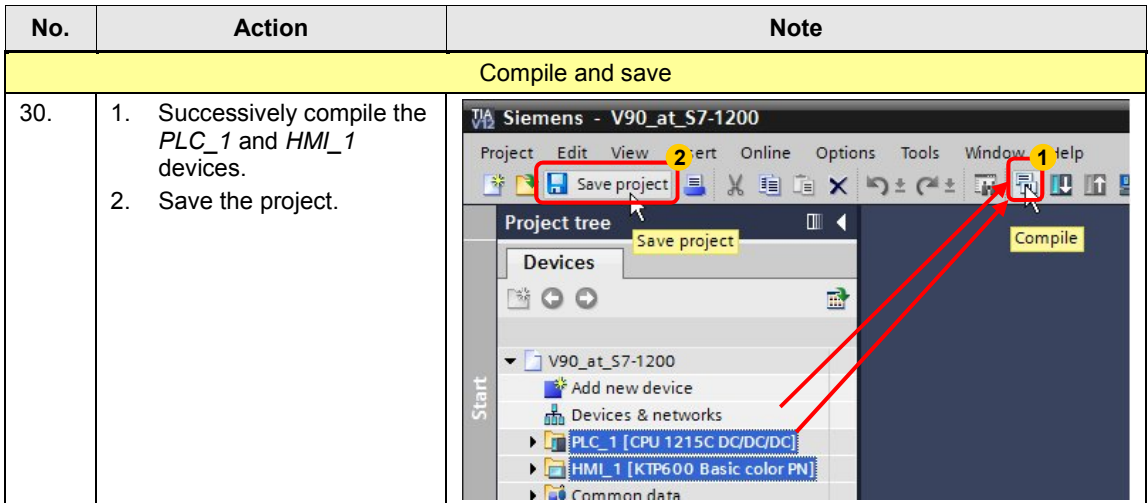

# **8 Related Literature**

This list is not complete and only represents a selection of relevant information.

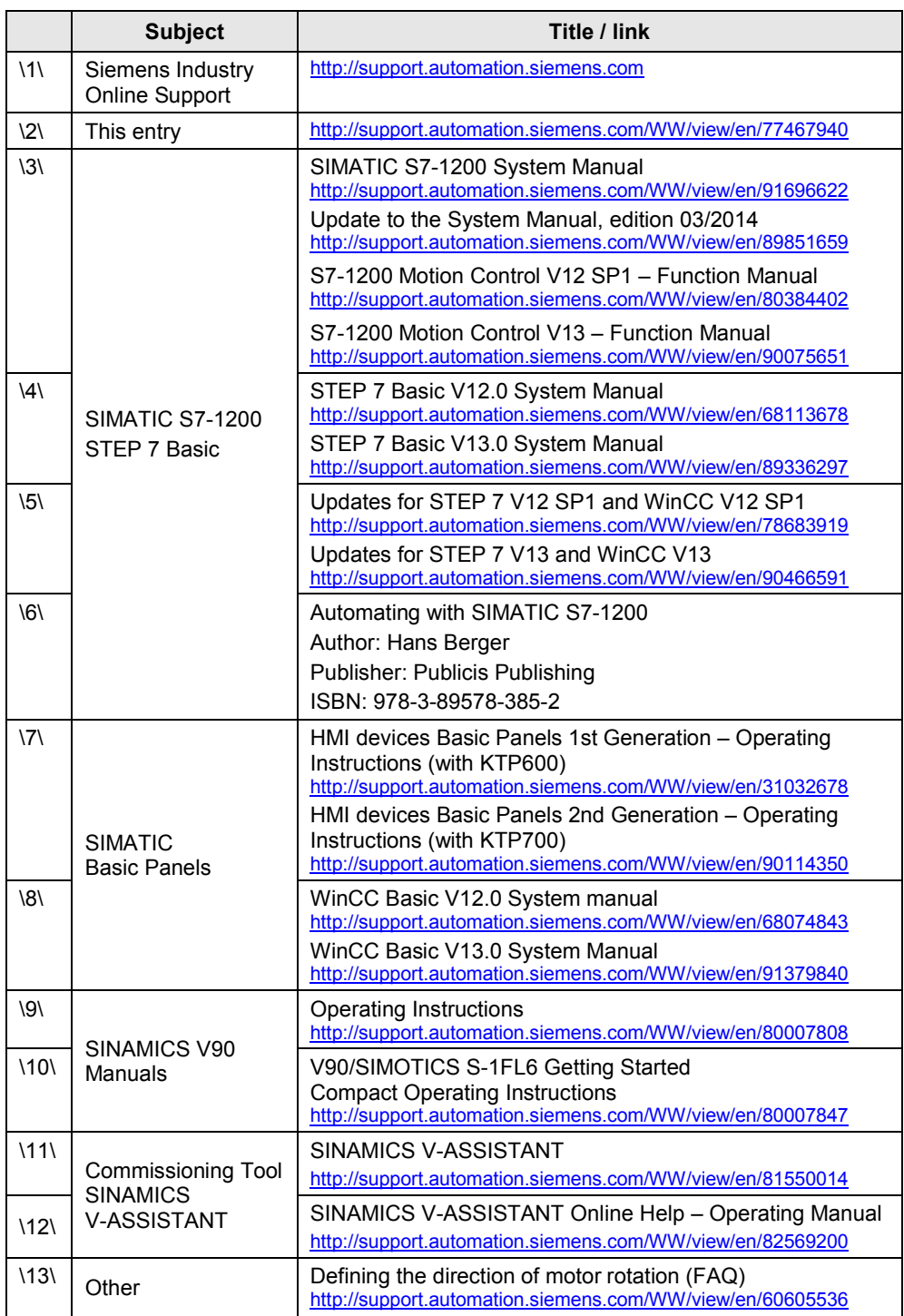

Table 8-1: Literature

# **9 History**

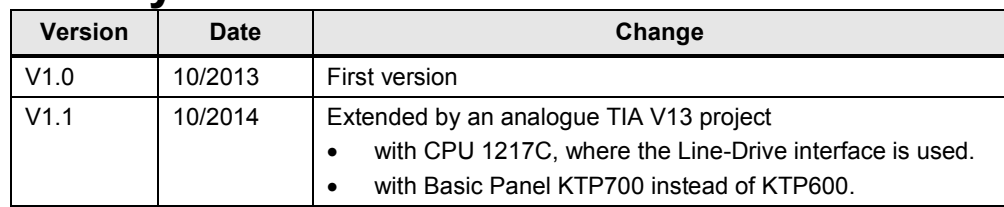